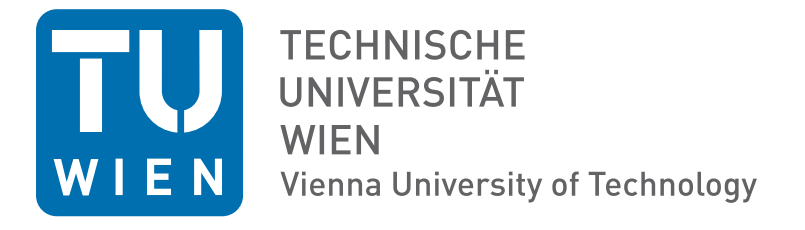

## **DIPLOMARBEIT**

# Virtuelle Rekonstruktion der Synagoge in Znaim

ausgeführt zum Zwecke der Erlangung des akademischen Grade eines Diplom-Ingenieures unter der Leitung

> Ao. Univ. Prof. Arch. DI Dr. techn. Bob Martens Institut für Architektur und Entwerfen

eingereicht an der Technischen Universität Wien Fakultät für Architektur und Raumplanung

> von Theodor Tersch Matrikelnummer: 0726883

> > Wien, Mai 2015

## Kurzfassung

Ziel dieser Arbeit ist eine virtuelle Rekonstruktion der Synagoge in Znaim.

Errichtet wurde die Synagoge im Jahr 1888, nach den Plänen des Architekten Ludwig Schöne. Obwohl sie die Novemberpogrome von 1938 überstand, wurde sie doch während der Herrschaft der Nazis abgetragen. Damit teilt sie das Schicksal unzähliger anderen Synagogen im europäischen Raum. Seit 1998 läuft an der Technischen Universität Wien ein Programm, um diese zerstörten Synagogen, zumindest virtuell, wiederzubeleben. Im Zuge dieses Programmes werden Synagogen, basierend auf historischen Unterlagen, mittels CAD Software rekonstruiert und mit Visualisierungsprogrammen aufbereitet. So werden teilweise verloren geglaubte Gebäude für jedermann erlebbar.

Im ersten Teil der Arbeit wird auf die Geschichte der Juden in Znaim eingegangen, die wie beinahe überall in Europa, äußerst wechselhaft war. Des Weiteren wird auf die Entstehungsgeschichte der Synagoge, und ihre Zerstörung eingegangen.

Der zweite Teil der Arbeit behandelt den Architekten der Synagoge, Ludwig Schöne. Dieser war während seiner Karriere äußerst produktiv und errichtete neben einigen Synagogen, Gotteshäusern, sowohl für die Evangelische, als auch die Katholische Kirche, auch unzählige Wohnbauten und öffentliche Bauten.

Während des bisherigen Verlaufes des Programmes zur Rekonstruktion zerstörter Synagogen wurde auf ArchiCAD als Softwarelösung gesetzt. Nachdem in dieser Arbeit jedoch auf Allplan gesetzt wurde, widmet sich der dritte Teil dem Datenaustausch zwischen den beiden Programmen. Hierbei wird auf das Arbeiten nach BIM<sup>1</sup> Standards eingegangen, und IFC<sup>2</sup> als Austauschformat untersucht.

Im vierten Teil der Arbeit wird die Rekonstruktion selbst beschrieben. Angefangen von den zugrundeliegenden Quellmaterialien, bis hin zum Aufbau des Projektes in Allplan, und den getätigten Arbeitsschritten.

Der letzte Teil dient schließlich der Präsentation der abgeschlossenen Rekonstruktion. Hier wird zuerst auf die notwendige Aufbereitung des Allplan Projektes eingegangen, gefolgt von den gerenderten Ergebnissen.

<sup>1</sup> BIM oder auch Building Information Modeling, ist eine Planungsmethode, bei der ein Gebäude über ein virtuelles Gebäudemodell geplant wird, über das wesentlich mehr Informationen enthalten übertragbar sind, als es mit herkömmlichen Plänen möglich ist.

<sup>2</sup> IFC steht für Industry Foundation Classes, einem herstellerunabhängigen Dateiaustauschformat für CAD Daten, speziell entwickelt für BIM Arbeiten.

## **Abstract**

The aim of this thesis was a virtual reconstruction of the old synagogue in Znaim. The synagogue was built in 1888, based on plans of architect Ludwig Schöne. Even though it endured the November pogroms of 1938, it was later destroyed during the reign of the Nazis, sharing this destiny with countless other synagogues in Europe.

Since 1998 the Technische Universität Wien hosts a program to, at least virtually, rebuild these synagogues. The main goal of this program is the reconstruction of destroyed synagogues based on old documents, with the help of CAD software. This way buildings, which one might have thought lost, can be experienced by a broad public.

The first chapter of the thesis covers the history of the Jewish population in Znaim, which, like in most parts of Europe, was very changeful. Furthermore the synagogue's origin, as well as its destruction, will be examined.

In the second part of the thesis, the life and works of the architect Ludwig Schöne will be discussed. Schöne was very productive during his active years and, besides synagogues, built houses of prayer for the Roman Catholic Church and the Protestant Church, as well as residential buildings, and public buildings.

During the course of the project to reconstruct destroyed synagogues, ArchiCAD was the primarily used Software. For the scope of this thesis, Allplan was used as CAD platform for reconstruction. Therefore, the data exchange between these two programs using BIM<sup>1</sup> standards and IFC $^{\rm 2}$  as exchange format is examined in the third part.

The fourth part of the thesis covers the reconstruction itself, starting with the source documents used and ending with the project structure and the individual design steps necessary to finish the 3D model.

The way the 3D data was prepared before the visualization is explained, followed by a presentation of the renderings constitutes the fifth and last chapter of the thesis.

<sup>1</sup> BIM (Building Information Modeling) is a planning method using a virtual building model to plan a building. Using BIM, more information can be transferred compared to conventional plans.

<sup>2</sup> IFC (Industry Foundation Classes) is a non-proprietary data exchange format for CAD data, specially developed for working with BIM.

# Inhaltsverzeichnis

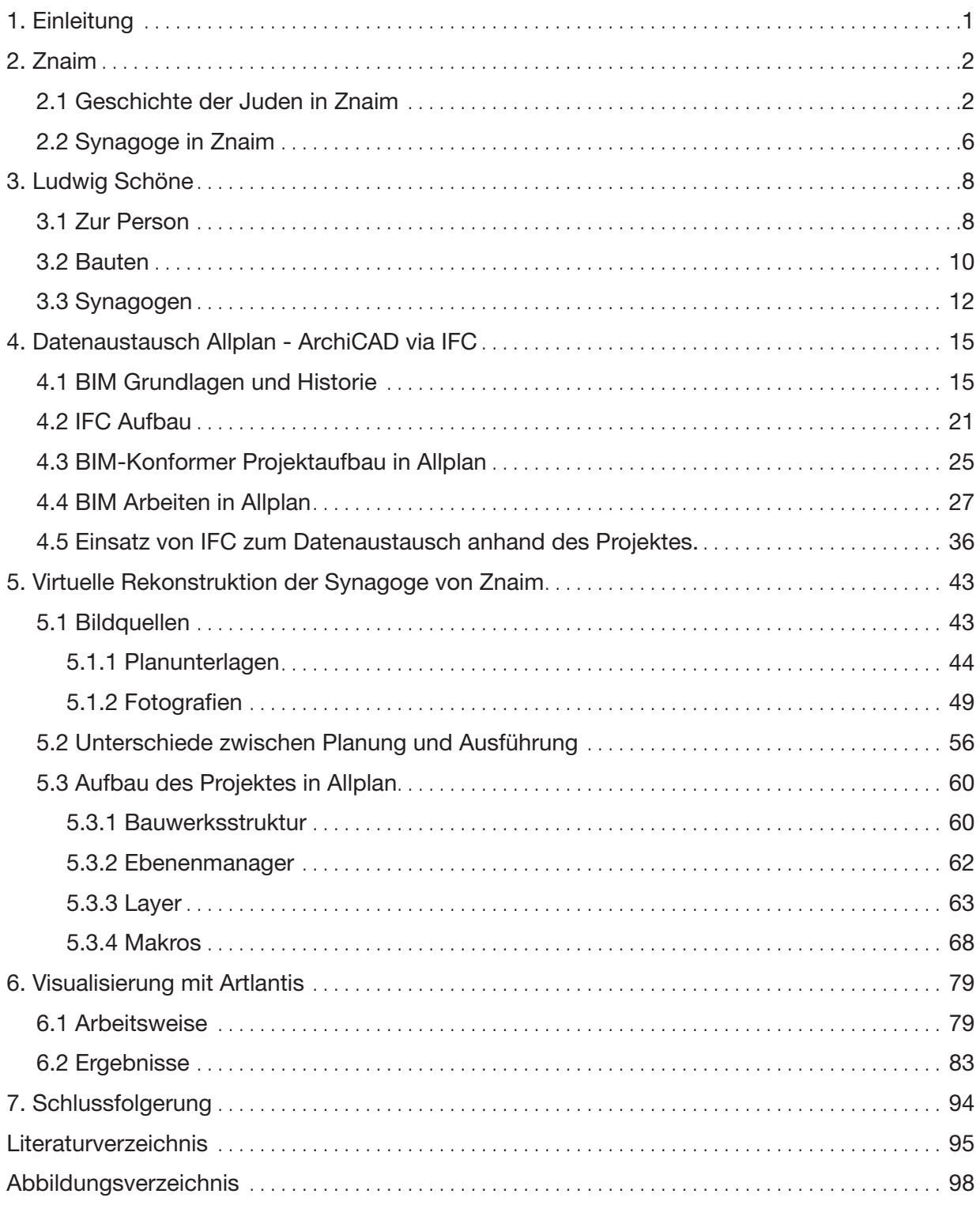

## <span id="page-6-0"></span>1. Einleitung

Die vorliegende Arbeit ist im Zuge eines seit mehreren Jahren laufenden Projektes entstanden, welches von Prof. Bob Martens sowie DI Herbert Peter geleitet wird. Ziel dieses Projektes ist es möglichst viele zerstörte Synagogen computergestützt zu rekonstruieren und damit der Öffentlichkeit wieder zugänglich zu machen. Umfasste das Projekt, als es im Jahr 1998 startete ,nur die ehemaligen Synagogen Wiens, so wurde es im Laufe der Zeit auf das Gebiet der ehemaligen Kronländer der Österreich-Ungarischen Monarchie ausgeweitet. In dieses Gebiet fällt nun auch die zerstörte Synagoge in Znaim.

Die Geschichte der Juden in Znaim war über viele Jahrhunderte eine äußerst wechselhafte, und wird im Verlauf der Arbeit genauer beleuchtet. Auf Phasen des Wohlstandes folgten in der Regel Verfolgung oder Vertreibung. In eine Zeit des Wachstums der jüdischen Gemeinde Ende des 19. Jahrhunderts fiel die Errichtung der Znaimer Synagoge durch den Wiener Architekten Ludwig Schöne, welche in dieser Arbeit rekonstruiert wird.

Wurde bisher zur Rekonstruktion stets die CAD Software ArchiCAD eingesetzt, wurde nun für diese Arbeit auf Allplan gesetzt. Um eine Integration in die bestehende Datenbank an Synagogenodellen zu ermöglichen, wurde daher der Datenaustausch via IFC untersucht, sowie das Planen nach BIM Standards. Dies ist vor allem deshalb von Bedeutung, da in Zukunft möglicherweise neue Quellen auftauchen könnten, auf denen basierend das Modell in Detailbereichen abgewandelt werde müsste. Das IFC-Format soll hierbei eine Bearbeitung unabhängig von der CAD Software ermöglichen, mit welcher die Synagoge ursprünglich rekonstruiert wurde.

Kern der Arbeit ist jedoch die eigentliche Rekonstruktion der Synagoge, sowie die Präsentation des daraus resultierenden dreidimensionalen Modells. Es wird daher auf die Quellen eingegangen, auf denen der virtuelle Wiederaufbau basierte. Ebenso werden die Schritte, welche zur erfolgreichen Rekonstruktion führten, erläutert, sowie das fertige Modell in Form von Renderings aufbereitet.

## <span id="page-7-0"></span>2. Znaim

In diesem Kapitel wird die wechselhafte, im Mittelalter beginnende Geschichte der Juden in Znaim zusammengefasst. Des Weiteren wird auf die Entstehung der Znaimer Synagoge sowie deren Zerstörung eingegangen.

### 2.1 Geschichte der Juden in Znaim

Die erste urkundliche Erwähnung von Juden in Znaim stammt aus dem Jahre 1052. Damals legte Herzog Bietislav I. fest, dass Znaim dem Stifte Altbunzlau den Zehent per 6 Denare zu entrichten habe, wobei dezidiert auch von den Abgaben der Juden die Rede ist. Znaim bestand zu dieser Zeit aus der Burg, in welcher der Fürst von Znaim wohnte, sowie dem Suburbium, der "Grub" unterhalb der Burg. Dort waren neben Handwerkern und Kaufleuten auch die Juden angesiedelt.1

Nachdem Znaim im 13. Jahrhundert das Stadtrecht verliehen wurde, entstand in der Judengasse, der heutigen Fröhlichergasse/Veselá Straße, das Znaimer Ghetto.

Zu dieser Zeit gab es in der Judengasse eine Judenschule, sowie eine Synagoge mit einem angrenzenden Mikve $^2$ . Heute sind von diesen Gebäuden nur noch Reste der Mikve erhalten $^3$ . Der alte jüdische Friedhof befand sich außerhalb der Befestigungsmauer, längs der Judengasse. In der Straße "Na valech" lässt sich heute noch ein eingemauerter Grabstein aus dem 14. Jahrhundert finden.

1254 sprach Markgraf Ottokar II. Přemysl in einem Privilegium den Juden in Mähren erweiterte Bürgerrechte zu<sup>4</sup>. Dieser für die Juden positiven Entwicklung folgten im 14. Jahrhundert Rückschläge in Form von Judenverfolgungen. Auslöser dieser Verfolgungen waren angebliche Hostienschändungen, sowie das Gerücht, dass Juden, während die Pest wütete, Brunnen vergiftet hätten.

Anfang des 15. Jahrhunderts wanderten Juden aus den umliegenden Regionen in die Stadt und es kam zu einer Blüte der Jüdischen Gemeinde in Znaim. Wie zu dieser Zeit üblich, war die jüdische Bevölkerung hauptsächlich im Geldhandel tätig. Die teilweise hohen Schulden der Bevölkerung sorgten jedoch erwartungsgemäß für eine Verschlechterung der Stimmung gegenüber der jüdischen Bevölkerung.

<sup>1</sup> Gold H. (1929) S. 579

<sup>2</sup> Bad zur rituellen Reinigung

<sup>3</sup> Heger R. (2013) S. 37

<sup>4</sup> http://de.wikipedia.org/wiki/Geschichte\_der\_Juden\_in\_Tschechien zuletzt besucht 03.05.2015

1454 entbrannte ein besonders heftiger Streit zwischen den Juden der Stadt, sowie deren Gläubigern, woraufhin Delegationen der Stadt vor den damals regierenden König Ladislaus Postumus traten. Der damals 14 Jährige König entschloss sich den Streit zwischen Schuldnern und Gläubigern in seinen Städten radikal beizulegen, indem er alle Juden aus diesen ausweisen ließ $5$ .

Die Schuldner mussten zwar ihre Schulden begleichen, die Immobilien der Juden wurden allerdings an Christen vergeben, die damit handeln durften.

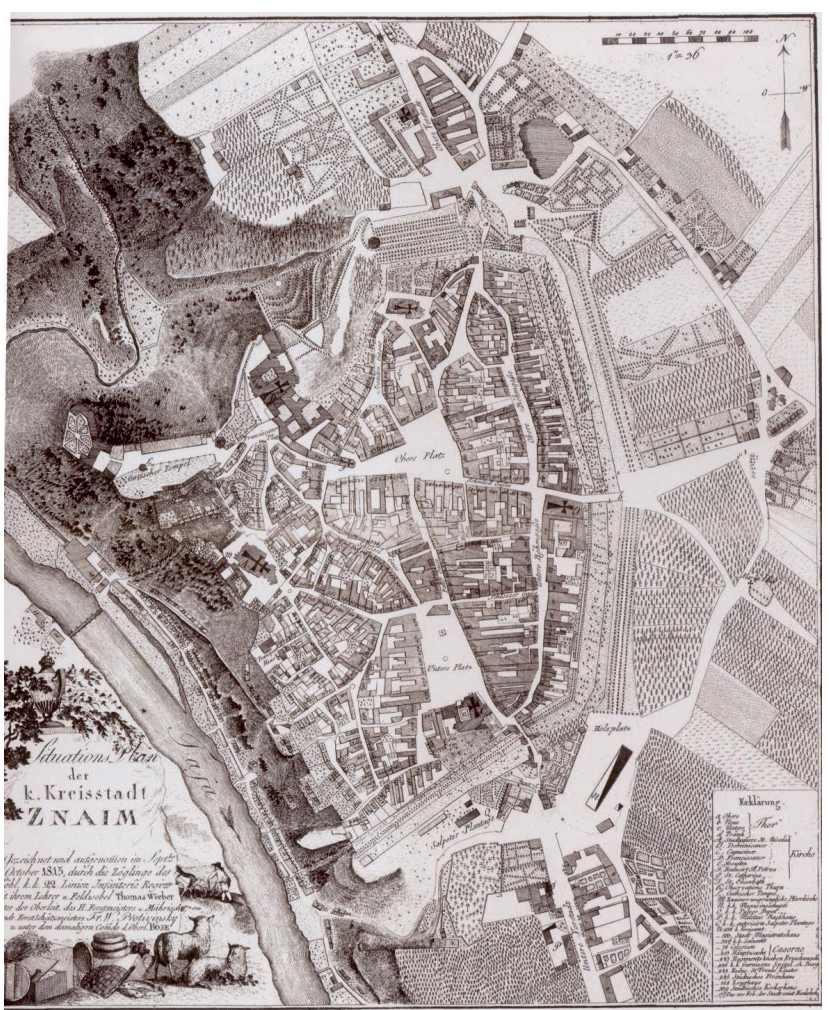

Abb. 01. Stadtplan Znaim aus dem Jahr 1815

Die jüdische Badestube, sowie drei Häuser neben der Judenschule wurden von St. Klarakloster übernommen. Die Synagoge wurde im Jahr 1455 zu einer Kapelle geweiht, im 16. Jahrhundert zu einer Mälzerei umgewandelt und Anfang des 17. Jahrhunderts zu einem Wohnhaus umgebaut. Auf dem jüdischen Friedhof wurden Wiesen und Gärten angelegt. Auch wurde die Judengasse in "Fröhliche Gasse" umbenannt, wahrscheinlich in Anlehnung an die dort untergebrachten Prostituieren - "Fröhlicherinnen". Eine weitere Theorie besagt, dass die Gasse so benannt wurde, weil alle Einwohner Znaims fröhlich waren, ob der Vertreibung der Juden aus ihrer Stadt<sup>6</sup>.

Bis ins Jahr 1851 durften sich offiziell keine Juden in Znaim ansiedeln. Für einzelne privilegierte Familien wurden vermutlich aber Ausnahmen gemacht, was darin Ausdruck findet, dass sich in den Steuerverzeichnissen der Stadt immer wieder Juden als Steuerträger fanden7 . Ein zeitlich begrenzter Aufenthalt während Wochen- und Jahrmärkten war dank mehrerer kaiserlicher

<sup>5</sup> Gold H. (1929) S. 580f

<sup>6</sup> Heger R. (2013) S. 37

<sup>7</sup> Gold H. (1929) S. 582

Privilegien jedenfalls möglich. Es wurden jedoch eine Leihgebühr von 15 Kreuzern, eine erhöhte tägliche Mautgebühr sowie eine Standgebühr eingehoben.

1851 erwirkte der Jude Markus Freiberger einen Bescheid des Ministerium des Inneren, welcher es ihm ermöglichte sich dauerhaft in Znaim niederzulassen. Nachdem im Jahr darauf der Familie Piska durch Kaiser Franz Josef das Wohnrecht in Znaim zugestanden wurden, stand einer Ansiedlung weiterer jüdischer Familien nichts mehr im Wege.

1860 erschien ein Gesetz, welches es Juden wieder ge-

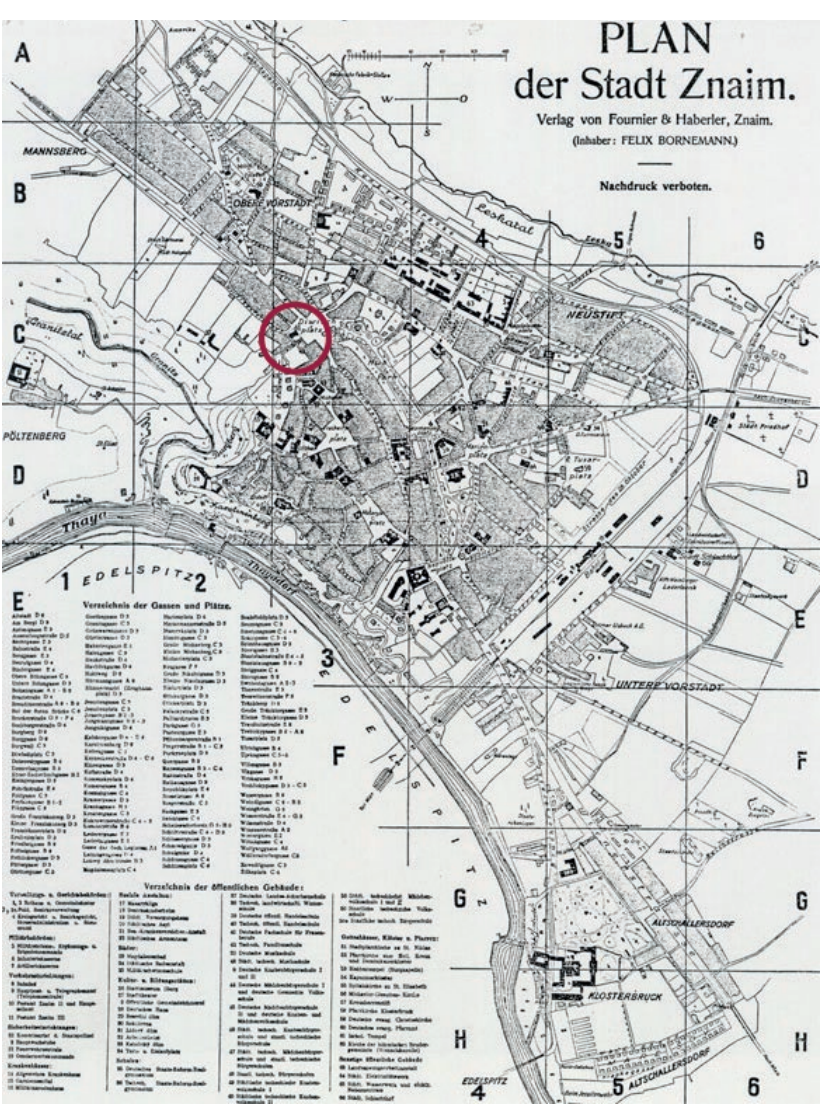

Abb. 02. Stadtplan Znaim aus ca. 1930 mit Markierung der Synagoge

stattete Grundbesitz zu erwerben, woraufhin Abraham Wengraf das Haus Nr. 18 in der Großen Fröhlichergasse erwarb $^{\text{\tiny 8}}$ . Dadurch hatte der erste Jüdische Hausbesitzer nach über 400 Jahren zufälligerweise wieder in der ehemaligen Judengasse sein Heim. 1876 erhielt Dr. Med. Emanuel Ullman als erster Jude in Znaim das Heimats- und Bürgerrecht. Der erste Jüdische Advokat, Dr. Hupka, ließ sich im Jahre 1877 in Znaim nieder. 1906 kam mit dem Brauereibesitzer Rudolf Wotzilka der erste Jude in den Gemeinderat<sup>9</sup>.

Die erste Betstube war in der Pragerstraße 5 untergebracht. Im Jahre 1858 bildete sich ein Minjanverein, woraufhin die Betstube in die Nikolaigasse 14 verlegt wurde. 1865 entstand die israelitische Kultusgenossenschaft, welche 1868 den neuen jüdischen Friedhof baute.

1870 wurde die Kultusgemeinde geschaffen und die Betstube in den 1. Stock des Gasthauses Kopf in der Pragerstraße 2 verlegt. Sie verblieb dort, bis im September 1888 die neue Synagoge, deren virtuelle Rekonstruktion das Hauptthema dieser Arbeit ist, eingeweiht wurde.

Gold H. (1929) S. 582

<sup>9</sup> Gold H. (1929) S. 584

Mit der Vergrößerung der jüdischen Gemeinde, kam es auch zur Bildung von Vereinen. Um jüdisches Wissen zu verbreiten, rief die Kultusgenossenschaft den Talmud Tora Verein ins Leben, welcher jedoch 1919 wieder aufgelöst wurde.

Im Jahre 1881 bildete sich der israelitische Frauenwohltätigkeitsverein, der sich besonders zur Zeit des 1. Weltkrieges dadurch auszeichnete, dass er Flüchtlinge und Kranke versorgte<sup>10</sup>. 1906 wurde der Znaimer Turnklub gegründet, der sich 1919 in den Jüdischen Turn- und Sportverein wandelte, und 1921 der Makkabi Weltorganisation beitrat.

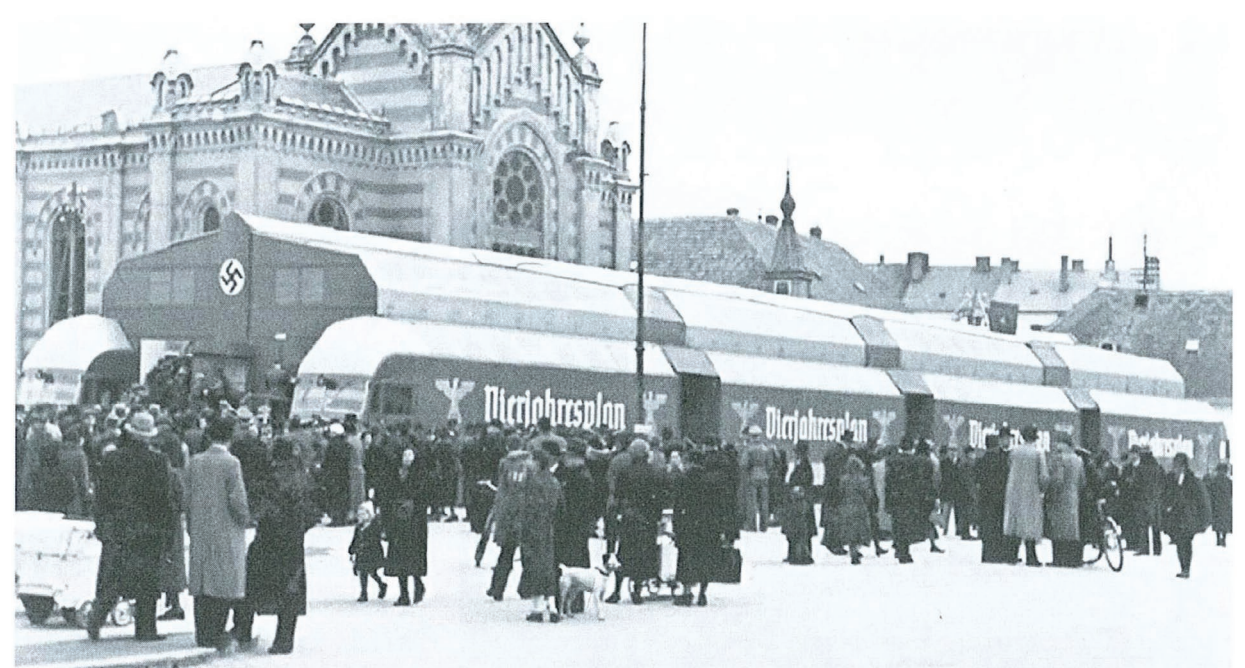

Abb. 03. Ausstellung zum Vierjahresplan im April 1939, vor der noch nicht zerstörten Znaimer Synagoge

Nach dem Münchner Abkommen vom 29. September 1938 kam es zur Eingliederung der Tschechoslowakei in das Deutsche Reich, und Znaim wurde an den "Reichsgau Niederdonau" angeschlossen. Am 9. Oktober 1938 besetzte die Deutsche Armee Znaim. Drei Tage zuvor, am 6. Oktober, wurde der damalige tschechische Bürgermeister *Valentin Skurský* durch seinen deutschen Stellvertreter *Dr. Erich Haase* ersetzt. Am 26. Oktober 1938 besuchte *Adolf Hitler* die Stadt und ließ wiederum Haase durch den deutschen Sturmbannführer *Rudolf Urban* ersetzten, da dieser ein "Mann der reinen Rasse" war<sup>11</sup>.

Während der Besetzung durch Deutschland, wurden die meisten jüdischen Bewohner Znaims, die nicht fliehen konnten, im KZ Theresienstadt interniert und meist später nach Auschwitz deportiert.

Heute befindet sich keine nennenswerte jüdische Gemeinde mehr in Znaim.

<sup>10</sup> Gold H. (1929) S. 584-585

<sup>11</sup> Černošek L., Jakl K. (2011) S. 95

#### <span id="page-11-0"></span>2.2 Synagoge in Znaim

Die Znaimer Synagoge wurde vom Wiener Architekten *Ludwig Schöne* geplant. Sie befand sich auf dem Grundstück eines ehemaligen Gasthofes am heutigen Freiheitsplatz (náměstí Svobody). Für die Errichtung zuständig war der Znaimer Baumeister *I. Schweighofer senior.*  Ein Teil der Baukosten von 65.000 Gulden wurde durch verlosbare Aktien aufgebracht, deren letzte 1910 ausgelöst wurde, ein Teil vom *Mährischen Landesmassafond* geliehen, und 33.000 Gulden von der Znaimer Sparkasse geborgt. Der Vorstand des Baukomitees und damalige Kultusvorstand *Hermann Steiner* spendete eine Orgel, der israelitische Frauenwohltätigkeitsverein einen prächtigen Vorhang, eine Altardecke sowie Beleuchtungskörper. Zusätzlich zu den schon vorhandenen Torarollen spendeten Herr *Zweigental sen*., sowie *Hainrich Jellinek* jeweils eine weitere, wobei Letzterer noch ein Paar silberne Leuchter und eine silberne *ewige Lampe*  spendete.<sup>12</sup>

Der Haupteingang befand sich nicht auf der zum Freiheitsplatz zugewandten Seite, sondern auf der -scheinbaren- Rückseite des Baus. Dies hatte den Grund, dass die Synagoge, wie in Europa üblich, nach Osten hin ausgerichtet war, was auf diesem Bauplatz bedeutete, dass zum Platz hin, anstatt des Einganges, der Toraschrein untergebracht werden musste.

Am 08. Oktober 1887 wurde der Baubescheid ausgestellt. Geweiht wurde die Synagoge am 2. September 1988, am 23. Jänner 1889 wurde in ihr die erste Trauung vollzogen.

Im Gegensatz zu vielen anderen Synagogen, überstand die Znaimer Synagoge die Novemberpogrome 1938 unbeschadet. Allerdings standen ab dem 10. November deutsche Wachen vor der Eingangstür, und verweigerten Besuchern den Zutritt. Von diesem Tag an waren alle Gottesdienste in der Synagoge verboten<sup>13</sup>.

Im Jahr 1939 begann sich schließlich das Ende der Synagoge abzuzeichnen. So wurde laut dem Znaimer Wochenblatt vom 17. Juni 1939 in einer Ratsversammlung der neue Flächenwidmungsplan des Architekten *Erwin Ilz14* beschlossen, der vorsah, auf dem Bauplatz der Synagoge einen Park zu errichten, wofür diese natürlich abgetragen werden musste.

Dies geschah schrittweise bis ins Jahr 1942 hinein, wobei die Steine der Synagoge zur Errichtung neuer Bauten weiterverwendet wurden<sup>15</sup>.

<sup>12</sup> Gold H. (1929) S. 584

<sup>13</sup> Černošek L., Jakl K. (2011) S. 95

<sup>14</sup> Dipl.Ing., Dr., Arch., Prof. Erwin Ilz, bis Ende des 2. Weltkrieges Professor für Städtebau an der TU WIen. Schuf zwischen 1939 und 1945 neben Znaim auch städtebauliche Pläne für die Nordstadt von Prag, Neunkirchen, sowie das Industriegebiet Ternitz-Pottschach-Wimpassing. Ab 1948 als Stadtplaner in der Landeshauptstadt Salzburg tätig. http://www.architektenlexikon.at/de/250.htm zuletzt besucht 03.05.2015 15 Černošek L., Jakl K. (2011) S. 101

Nach dem Krieg blieb der Bauplatz lange kahl, und wurde als Busstation und Traktorabstellplatz genutzt. In den 1970er Jahren wurde auf dem Bauplatz schließlich ein Gebäude des Bezirkskomitees der Kommunistischen Partei gebaut, das von der Stadtbevölkerung, aufgrund des großen weißen Sterns an der Fassade, das "Weiße Haus" getauft wurde. In den 90er Jahren wurde das Gebäude schließlich zu dem heutigen Finanzamt der Stadt Znaim umgebaut. Des Weiteren befand sich vor dem Gebäude ein kommunistisches "Monument der Erbauer", welches im September 2007 abgetragen wurde<sup>16</sup>.

Seit dem 1. Dezember 2008 erinnert ein Gedenkstein auf der Wiese vor dem Gebäude an die zerstörte Synagoge<sup>17</sup>.

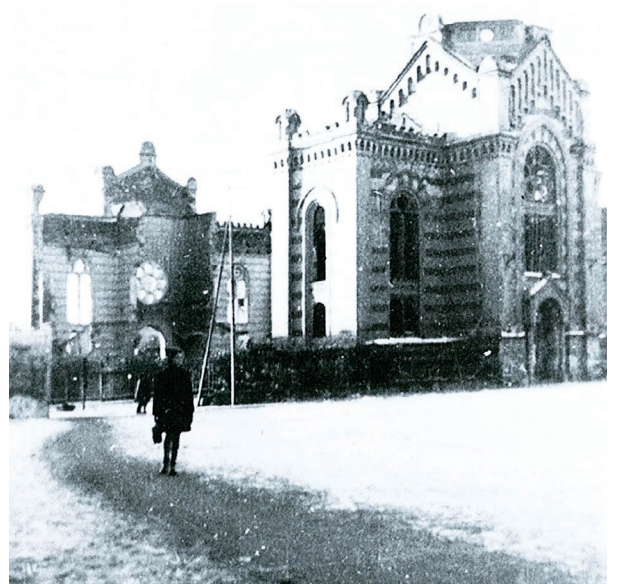

Abb. 04. Teilweise abgerissene Synagoge Winter 1940 Abb. 05. Reste der Synagoge Winter 1941

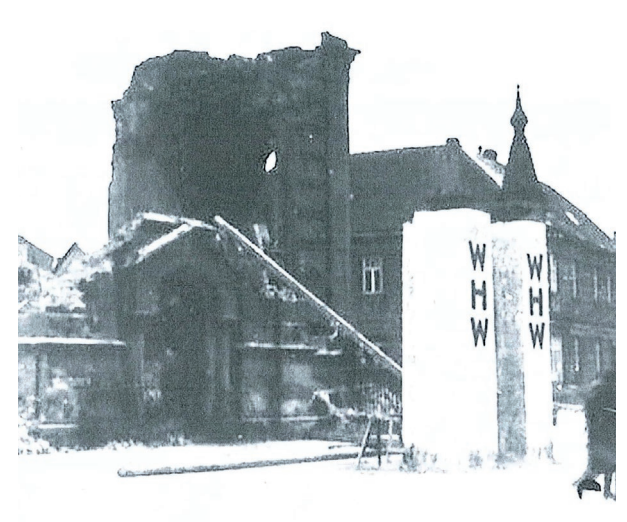

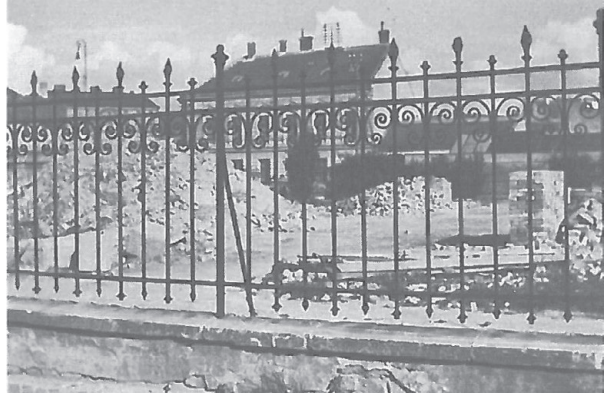

Abb. 06. Hinter dem Zaun der ehemaligen Synagoge ist zu erkennen, dass die Baumaterialien zur weiteren Verwendung sortiert wurden.

- 16 Černošek L., Jakl K. (2011) S. 101
- 17 Černošek L., Jakl K. (2009) S. 29

## <span id="page-13-0"></span>3. Ludwig Schöne

Der Architekt der Znaimer Synagoge, Ludwig Schöne, war Zeit seines Lebens in Wien und der Donaumonarchie aktiv und schuf eine große Zahl an Bauten unterschiedlichster Baukategorien.

### 3.1 Zur Person

Ludwig Schöne wurde am 19. Juni 1845 in Leipzig, im damaligen Königreich Sachsen, geboren. Er absolvierte seine Ausbildung in Leipzig und Hannover und war ab 1871 in Wien in verschiedenen Ateliers tätig. 1879

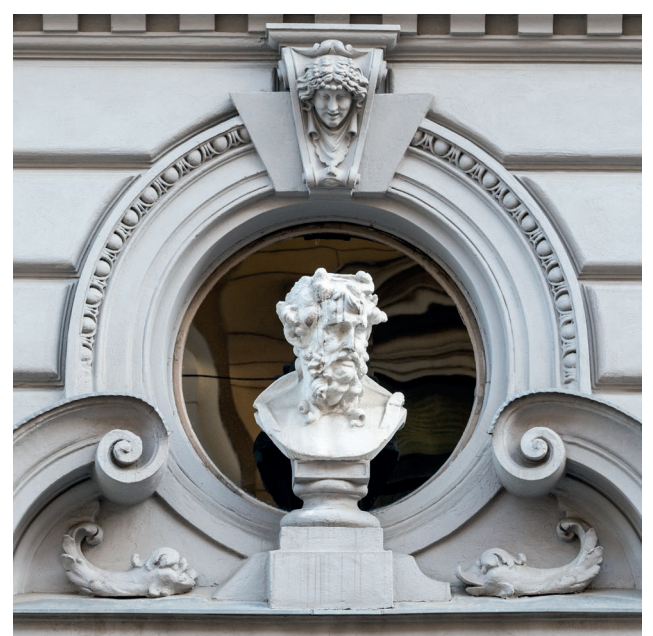

Abb. 07. Büste Ludwig Schönes über dessen ehemaligen Wohnhaus, Rubensgasse 13, 1040 Wien

wurde Schöne Mitglied des Österreichischen Ingenieurs- und Architekten-Vereins18. In den 80er Jahren des 19. Jahrhunderts entstanden seine ersten selbstständig errichteten Bauten. Im Jahr 1883 wurde Schöne das Heimatrecht in Wien zuerkannt. Ab 1904 war er Mitglied des NÖ-Gewerbevereins und ab 1913 der Zentralvereinigung der Architekten Österreichs. In Folge der Baukonjunktur der Gründerzeit kam er zu vielen Aufträgen und wurde zu einem der erfolgreichsten Architekten der Ringstraßenära, auch wenn er heute weitgehend unbekannt ist<sup>19</sup>.

Ludwig Schöne plante nicht nur in Wien, sondern auch im Gebiet der damaligen Donaumonarchie, hauptsächlich in Ungarn. Er war als typischer Vertreter des Späthistorismus ungeheuer vielseitig. Schöne betätigte sich in beinahe allen Kategorien des Hochbaus. Neben zahlreichen Wohnbauten, Hotels, Amtshäusern und Fabriksanlagen schuf er auch bemerkenswert viele Sakralbauten. Hierzu sei noch zu erwähnen, dass Schöne, selbst evangelisch, sich nicht auf eine Konfession beschränkte, sondern neben evangelischen und katholischen Kirchen, auch einige Synagogen entwarf, darunter die Synagoge in Znaim.

Ebenso vielfältig wie die abgedeckten Bauaufgaben waren die eingesetzten Stile, die Schöne virtuos beherrschte. Seine ersten Wohnbauten sind der Formensprache der deutschen Renaissance verpflichtet, darunter auch sein eigenes Wohnhaus in der Rubensgasse 13 im 4. Wiener Bezirk. Spätere Wohnbauten führte er dagegen neobarock aus, darunter das Managetta-Haus am Judenplatz im 1. Bezirk. Kurz vor Ausbruch des ersten Weltkriegs wandte sich Schöne der zeitgenössischen Moderne, wenn auch in einer gemäßigten Form, zu (beispielsweise beim

<sup>18 (1995)</sup> Österreichisches Biographisches Lexikon S. 63

<sup>19</sup> http://www.architektenlexikon.at/de/568.htm zuletzt besucht 03.05.2015

Miethaus in der Phorusgasse 3 im 4. Wiener Bezirk). Für seine letzten Wohnbauten in den 20er Jahren, bediente er sich schlussendlich einer romantisierenden, expressionistischen Formensprache, etwa in der Paletzgasse 15, im 16. Wiener Bezirk.

Seine Kirchenbauten lehnte Ludwig Schöne an romanisch-gotischen Vorbilder an, wie zum Beispiel an der Lutherkirche im 18. Wiener Bezirk, Martinstraße 25, erkennbar. Für seine Synagogen bediente sich Schöne schließlich einer eher opulenteren, orientalischen bzw. byzantisierenden Formensprache, erstmals bei der Synagoge in *Szombathely* und ebenso bei der Znaimer Synagoge.

Ludwig Schöne zeigte sich in der Wahl seiner Formensprache sehr pragmatisch, was im Kontrast zur eher dogmatischen Haltung vieler Architekten seiner Generation stand. Jedoch war er nicht nur bei der Wahl seiner Formensprachen pragmatisch, auch bei der Wiederverwendung

gelungener Konzepte hatte Schöne keine Hemmungen. So war seine Synagoge in Bjelsko-Biala praktisch eine eins zu eins Kopie der Synagoge in Szombathely. Spannend in diesem Zusammenhang ist auch, dass nicht nur Schöne selbst seine gelungenen Projekte, leicht adaptiert, an einem anderen Standort realisierte. So findet man beispielsweise Bilder und Pläne einer weiteren Synagoge in

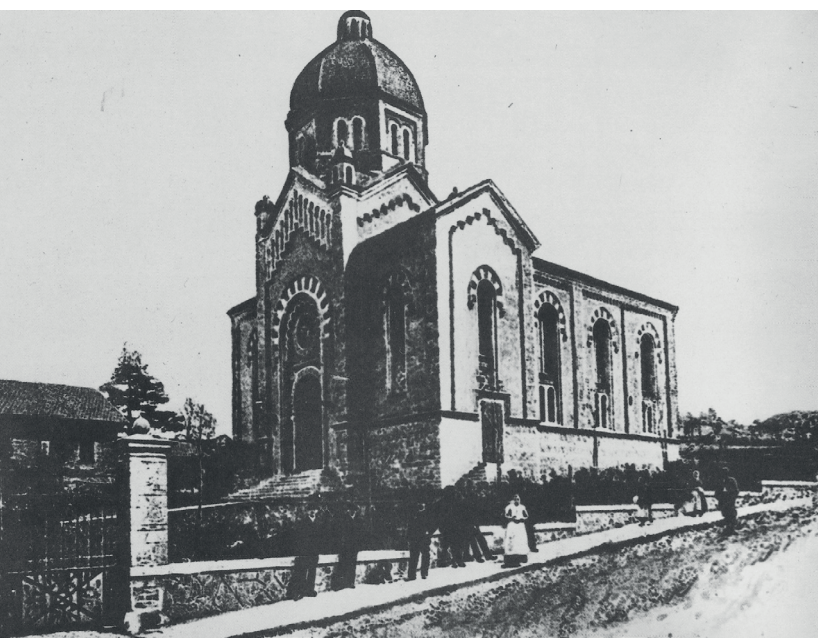

Abb. 08. Ehemalige Synagoge in Biala entworfen von Karol Korn

Bjelsko-Biala, entworfen von Karol Korn, die der in dieser Arbeit behandelten Synagoge in Znaim zum Verwechseln ähnlich sieht. Das Karol Korn ein paar Jahre früher mit Schöne an der ersten Synagoge in Bjelsko-Biala gearbeitet hat<sup>20</sup>, ist in diesem Zusammenhang sicherlich kein Zufall.

Nach dem Zusammenbruch der Monarchie ereilte Schöne das gleiche Schicksal wie viele Architekten seiner Generation; er erhielt kaum noch Aufträge. Mit zwei Wohnhausanlagen für die Stadt Wien realisierte er im hohen Alter, Ende der 1920er Jahre, seine letzten Projekte. Trotz allem verstarb Ludwig Schöne völlig verarmt im 90. Lebensjahr, am 08. Juni 1935, in der Schönburgerstraße 14, im 4. Wiener Gemeindebezirk. Er hinterließ seine Frau Pauline, geborene Engel, sowie seine Tochter Lilli, verheiratete Mondré21.

<sup>20</sup> http://pl.wikipedia.org/wiki/Synagoga\_w\_Bielsku zuletzt besucht 03.05.2015

<sup>21</sup> http://www.architektenlexikon.at/de/568.htm zuletzt besucht 03.05.2015

### <span id="page-15-0"></span> $3.2$  Bauten<sup>22</sup>

Schöne realisierte, wie zuvor erwähnt, eine große Anzahl an Projekten in verschiedenen Baugattungen und Stilen. Das Folgende ist eine Auflistung seiner Projekte, ausgenommen die Synagogen, auf welche später genauer eingegangen wird.

#### Wohn-/Geschäftsbauten

| 1886      | Schloss Barthodelsky, Beled bei Raab / Györ, H                                                 |
|-----------|------------------------------------------------------------------------------------------------|
| 1889      | Miethaus Ödenburg / Sopron, H, Szecheny ter 13                                                 |
| 1890      | Miethaus "Rubens-Haus", Wien 4, Rubensgasse 13                                                 |
| 1890      | Miethaus, Wien 6, Amerlingstraße 7 (mit Carl Langhammer u. Franz Fröhlich?)                    |
| 1890      | Miethaus, Wien 5, Kriehubergasse 29                                                            |
| 1891      | Miethaus, Wien 8, Laudongasse 25                                                               |
| 1892      | Miethaus, Wien 5, Rechte Wienzeile 85                                                          |
| 1892      | Miethaus, Wien 1, Ebendorferstraße 3                                                           |
| 1893      | Miethaus "Gerger-Hof", Wien 5, Pilgramgasse 8 (mit Franz Fröhlich)                             |
| 1893      | Villa Russ, Odenburg / Sopron, H, Deak Ferencz ter 25                                          |
| 1894      | Miethaus Dr. Schreiner, Odenburg / Sopron, H, Esrzsebet utca /                                 |
|           | Deak Ferencz ter                                                                               |
| 1895      | Haus d. Beamtenvereines, Wien 1, Wipplingerstraße 25 (stark verändert)                         |
| 1895      | Miethaus, Wien 4, Große Neugasse 29                                                            |
| 1896      | Miethaus, Wien 4, Schleifmühlgasse 23 (mit Franz Fröhlich)                                     |
| Um 1898   | Miethausgruppe Wien 8, Kochgasse 6-8                                                           |
| 1897-1898 | Villa Specht, Wien 13, Hietzinger Hauptstraße 35 / Wenzgasse 26                                |
| 1899      | Miethaus, Wien 7, Schottenfeldgasse 20                                                         |
| 1899-1902 | Villa K. Rella, Küb-Payerbach, NÖ, 30                                                          |
| Um 1900   | Miethaus, Wien 3, Sechskrügelgasse 10                                                          |
| Um 1900   | Miethaus, Wien 6, Linke Wienzeile 18 (ehemals Ufergasse)                                       |
| 1901-1902 | Miethaus, Wien 1, Biberstraße 5 / Falkestraße                                                  |
| 1901      | Miethaus, Wien 4, Schönburgstraße 14                                                           |
| 1901-1902 | Wohnhaus des Bürgerspitalsfonds Wien<br><b>Straße</b><br>$23 - 25$<br>6,<br><b>Mariahilfer</b> |
|           | (mit Franz Fröhlich)                                                                           |
| 1903      | Villa, Wien 19, Nussberggasse 2b                                                               |
| 1904      | Villa, Hinterbrühl, NÖ, Gaadner Straße 36a                                                     |
| 1904      | Miethaus, Wien 5, Kettenbrückengasse 21                                                        |
| 1904      | Miethaus, Wien 7, Neubaugasse 30                                                               |

<sup>22</sup> Liste der Bauten entnommen aus http://www.architektenlexikon.at/de/568.htm zuletzt besucht 03.05.2015

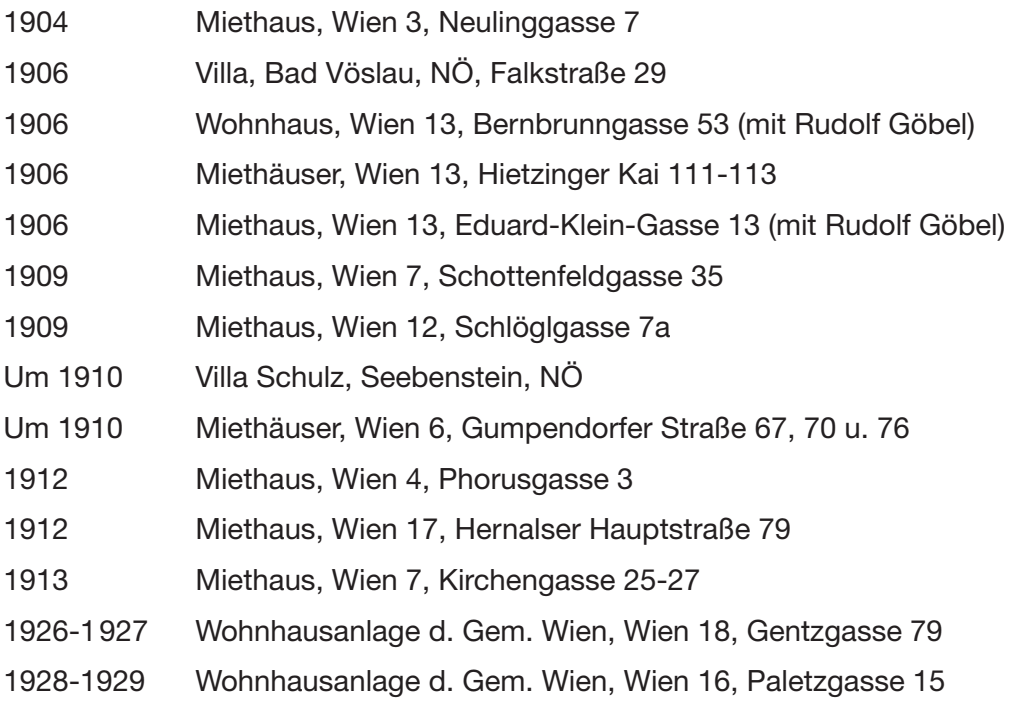

## Öffentliche Bauten

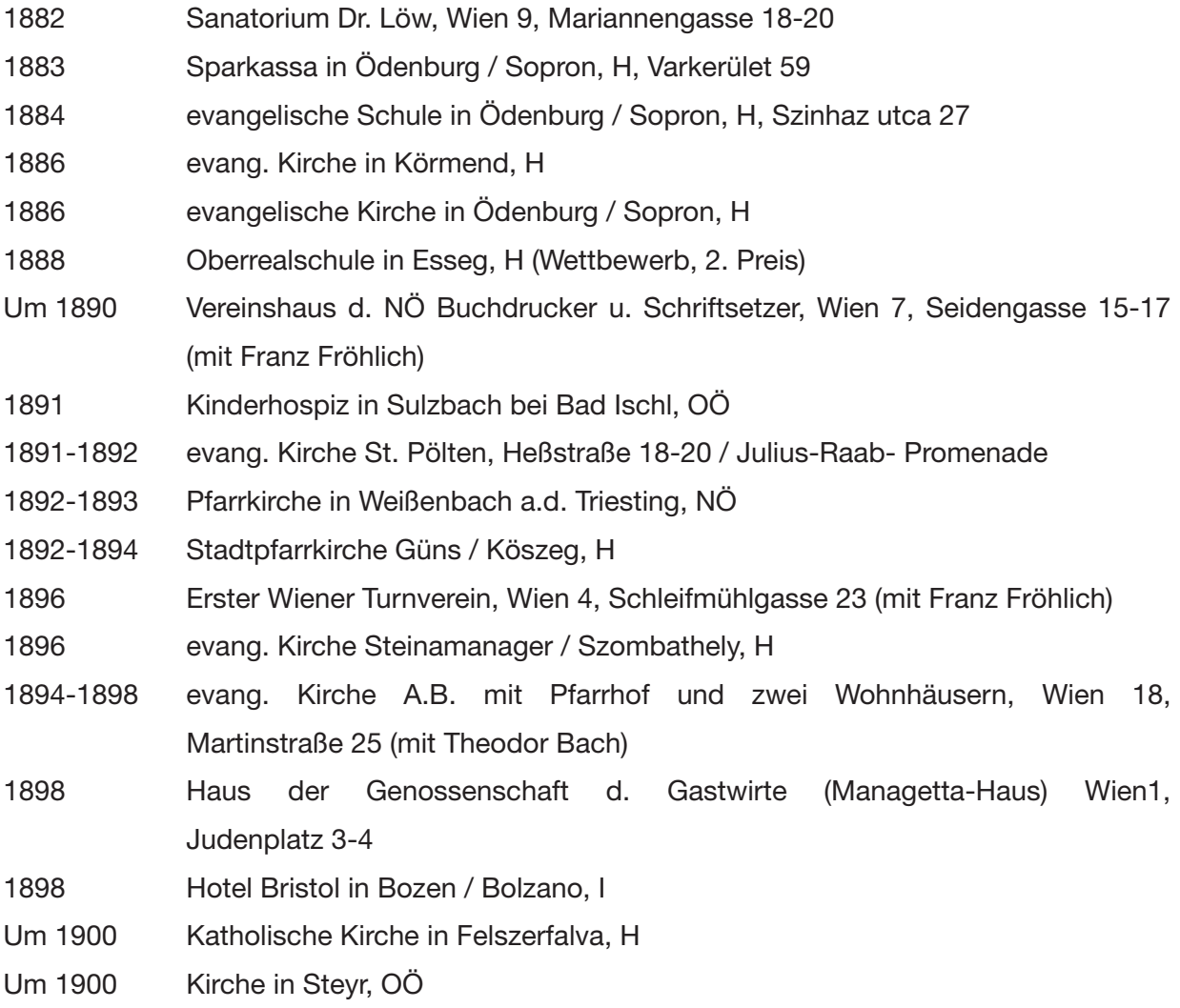

<span id="page-17-0"></span>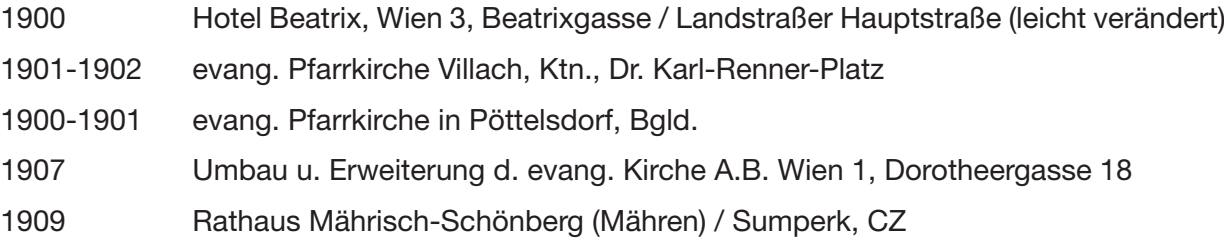

Ohne Datum Sparkassa in Mattersburg, Bgld. Sparkassa, Güns/ Köszeg, H Turm der evang. Kirche in Rust, Bgld. evang. Kirche in Harkau / Harka, H evang Kirche in Gols, Bgld.

#### Industrie-/Gewerbebauten

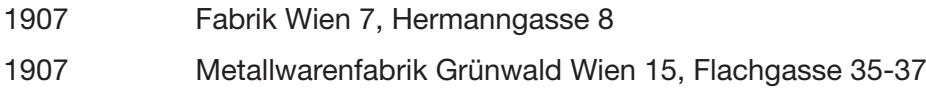

#### $3.3$  Synagogen $^{23}$

#### Steinamanger / Szombathely

Ludwig Schönes erste, und wahrscheinlich bekannteste Synagoge, errichtete er 1880 in *Steinamanger*, dem heutigen Szombathely. Schöne wählte als Stil eine monumental wirkenden, byzantisierende Romanik. Die Synagoge war für den Ungarischen Synagogenbau dieser Zeit vorbildhaft, vor allem die blockhafte Zweiturmfassade war beispielgebend<sup>24</sup>.

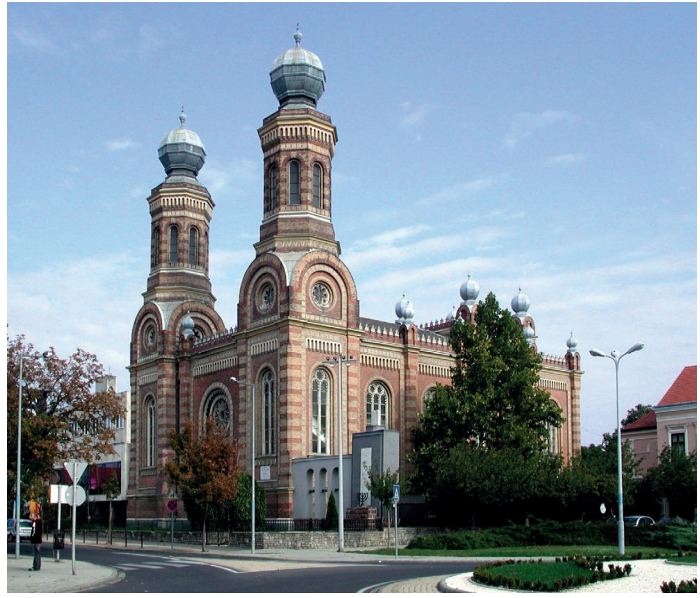

Im Innenraum bot die Synagoge bis zu

Abb. 09. Ehemalige Synagoge in Szombathely

600 Personen Platz25. Im Gegensatz zu vielen Synagogen der Donaumonarchie überlebte sie die Novemberpogrome und die Wirren des zweiten Weltkrieges. Allerdings wurde die Synagoge nach dem Krieg profanisiert und 1968 für eine Million Forint an die Gemeinde verkauft.

<sup>23</sup> Zusätzlich zu den in diesem Kapitel behandelten Synagogen listet das Architektenlexikon des Architekturzentrums Wien eine Synagoge in Raab/Györ. Dabei handelte es sich jedoch laut Dr. Rudolf Klein höchstwahrscheinlich um keinen eigenständiger Bau, sondern eine Erweiterung des Winterbetraumes der großen Synagoge von Károly Benkó.

<sup>24 (1995)</sup> Österreichisches Biographisches Lexikon S. 63

<sup>25</sup> http://hu.wikipedia.org/wiki/Szombathelyi\_zsinag%C3%B3ga zuletzt besucht 03.05.2015

Seit 1975 wird die Synagoge als Musikschule und Konzertsaal (Bartok Saal) genutzt. Besucht werden kann sie allerdings nur während eines Konzertes.

Ist die äußerliche Ähnlichkeit mit der Synagoge in Znaim noch auf die Ausgestaltung der Fenster und Teilen der Ornamentik beschränkt, so ist dem Innenraum deutlich anzusehen, dass beide Bauten der Feder des gleichen Architekten entsprangen. Besonders groß ist die Ähnlichkeit der Toraschreine, die beinahe ident wirken.

#### Bielitz-Biala / Bjelsko-Biala

Um 1885<sup>26</sup> entstand die Synagoge von *Bjelsko-Biala*, die praktisch eine vollständige Kopie der Synagoge von *Szombathely* war. Es herrschte ebenso ein orientalischer Stil vor und erneut wurde die Fassade von zwei Ecktürmen bestimmt. Die Gestaltung des Innenraumes ist folglich

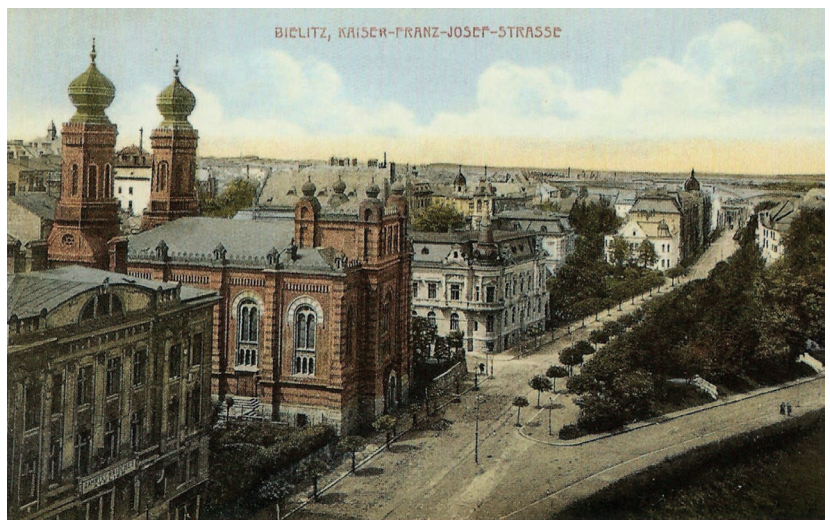

Abb. 10. Postkarte der Synagoge in Bielitz-BIala um ca 1914

ebenso kaum von der Gestaltung des Innenraumes in Szombathely zu unterscheiden. Dem recherchierten Bildmaterial zufolge weichen beispielsweise die Orgel hinter dem Toraschrein, oder die verwendeten Leuchter der beiden Bauten, voneinander ab.

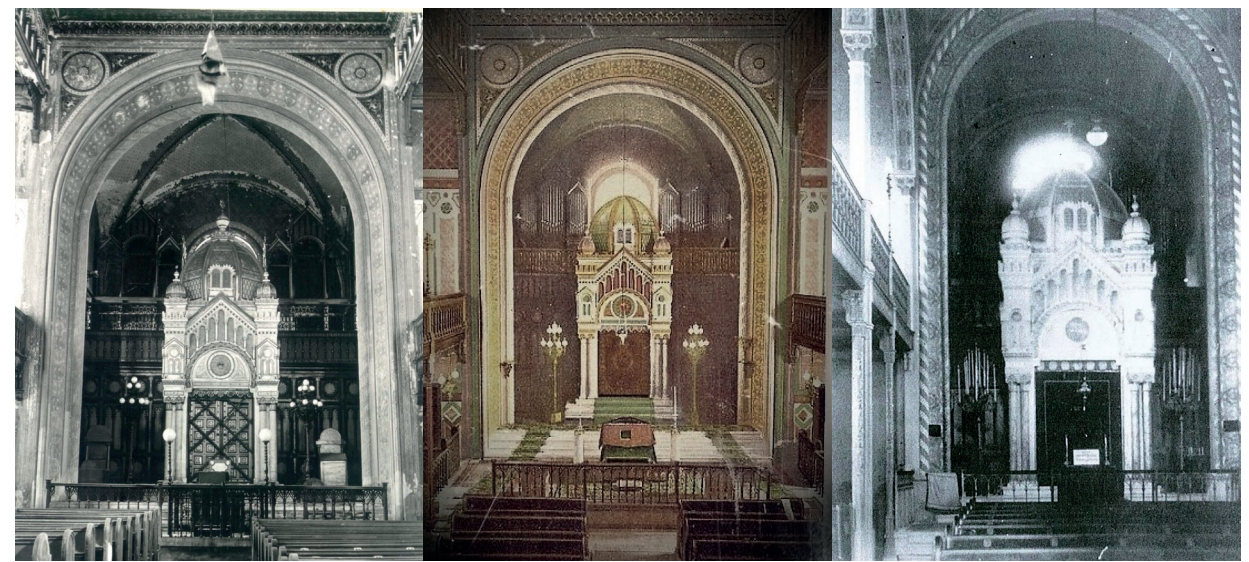

Abb. 11. Innenraum der Synagoge in Abb. 12. Innenraum der Synagoge in Abb. 13. Innenraum der Synagoge in Szombathely, 1966 Bielsko-Biala Znaim

<sup>26</sup> Quellen im Internet geben als Bauzeit 1879-1881 an, in dieser Arbeit wurde jedoch dem Architektenlexikon des AZ W Vorrang gegeben, welches als Baujahr 1885 angibt

Im Gegensatz zu ihrem Vorbild überstand die Synagoge in Bielitz jedoch den Krieg nicht und wurde am 13. September 1939 beinahe komplett zerstört. Lediglich das Fundament, und Teile des Kellers blieben erhalten, jedoch wurde der Bauplatz nach Ende des Krieges erneut überbaut<sup>27</sup>.

#### Znaim

Nachdem die Znaimer Synagoge in anderen Teilen dieser Arbeit ausführlich behandelt wird, wird hier nicht weiter auf sie eingegangen.

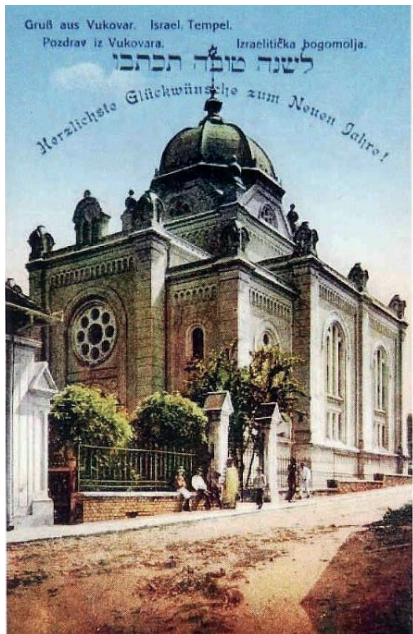

Abb. 14. Postkarte der Synagoge in Vukovar

#### Vukovar

1889 stellte Schöne die große Synagoge in Vukovar fertig. Die Jüdische Gemeinde in Vukovar war eine der ältesten und bedeutendsten Kroatiens. Nachdem die erste Synagoge, erbaut 1845 nach den Plänen des Architekten *Fran Funtak*, zu klein wurde, wurde der von Schöne geplante Bau errichtet. Während der Grundriss sich von Schönes bisherigen Synagogen deutlich unterscheidet, finden sich in der Fassadengestaltung doch erneut viele Elemente aus seinen bisherigen Werken wieder.

Während des zweiten Weltkrieges wurde die Synagoge 1941 von den Nazis geplündert und verwüstet. 1958 schließlich veranlassten Vertreter der Sozialistisch Föderativen Republik Jugoslawiens die Synagoge endgültig abzutragen und verkauften die verbleibenden Ruinen<sup>28</sup>.

#### Körmend

Die Synagoge in *Körmend* wurde am 1. Dezember 1888 geweiht. Gerade bei der Ausformung der Fenster findet man Ähnlichkeiten zu Schönes anderen Synagogen. Während des Krieges wurde sie als Militärlager genutzt und Ende März 1945 von sich zurück ziehenden Soldaten in Brand gesetzt. Die Ruine wurde

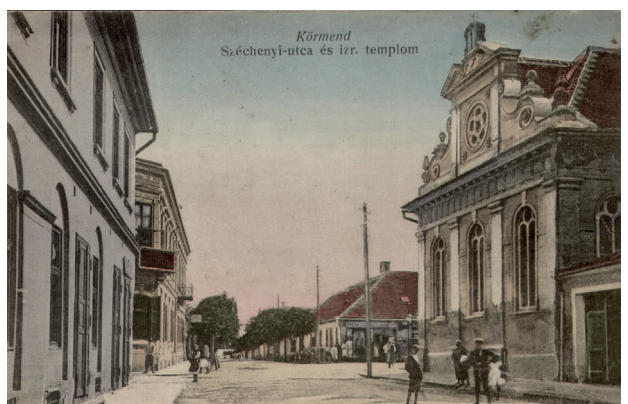

Abb. 15. Postkarte der Synagoge in Körmend, 1918

später abgerissen und im ehemaligen Garten der Synagoge ein temporärer Markt eröffnet. Das Grundstuck wurde schließlich vom ungarischen Staat gekauft und erneut überbaut<sup>29</sup>.

<sup>27</sup> http://de.wikipedia.org/wiki/Synagoge\_Bielitz zuletzt besucht 03.05.2015

<sup>28</sup> http://en.wikipedia.org/wiki/Vukovar\_Synagogue zuletzt besucht 03.05.2015

<sup>29</sup> http://vas.zsidomult.hu/index.php/elveszett-koezoessegek/koermendi-nemetujvari-jaras/koermend zuletzt

## <span id="page-20-0"></span>4. Datenaustausch Allplan - ArchiCAD via IFC

Die Rekonstruktion der Synagoge in Znaim steht nicht für sich alleine, sondern ist Teil eines Programmes zur virtuellen Rekonstruktion von Synagogen, welches seit 1998 läuft. Im Zuge dieses Programmes wurde bisher ausschließlich auf ArchiCAD als CAD Software gesetzt, wogegen die Znaimer Synagoge in Allplan rekonstruiert wurde. Der Datenaustausch zwischen diesen beiden Programmen via *IFC* soll im folgenden Kapitel betrachtet werden. Die Konvertierung in das IFC Format soll nicht nur sicherstellen, dass etwaige Änderungen am Projekt, beispielsweise nach dem Auftauchen einer neuen Quelle, auch in ArchiCAD umsetzbar sind, sondern bietet auch die Möglichkeit einen Datensatz zu erhalten, der unabhängig von herstellerspezifischer Software ist.

### 4.1 BIM Grundlagen und Historie

Um, wie eingangs erwähnt, einen möglichst reibungslosen Austausch zwischen Allplan, und dem bisher zur Rekonstruktion von Synagogen verwendeten ArchiCAD zu gewährleisten, wurde in dieser Diplomarbeit die Verwendung von IFC als Austauschformat erprobt. Mit dem Akronym IFC untrennbar verbunden ist das sogenannte "Building Information Modelling", kurz *BIM*. Erst die Verwendung von BIM hat die Entwicklung des IFC Standards als offenen Datentransfer-Standard angeregt.

Bevor genauer auf den BIM Prozess eingegangen wird, sei kurz erwähnt, wie es zu dessen Entwicklung und damit verbunden der Entstehung des IFC Formats, kam.

Während der Mensch schon seit tausenden von Jahren Gebäude errichtet, ist das Dokumentieren der dabei benötigten Informationen in Form von Aufzeichnungen eine relativ junge Disziplin. Mittelpunkt der Errichtung eines Gebäudes war lange Zeit der Baumeister, der in mehreren Disziplinen gleichzeitig tätig war, in dessen Kopf alle Informationen zusammen liefen, und den Bau strukturierte. Verließ der Baumeister eine Baustelle, oder verstarb er gar, bedeutete dies einen riesigen Informationsverlust. Die ersten überlieferten Bauzeichnungen stammten in Form von Pergamentrissen, aus dem Mittelalter. Diese Pergamentrisse waren sozusagen die Prototypen der heute noch üblichen Baupläne, die großteils immer noch auf Papier ausgegeben, und so auf der Baustelle verwendet werden. Die größten Veränderungen im Bezug auf die Planerstellung bestanden lange Zeit aus neuen Zeichenwerkzeugen und Datenträgern, sowie einer steigenden Detaildichte in der Darstellung<sup>30</sup>.

Nachdem der Computer in den Büroalltag Einzug fand, änderte sich längere Zeit nichts daran, was dokumentiert wurde, lediglich der Arbeitsprozess zur Erstellung eines Planes wandelte sich. Planunterlagen wurden nicht mehr mit der Hand am Zeichenbrett erstellt, sondern mit der Maus am Computer. Das Ergebnis waren jedoch immer noch zweidimensionale Strichzeichnungen. Allerdings gab es schon in der Mitte der 80er Jahre, also noch der Frühphase des CAD Zeichnens, erste Ansätze zur Verwendung von intelligenten Bauteilen anstatt einfacher Linien und Flächen.

Es ergab sich allerdings schnell das Problem, dass am Computer erstellte Plandarstellungen, Listen und sonstige Dokumente sich zwar in Papierform wie gehabt austauschen ließen, der Transfer von digitalen Daten jedoch meist Probleme verursachte, vor allem, wenn die an der Planung Beteiligten auf unterschiedliche Softwaresysteme setzten. Einer der ersten Wege zur digitalen Datenübermittlung war die Verwendung des PDF Formats. PDF-Dokumente ließen sich zwar mittels des frei erhältlichen Acrobat Readers anzeigen, stellten aber nur eine zweidimensionale Repräsentation der Zeichnung dar und waren in der Regel nicht mehr veränderlich. Die zweite, und heute immer noch weit verbreitete Methode, war der Transfer über das auf AutoCAD basierende DXF oder DWG Format. Hiermit ließen sich zwar auch dreidimensionale Objekte mit diversen Attributen übertragen, die zugrunde liegende Systematik war allerdings nicht offen und eine vollständig korrekte Übergabe und Interpretation nur mittels AutoCAD möglich.

Um das Risiko einer Fehlinterpretation, beziehungsweise eines Datenverlustes zu vermeiden, oder diese zumindest auf ein Minimum zu reduzieren, wurde 1994 die *Industrial Alliance for Interoperability (IAI)* als Industriekonsortium führender Softwareherstellern und Organisationen aus der Baubranche gegründet. Unter den Gründern befanden sich Autodesk, gleichzeitig Initiator des Konsortiums, HOK, AT&T, Softdesk, Lawrence Berkeley Laboratory, usw<sup>31</sup>.

Das Ziel der IAI war es, basierend auf bestehenden Standards, ein neues offenes Dateiformat zu entwickeln, das speziell auf die Bedürfnisse der Bau- und Immobilienbranche angepasst war. 1997 wurde das Konsortium in eine Non-Profit Organisation umgewandelt und in *International Alliance for Interoperability* umgetauft. Hauptaufgabe der Organisation war es, das damals neue *Industry Foundation Class* (IFC) Dateisystem zu entwickeln und zu bewerben. IFC liegt ein offener und softwareneutraler Standard zu Grunde, der es ermöglicht Elemente nicht nur vollständig dreidimensional zu beschreiben, sondern auch ihrer Interaktion mit anderen Elementen sowie die ihnen zugeordneten Eigenschaften. Wie bereits erwähnt ist IFC auf die Verwendung in der Baubranche hin optimiert. Daher lassen sich zwar Elemente wie Wände, Räume oder ähnliches übermitteln, allerdings keine in anderen CAD-lastigen Bereichen verwendete Objekte wie zum Beispiel Kugellager.

<sup>31</sup> https://en.wikipedia.org/wiki/BuildingSMART zuletzt besucht 03.05.2015

Dadurch wird die Zahl an zu definierenden Objekten und Prozessen deutlich auf das tatsächlich benötigte Minimum reduziert.

Die erste veröffentlichte IFC Version war Ende der 90er Jahre die Version 1.5.1, sie war jedoch noch als Prototyp anzusehen. Die erste wirklich stabile Version war Version 2.0. Aufgrund der damals verwendeten Strukturen waren die Versionen allerdings nicht zueinander kompatibel. Im Jahr 2000 erschien der erste 2x Release. Seitdem sind alle folgenden Versionen zueinander kompatibel. Derzeit gültig sind die Versionen 2x3 und 2x4, wobei letztere noch in der Zertifizierungsphase ist. 2005 beschloss die IAI sich in *buildingSMART* umzubenennen.

Die Verfügbarkeit eines offenen Standards wie IFC ermöglicht es nun, den BIM Gedanken konsequent umzusetzen. In Zeiten immer komplexer werdender Bauprojekte mit immer höheren Anforderungen an die Planer gilt es, Spezialisten mehrerer Disziplinen zu verbinden. Um die Arbeit dieser Spezialisten untereinander zu vereinfachen und zu beschleunigen, hat sich in einigen Ländern BIM mittlerweile durchgesetzt und wird auch in Österreich immer öfter praktiziert. BIM hat zum Ziel ein möglichst vollständiges, virtuelles, digitales Modell eines Gebäudes zu erstellen, welches das dieses während seines gesamten Lebenszyklus begleitet. In diesem Modell lassen sich wesentlich mehr Informationen transportieren als mittels herkömmlicher 2D Planunterlagen. Eine Wand beispielsweise besteht nicht mehr nur aus einer zweidimensionalen Schraffur, sondern enthält darüberhinaus Informationen über ihre exakte Geometrie. Über die bloße Weitergabe der Ausdehnungen der Wand im Raum hinaus, lassen sich zudem unzählige weitere Kennwerte transportieren, sei es die Materialität, Brandschutzqualifikation, Bauphysikalische Werte usw. Dieses, mit einem Mehr an Informationen ausgestattete Gebäudemodell, ermöglicht einen wesentlich effizienteren Austausch zwischen Architekten sowie Konsulenten wie Statikern, TGA Planern, Bauphysikern usw. und bietet des Weiteren nach Abschluss der Planung und Fertigstellung des Bauwerks, eine Basis für das Facility Management des Gebäudes und kann sogar bei einem etwaigen Abriss des Gebäudes als Datenquelle herhalten.

Die Basis eines BIM Modells erstellt in der Regel der Architekt, am besten schon während der Entwurfsphase. Im weiteren Projektverlauf wird das Modell immer detaillierter und um die Modelle der Konsulenten ergänzt. Jeder Planer ist für seinen Teil am BIM Modell zuständig, wobei der Architekt in der Regel für sich die Aufgabe übernimmt, die einzelnen Teilbereiche zusammen zu spielen.

Richtig eingesetzt bietet BIM viele Möglichkeiten Zeit und Ressourcen zu sparen. Allerdings verlangt das korrekte Umsetzten von BIM in vielen Büros auch ein Umdenken und ein Abändern der bisherigen Planungsmethoden. Ein *BIM Modell* bietet nur dann einen Mehrwert,

wenn es konsequent gepflegt wird und mit über die bloße Geometrie hinausgehenden Daten gefüttert wird. Ein reines 2D Zeichnen ist daher nicht mehr möglich, allerdings auch nicht nötig, da sich aus dem 3D Modell, wenn es korrekt aufgebaut wurde, für jede Planungsstufe angepasste Pläne generieren lassen.

Wichtig ist vor allem im Vorhinein mit allen Planungspartnern eine strukturierte Vorgehensweise zu erarbeiten, welche unter anderem den Aufbau der Pläne, oder die Definition von Layergruppen beinhaltet. Um den Entwurfsprozess zu vereinheitlichen, gibt es derzeit von buildingS-MART grobe Vorgaben. In Österreich ist jedoch mittlerweile eine ÖNORM in Vorbereitung, welche einen genauer definierten Planungsprozess darstellen soll. Derzeit sind die Grundlagen der Darstellung für Technische Zeichnungen im Hochbau in der Normenreihe ÖNORM A 6240 definiert. Die Darstellung von Zeichnungen wird in Teil eins geregelt, die Kennzeichnung und Bemaßung wird in Teil zwei beschrieben. Teil vier regelt die technische Umsetzung des Datenaustauschs und der Datenerhaltung von Gebäudeinformationen. Ehemals als Teil fünf der ÖNORM A 6240 geplant, entsteht derzeit die ÖNORM 6241-2, welche die digitale, auf BIM basierende Dokumentation beinhalten soll. In Zukunft soll die Normengruppe ÖNORM A 6241 Standards für digitale Modellierung zusammenfassen, wobei die ÖNORM A 6241-1 der derzeitigen ÖNORM A 6240-4, erweitert um Ausführungs- und Detailplanung, entsprechen soll. Die ÖNORM A 6241-2, wird wie erwähnt, der geplanten ÖNORM A 6240-5 entsprechen.

Zum Zeitpunkt der Erstellung dieser Arbeit, liegen die ÖNORM A 6241-1 sowie die ÖNORM A 6241-2 als Entwurf vom 15.03.2015 vor. Die ÖNORM A 6241-1 befasst sich mit CAD-Datenstruktur und Building Information Modeling - Level 2. Unter BIM Level 2 versteht die Norm eine "Methode zum Erstellen, Vorhalten und Vernetzen eines gewerkübergreifenden (integralen) virtuellen CAD-Modells, beginnend mit der ersten Gebäudeskizze, endend mit dem Abbruch des Bauwerks."32 Grundsätzlich definiert die ÖNORM A 6241-1 Begriffe, Strukturen sowie Methoden zum Erstellen eines zweidimensionalen Modells, basierend auf AutoCAD 2010, welches über das DXF Format ausgetauscht werden soll.

Einen Schritt weiter in Richtung digitales Gebäudemodell geht nun die ÖNORM A 6241-2 die BIM Level 3 beschreibt. Unter BIM Level 3 versteht die Norm einen "vollständig integralen, gemeinschaftlichen Prozess der Modellierung eines virtuellen Gebäudemodells in Übereinstimmung mit der Ausführung für die Datenpflege über den gesamten Lebenszyklus, in einem gemeinsamen zentralen Datenmodell unter Einarbeitung von Sachdaten für weiterführende Informationen, die als zusätzliche Dimensionen beschrieben werden"33.

<sup>32 (2015)</sup> ÖNORM A 6241-1 S. 6

<sup>33 (2015)</sup> ÖNORM A 6241-2 S. 4

Aus dieser Definition lässt sich erkennen, dass ein rein zweidimensionales Projekt den Anforderungen an BIM Level 3 nicht mehr entspricht. Als Austauschformat wird daher nicht mehr auf das DXF Format, sondern auf IFC gesetzt. Die Norm enthält neben Begriffsdefinitionen zum Thema IFC, die großteils in dieser Arbeit ebenfalls vorkommen, Definitionen zu Teilmodellen, wie dem Architektur Modell oder dem Tragwerksplanungsmodell, sowie den Projektphasen und dem damit verbundenen Einsatz von BIM. Des Weiteren werden zur Auswertung der Gebäudedaten sogenannte Dimensionen eingeführt. Die 4. Dimension stellt hier die Zeit, die 5. Dimension die Kosten und die 6. Dimension die Nachhaltigkeit dar. Nach diesen Definitionen werden im Anhang A allgemein gehaltene Leitfäden zur Modellierung von Geschoßen sowie zur Festlegung von Bauelementklassen und deren Gliederung gelistet.

Den Abschluss der Norm bildet der Anhang E mit einem Beispielhaften BIM-workflow samt den damit verknüpften ÖNORMEN.

Sowohl zur ÖNORM A 6241-1, als auch der A 6241-2 können sich noch Änderungen ergeben, da bis zum 30.04.2015 schriftlich dazu Stellung genommen werden konnte und diese Stellungnahmen nun eingearbeitet werden.

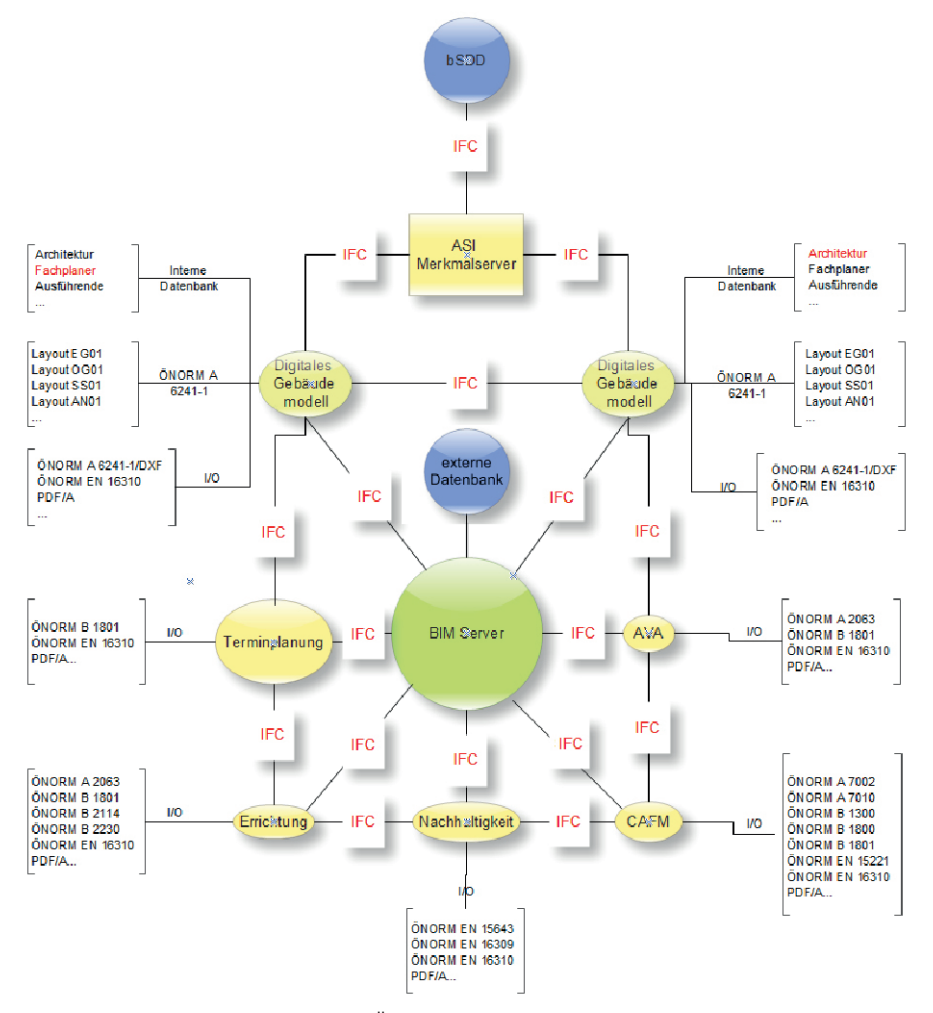

Abb. 16. Beispiel für einen BIM-workflow aus der ÖNORM A 6241-2

Unabhängig von Normen empfiehlt sich, wie bereits erwähnt, auf jeden Fall eine durchdachte Layerstruktur, um eine schnelle Filterung, Auswertung und Kontrolle des BIM Modells zu ermöglichen. Jedem Bauteil des virtuellen Gebäudemodells muss einem Layer zugewiesen werden, wobei die Zuordnung auf Basis einer Vorlage erfolgen sollte, die mit allen Planungsbeteiligten abgestimmt ist. Im Buch "BIM Leitfaden Struktur und Funktion" wird eine Struktur empfohlen, die von einigen österreichischen Büros in den letzten Jahren gemeinschaftlich entwickelt und abgestimmt wurde und die hier beispielhaft aufgeführt wird<sup>34</sup>. Die verschiedenen Layerbereiche werden in Gruppen gegliedert, jeder Layerbezeichnung steht eine dreistellige Zahl voran, wobei die erste Stelle der generellen Gliederung in die Lage, beziehungsweise die Funktion des Bauteils dient. Die zweite Stelle präzisiert die Einordnung und sollte das nicht ausreichen, kann mit der dritten Stelle noch feiner unterteilt werden.

Die vorgeschlagenen Gruppen sind:

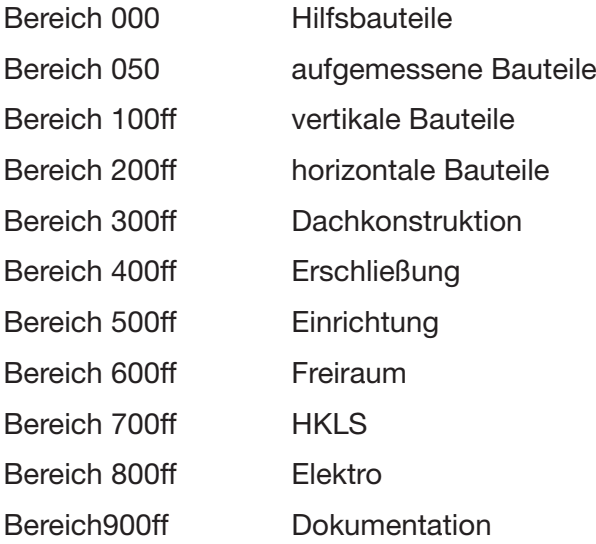

Ein Beispiel hierfür wäre 141\_Wand\_Innen\_Vorsatzschale, als vertikaler Bauteil fällt die Wand in die Gruppe 100ff, der 4er als zweite Stelle kennzeichnet sie als innenliegende Wand und der 1er als dritte Stelle erlaubt eine genauerer Klassifizierung als Vorsatzschale. Für die Rekonstruktion der Znaimer Synagoge wurde eine Layerstruktur erstellt, die sich an dieser Vorlage orientiert.

<sup>34</sup> Eichler C. (2014) S. 35-36

#### <span id="page-26-0"></span>4.2 IFC Aufbau

BIM lässt sich auch umsetzen, ohne sich genauer mit dem IFC Format selbst zu beschäftigen. Das Wissen um den Aufbau und die Begrenzungen des Formates hilft jedoch zu verstehen, was die eingesetzte Planungssoftware mit einer CAD Zeichnung macht, wenn sie in das IFC Format konvertiert wird und wie dieser Prozess optimiert werden kann.

Wie bereits erwähnt entstand das IFC Format mit der Intention den Informationsverlust, der unvermeidbar bei jedem Datenaustausch zwischen unterschiedlichen Programmen auftrittt, möglichst gering zu halten. Im Gegensatz zu Softwarespezifischen Formaten, wie beispielsweise dem weit verbreiteten DWG Format, ist das IFC Format *offen* und *herstellerunabhängig*. Ein weiterer Vorteil gegenüber vielen proprietären Formaten ist, dass es speziell auf die Bedürfnisse der Baubranche zugeschnitten wurde. Es wird sowohl von den CAD Programmen der Architekten verstanden, als auch von Software zur Lastannahme, wie sie ein Statiker einsetzt, oder auch von Kalkulations- und Ausschreibungsprogrammen wie sie zur Kostenberechnung verwendet werden. Sogar Facility Mangagement Software kann aus einem vollständigen IFC Modell wichtige Daten beziehen.

Das IFC Format enthält Informationen für all diese Anwendungszwecke nicht nur in Form geometrischer Daten, sondern bietet auch alphanumerische Daten als Attribute, Beschreibungen und Eigenschaften der einzelnen Elemente.

Dem IFC Format zu Grunde liegen Strukturen, welche auf dem "Standard for the Exchange of Product Modell Data", kurz STEP, basieren<sup>35</sup>. STEP ist in der ISO 10303 verankert und ist kein Dateiformat, sondern dient als Vorgabe für den Aufbau von Dateien, die geometrische Elemente übertragen können. Dabei wird das zu übergebende Produkt, in diesem Fall also ein Bauteil oder die einzelnen Elemente des Gebäudemodells, sowohl "physisch" als auch funktional beschrieben. Es werden sowohl Geometriewerte, als auch die dem Bauteil vergebenen Eigenschaften, sowie seine Wechselwirkungen mit anderen Objekten beschrieben. STEP ist für spezifische Anwendungsfälle in mehrere Untergruppen gegliedert, sogenannte "Applikationsprotokolle". Für BIM maßgeblich ist hier in erster Linie die Untergruppe 225 mit der Bezeichnung "Gebäudeelemente unter explizierter Darstellung der Bauteilgeometrie".

Die eigentliche Programmiersprache hinter STEP ist EXPRESS. Mit ihr werden die Objekte mit ihren Eigenschaften und Attributen erschaffen, sodass sie miteinander in Beziehung gesetzt werden und miteinander interagieren können.

<sup>35</sup> Niedermaier, A.; Bäck R. (2013) S. 15-16

Im IFC Format sind die in Architektur, Haustechnik, Statik, Facility Management und sonstiger am Bau beteiligter Branchen, verwendeten Standardelemente als Typen definiert und in Klassen zusammengefasst. Hier entspricht jeder Typ einem IFC Bibliothekselement, dem sich jedes Element oder Bauteil beim Export zuweisen lässt. Diese Bibliothek wird bei jeder neuen IFC Version erweitert. Damit ein Element einem Bibliothekseintrag zugeordnet werden kann, muss es bestimmte Eigenschaften aufweisen, die Kategorien per Definition als Mindestmaß vorhan-

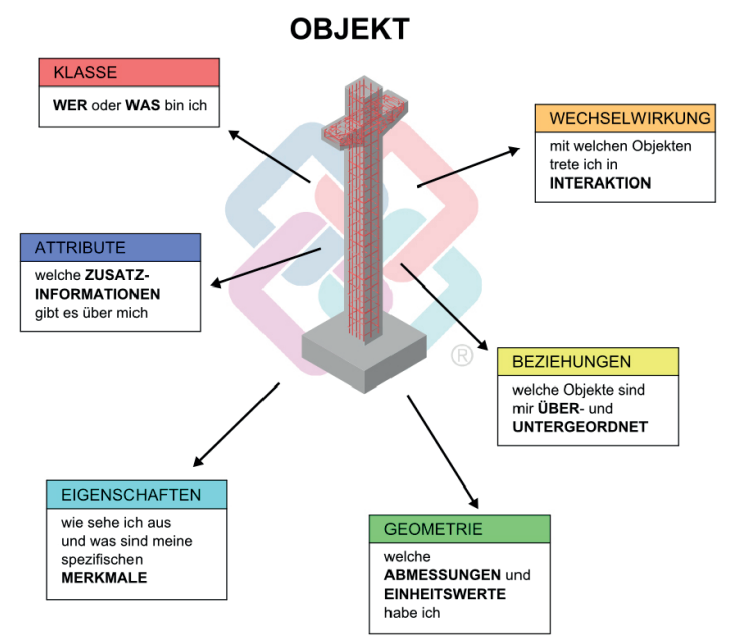

Abb. 17. IFC Bauteile beinhalten Informationen aus mehreren

den sein müssen. Diese, zumindest vorhandenen, Eigenschaften sind in sogenannten *Property*  Sets (PSet) zusammengefasst<sup>36</sup>. Dabei gibt es für jedes, mittels IFC übertragbare Element oder Bauteil ein allgemeines Eigenschaftenpaket (z.B.: *PSetWallCommon*), welches unterschiedlich viele Attribute enthalten kann. Bei einigen Bauteilen, vor allem bei Ausbauelementen wie Türen oder Fenstern, sind weitere Attributgruppen vorhanden, etwa für die Glaseigenschaften eines Fensters, oder spezielle Herstellerinformationen. Mittels dieser Gruppierung lässt sich ein umfangreicher Attributsatz, für eine besserer Übersichtlichkeit, zusätzlich strukturieren.

Die Mindesteigenschaften werden in der Regel von der jeweiligen CAD Software automatisch vergeben, sofern das dazu von der jeweiligen Softwarelösung vorgesehene Werkzeug verwendet wird. Diese automatisch generierte Zuordnung lässt sich jedoch nachträglich verändern. Bei Allplan funktioniert dies beispielsweise über das Attribut *"IFCObjectType"*, damit ist es möglich, ein Architekturbauteil als ein anderes Bauteil zu übertragen als das, mit dessen Funktion es erzeugt wurde. Für die vorliegende Rekonstruktion jedoch von größerer Bedeutung ist die Möglichkeit beliebige 3D Körper mit dem IFCObjectType Attribut zu versehen, um ihn anschließend IFC konform als vordefiniertes Element zu übertragen.

Wird ein BIM Modell über IFC ausgetauscht, wird in der Regel das gesamte Modell mit allen darin enthaltenen geometrischen, sowie alphanumerischen Informationen übergeben. Dies ist aber nicht in jeder Phase des Projektes, oder für jeden Projektbeteiligen, notwendig. Darüber hinaus können manche Anschlussprogramme nicht alle in einer solchen IFC Datei enthaltenen Daten interpretieren. Für diesen Fall lassen sich einzelne Untergruppen aus dem

<sup>36</sup> Niedermaier, A.; Bäck R. (2013) S. 17-18

Gesamtpaket ausgliedern, sogenannte Subsets. Diese Subsets filtern und reduzieren die im Modell enthaltenen Informationen, abgestimmt auf einen speziellen Anwendungsfall. Dies verringert nicht nur die benötigte Datenmenge, auch die anschließende Bearbeitung lässt sich dadurch beschleunigen.

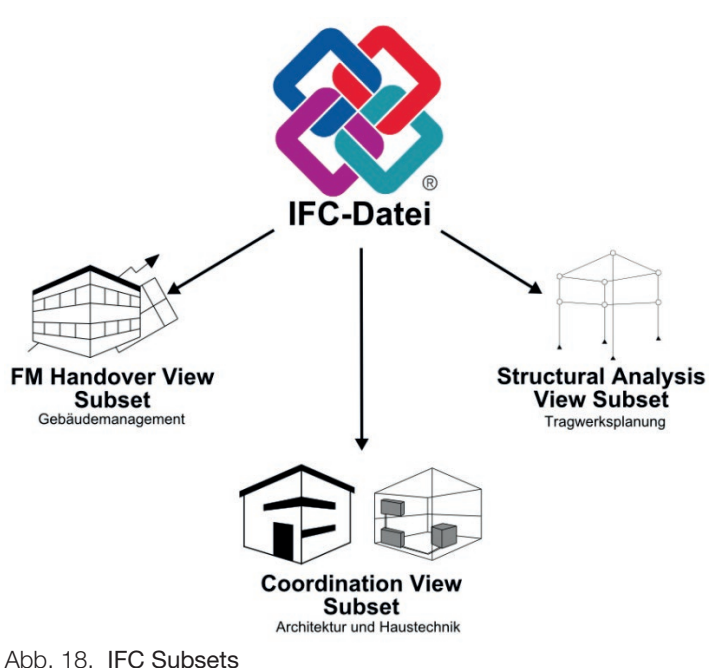

Innerhalb des IFC Formates existieren mehrere solcher Untergruppen, die drei zumeist verwendeten sind: *IFC CoordinationView*, *IFC StructualAnalysisView*, und *IFC FMHandOverView*37.

Die "CoordinationView-Sicht" auf das BIM Modell ist die gängigste Untergruppe, vor allem im Hinblick auf die Gebäudeplanung und Ausführung. Darin werden alle Elemente und Bauteile als 3D-Volumenkörper abgebildet und sind mit ihren verfügbaren Kennwerten und Attributen versehen. Es werden Architektur- und TGA Komponenten unterstützt, also beispielsweise sowohl Wände und Stützen, als auch Rohre und Schalter. Neben Architektur und TGA wird dieses Subset auch im Ingenieurbau häufig eingesetzt, vor allem zur Erstellung von Fertigteilen sowie von Schalungs- und Bewehrungsplänen. Alle übertragenen Elemente erhalten eine eindeutige ID, können mit beliebig vielen zusätzlichen Informationen versehen werden und werden in Bezug zu den anderen enthaltenen Elementen, sowie ihnen unter- und übergeordneten Strukturen angezeigt. Da dieses Subset das größte und umfangreichste ist, wird es oftmals mit IFC gleichgesetzt.

Das StructuralAnalysisView Subset wurde für die Tragwerksplanung und Auslegung konzipiert. Für das Erstellen und Berechnen von Stabwerksmodellen, oder das Ermitteln von Momenten-Linien und Kräfteverläufen, werden die übertragenen Elemente anders beschrieben und dargestellt als in einem Architektur-Modell. Das Subset enthält Auflagerbedingungen, statische und dynamische Lasten, zu berücksichtigende Sicherheitswerte usw. Ein Betonträger wird hier nicht als geometrisches Architekturbauteil mit seinen Ausdehnungen und Materialeigenschaften übertragen, sondern als Stabelement mit spezifischen Auflagerbedingungen.

<sup>37</sup> Niedermaier, A.; Bäck R. (2013) S. 10ff

In Kombination mit Angaben zu Eigen- und Fremdlasten, in Relation zur erlaubten Verformung, lassen sich anschließend Kenngrößen wie Querschnitt, oder Materialgüte berechnen.

Das FMHandOverView Subset ist besonders für die Übergabe an Facility Management Programme gedacht. Diese besitzen in der Regel große Datenbanken, welche aber zumeist kaum graphische Informationen enthalten. Die Kennwerte welche für sogenannte *Computer Aided Facility Management* (CAFM) Programme relevant sind, können mittels dieses Subsets als eigene Untergruppe aus dem BIM Modell abgeleitet werden. Es enthält neben der räumlichen Gliederung analog der hinterlegten Struktur jeweils die zugehörige Ausstattung in Form von Datenbanksätzen und Tabellenblättern.

Zu jedem Subset gibt es das sogenannte "InformationDeliveryManual" (IDM), ein Handbuch, in dem der auf das Subset bezogene Austauschprozess dargestellt ist. Hierin wird genau beschrieben, wann innerhalb des Gesamtprozesses und von wem, welche Informationen zu liefern sind $38$ .

Mit Version 2x4 des IFC Standards wurde zusätzlich das sogenannte "BimCollaborationFormat", kurz BCF eingeführt. BCF wurde entwickelt, um Änderungen innerhalb eines Modells zu markieren und Informationen darüber weiter zu geben.

Hierzu soll in einem ersten Schritt nur die Nachricht über diese Änderung und nicht das gesamte Modell ausgetauscht werden. So können anschließend gezielt nur die betroffenen Elemente verändert, angepasst und übernommen werden. Im Gegensatz zu herkömmlichen IFC Objekten wird hier kein Element mit geometrischen und alphanumerischen Eigenschaften übertragen, sondern eine kodierte Nachricht, die als ein Art virtueller Notizzettel verstanden werden kann. Damit teilt eine Software der andern Problemstellungen oder Fragestellungen zu bestimmten Objekten mit<sup>39</sup>.

<sup>38</sup> Niedermaier, A.; Bäck R. (2013) S. 15

<sup>39</sup> Niedermaier, A.; Bäck R. (2013) S. 18

#### <span id="page-30-0"></span>4.3 BIM-Konformer Projektaufbau in Allplan

Wie bereits mehrmals erwähnt, muss für die Umsetzung des BIM Prozesses besonderes Augenmerk auf die Projektorganisation und Strukturierung gelegt werden.

*Allplan* geht bei der Projektorganisation einen etwas anderen Weg als die meisten anderen CAD Programme. Während man beispielsweise in *Autocad* alle Geschoße in einer Zeichnung konstruiert und hauptsächlich über Layer differenziert, oder in *ArchiCAD* geschoßweise zeichnet und wieder mit Layern eine feinere Einteilung vornimmt, verfügt man in Allplan über eine zusätzliche Strukturstufe, die *Teilbilder*.

Teilbilder lassen sich wie das Transparentpapier aus analogen Tagen übereinander legen. Dabei kann ein Teilbild drei Zustände einnehmen. Es kann aktiv sein, aktiv im Hintergrund (es kann bearbeitet werden, gezeichnet wird jedoch immer im aktiven Teilbild), oder passiv im Hintergrund (sichtbar, aber nicht bearbeitbar). So war es schon vor der Einführung einer BIM kompatiblen Bauwerksstruktur möglich, Geschoße übereinander zu zeichnen und so ein korrektes dreidimensionales Gebäude aufzubauen. Bis zur Version Allplan 2006 bestand die einzige Möglichkeit Teilbilder zu organisieren jedoch darin, sie in sogenannten Zeichnungen zusammen zu fassen. In diesen Zeichnungen wurden die Teilbilder nun referenziert, sie konnten also mehreren Zeichnungen zugewiesen werden. Allerdings konnte immer nur eine Zeichnung geöffnet werden. Bei dieser Art der Organisation hat es sich empfohlen, für jedes Geschoß eine Zeichnung anzulegen, in der mehrere Teilbilder untergebracht wurden, beispielsweise eines für die Konstruktion, eines für die Räume, eines für etwaige Fillings usw. Weil sich jedoch immer nur eine Zeichnung gleichzeitig öffnen ließ, wurden den einzelnen Geschoßzeichnungen in der Regel Teilbilder zugeordnet, die nichts mit dem eigentlichen Geschoß zu tun hatten, aber zum Konstruieren kurzzeitig benötig wurden. Beispielsweise wurden einer Geschoßzeichnung auch die Konstruktionsteilbilder der darunter liegenden Geschoße zugewiesen, um diese nachzeichnen zu können. Dies führte oft sehr schnell zu unübersichtlichen Projektstrukturen. Wie bereits erwähnt konnte mit dieser Struktur zwar schon 3D konstruiert werden, man musste einzelnen Bauteilen jedoch entweder ihre Höhe und vertikale Position im Gebäude manuell eingeben, oder ihnen gesondert Ebenen zuweisen. Ein Austausch über IFC war mit dieser Organisationsmethode nicht möglich.

Seit Version 2006<sup>40</sup> gibt es in Allplan jedoch, zusätzlich zur Zeichnungsstruktur, die sogenannte Bauwerksstruktur. In der Bauwerkstruktur werden zuerst verschiedene hierarchisch geordnete Strukturstufen definiert, denen wiederum Teilbilder zugeordnet werden. Diese Strukturstufen sind an ein reales Bauvorhaben angelehnt. Es gibt folgende Strukturstufen: *Liegenschaft*, *Bauwerk*, *Gebäude*, *Geschoss*, *Geschossbereich* und *Beliebige Strukturstufe*.

<sup>40</sup> Niedermaier, A.; Bäck R. (2013) S. 48

Zur Zeichnungsstruktur ergeben sich nun einige Änderungen. Ein Teilbild kann immer nur einer Strukturstufe zugeordnet sein, allerdings können mehrere Strukturstufen gleichzeitig aktiv sein. Jeder Strukturstufe können eine Unterkante sowie eine Oberkante in Form von Ebenen zugewiesen werden. Die Ebenen eines Projektes lassen sich im sogenannten Ebenenmanager verwalten. Hier können Geschoße in Form von Ebenenpaaren erstellt werden, die in der Regel die Rohbau Unter- und Oberkante eines Geschoßes definieren. Architekturbauteile die auf einem, einer Strukturstufe zugeordnetem, Teilbild gezeichnet werden, können nun ihre Ober- und Unterkante direkt über die zugewiesenen Ebenen beziehen. Ebenen lassen sich allerdings nicht nur Strukturstufen zuweisen, auch einzelnen Teilbilder innerhalb einer Strukturstufe können abweichende Höhendefinitionen zugewiesen werden. Dies ist beispielsweise beim Deckenteilbild eines Geschosses praktisch, welches als Unterkante die obere Ebene des eigentlichen Geschosses besitzt, als Oberkante jedoch die untere Ebene des Geschosses darüber. Darüber hinaus lassen sich in jedem Teilbild auch noch freie Ebenenpaare einfügen, die sich nur auf eine bestimmte Region im Teilbild auswirken.

Neben der Bauwerkstruktur, in der die eigentliche Konstruktionsarbeit stattfindet, gibt es nun auch die Möglichkeiten Ableitungen der Bauwerkstruktur zu erstellen. Hier können Ansichten, Schnitte und Listen, basierend auf den Modelldaten aus der Bauwerksstruktur, generiert werden. Wurde in der Bauwerksstruktur sauber 3D gearbeitet, lassen sich so beispielsweise schnell Schnitte generieren, die in der Regel noch etwas nachbearbeitet werden müssen, aber einem viel Konstruktionsarbeit abnehmen.

Will man in Allplan nun IFC konform arbeiten, muss man einerseits die Bauwerksstruktur verwenden und andererseits bei deren Erstellung einige Punkte beachten. Teilbilder können nur in das IFC Format exportiert werden, wenn sie einer vordefinierten Strukturstufe zugeordnet sind.

Das Projekt kann zwar *Beliebige Strukturstufen* enthalten, beispielsweise um darin Importe, oder Hilfskonstruktionen abzulegen, aus diesen lassen sich allerdings keine IFC Daten generieren. Strukturstufen müssen des Weiteren in einer hierarisch richtigen Reihenfolge angeordnet sein. Ein Geschoß darf beispielsweise nicht über einem Bauwerk liegen. Welche Strukturstufen man verwendet, ist, solange man sich an die korrekte Hierarchie hält, jedem selbst überlassen. Der Knotenpunkt Projekt als oberste Strukturstufe kann jedoch nicht gelöscht werden. Nicht jeder Strukturstufe können direkt Teilbilder zugeordnet werden. Dies ist nur für die Strukturstufen *Liegenschaft*, *Gebäude* und *Geschoß* möglich.

#### <span id="page-32-0"></span>4.4 BIM Arbeiten in Allplan

Dieses Kapitel versteht sich nicht als Anleitung für das allgmeine Arbeiten mit Allplan. Vielmehr sollen Arbeitsweisen für die Erstellung eines BIM Modells aufgezeigt werden, die sich während der Entstehung dieser Diplomarbeit bewährt haben. Teilweise sind diese Arbeitsweisen natürlich auch auf andere Programme übertragbar, weil sie ihren Ursprung in der Funktionsweise von BIM selbst haben.

Grundvoraussetzung für das Erstellen eines BIM Modells in Allplan ist, wie in den vorherigen Kapiteln erwähnt, die Verwendung der Bauwerksstruktur und des Ebenenmanagers.

Ein wichtiger, zu beachtender Punkt, der in vielen Fällen möglicherweise ein Umdenken erfordert, ist, dass via IFC keine 2D Daten übertragen werden. Alle Informationen die früher bei einem nicht konsequent 3D gezeichneten Projekt mit zusätzlichen Beschriftungen oder Bemaßungen transportiert wurden, müssen nun im Modell selbst vorhanden sein. Natürlich kommt man an der Bemaßung und Beschriftung von Bauteilen auch in einem 3D Projekt nicht vorbei, diese sollten aber im Idealfall immer von in dem Bauteil vorhandenen, Kennwerten abgeleitet sein. Dazu bietet Allplan eine Reihe an *Variablen Text-und Beschriftungsbildern*, die sich mannigfach adaptieren, oder von Grund auf neu erstellen lassen. Nachdem dies für die Rekonstruktion der Synagoge allerdings nicht von großer Bedeutung war, wird hier nicht näher auf diese Funktionen eingegangen.

Eine weitere Voraussetzung für das erfolgreiche BIM-modellieren ist die Verwendung der Allplan eigenen *Architektur Zeichenmodule*. Wo möglich ist unbedingt die von Allplan dafür vorgesehene Funktion zu verwenden. Dies ist besonders für den späteren Datenaustausch via IFC von großer Bedeutung. Wird ein Architekturbauteil mit der entsprechenden Funktion gezeichnet, ist automatisch sicher gestellt, dass es, nach dem Export als IFC, den richtigen IFC Typ aufweist. So wird beispielsweise jeder Stütze automatisch das Attribut IFCColumn zugewiesen, welches allen, später auf die IFC Datei zugreifenden, Programmen mitteilt, dass dieses Objekt eine Stütze ist. Des Weiteren werden werde alle Eigenschaften und Parameter zugewiesen, die als Minimum benötigt werden, um das Element später zu identifizieren. Zusätzlich ist in jedem so erstellten Bauteil die Information enthalten, mit welchen anderen Bauteilen es interagiert. Aus jeder Wand lässt sich so unter anderem auslesen, welche anderen Wände daran anschließen, oder welche Öffnungen in ihr enthalten sind.

Schlussendlich ermöglicht die Verwendung der Allplan eigenen Architektur Funktionen, die im Programm vorhandenen Auswertungs- und Ableitungsfunktionen zu nutzen. So wird sichergestellt, dass nicht nur ein Mehraufwand beim Konstruieren des Gebäudes entsteht, sondern dass dieses Modell auch einen Mehrwert bei der Auswertung bietet.

Dies ermöglicht beispielsweise nicht nur eine schnellere und präzisere Mengenermittlung für die Ausschreibung, sondern erlaubt es auch einfach Schnitte und Ansichten aus dem 3D Modell abzuleiten.

Folgende IFC Bauteile haben ihre Entsprechung in einem Allplan Objekt<sup>41</sup>:

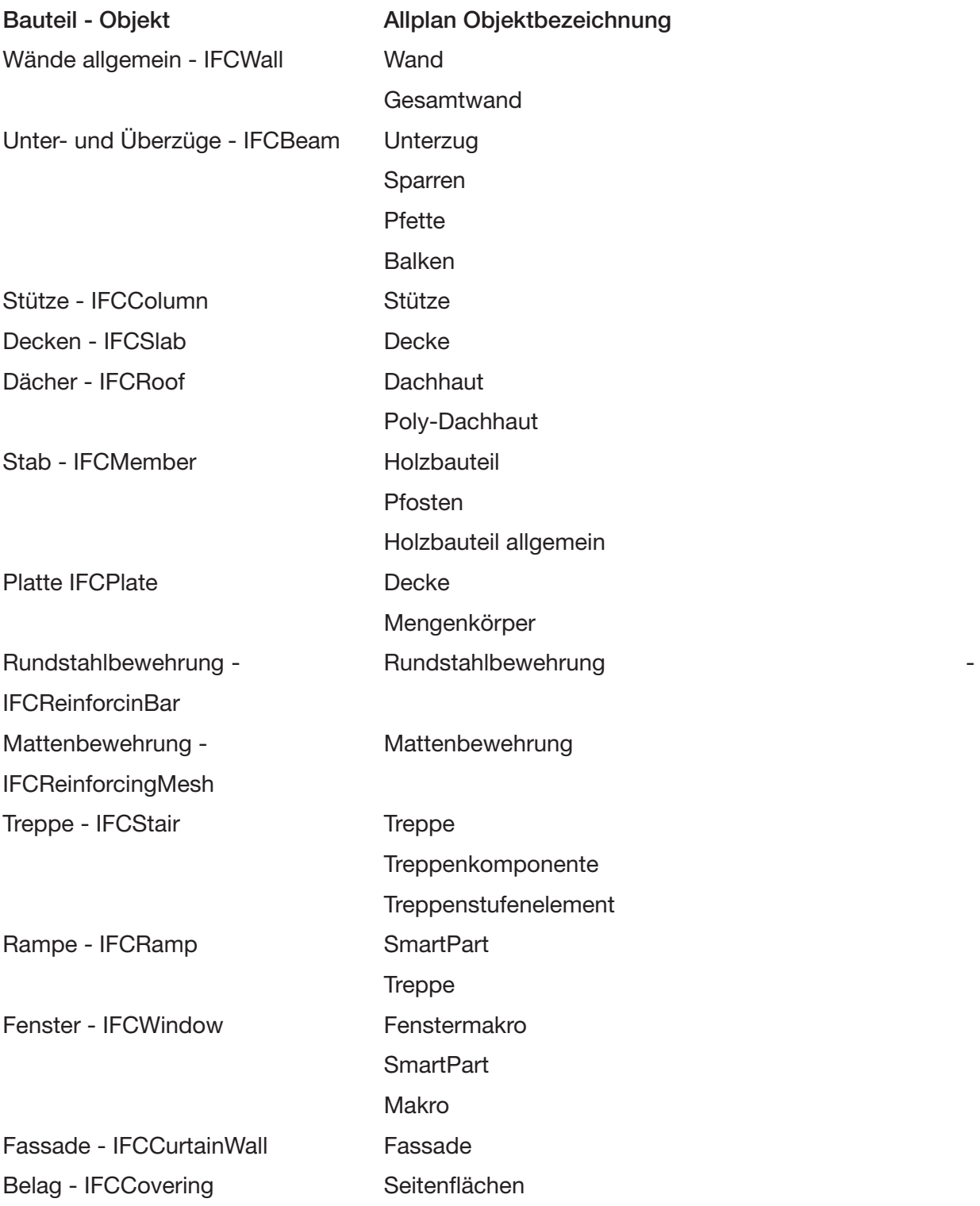

41 Niedermaier, A.; Bäck R. (2014) S. 244-245, ergänzt um Bauteile die nach der Erfahrung des Autors ebenfalls übertragen werden

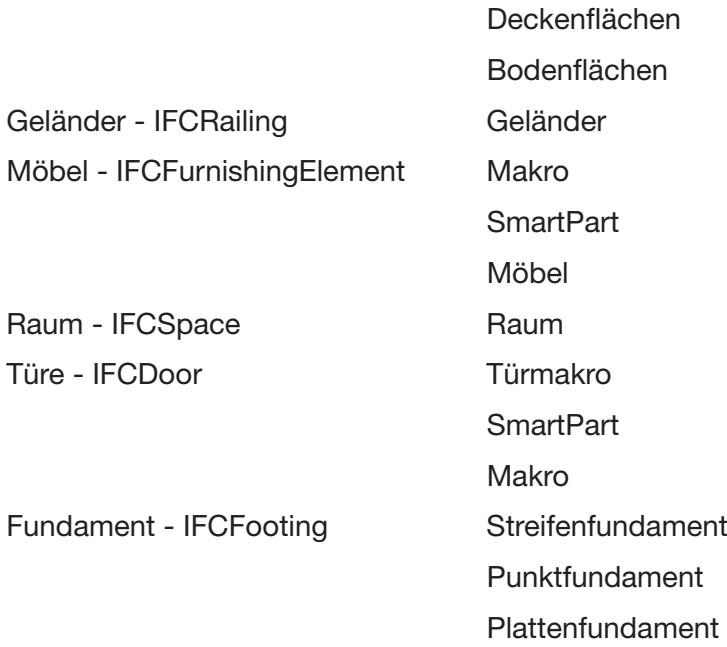

Ergänzend zur Verwendung der in den Allplan Architektur Zeichenmodulen enthaltenen Funktionen, ist auch die Verwendung von Flächen und Linienstilen zu empfehlen. Dies ermöglicht es, dass eine Linie oder Fläche, zu unterschiedlichen Zeitpunkten des Projektes, unterschiedlich dargestellt wird. Eine Stahlbetonwand wird so beispielsweise in der Entwurfsphase schwarz, während der Einreichung grün und in der Polierplanung mit einer Schraffur dargestellt.

Dies ist nicht unbedingt Grundvoraussetzung für ein korrektes 3D Modell, erleichtert aber ungemein die Generierung von Plänen aus diesem Modell. Im Idealfall muss ein Bauteil so nur einmal mit den richtigen Informationen versehen werden und wird fortan in jeder Phase des Projekts korrekt dargestellt.

In diesem Zusammenhang muss angemerkt werden, dass Allplan, auch in der Version 2015, in manchen Fällen immer noch Probleme hat, im 3D Modell korrekt konstruierte Bauteile in der Grundriss Projektion richtig darzustellen.

Besonders störend ist das bei geneigten, oder schräg abgeschnittenen Wänden. Allplan stellt hier immer die Draufsicht auf die komplette Wand dar. Es ist also leider nicht möglich, eine Darstellung zu erhalten, bei der die Wand auf einem Meter geschnitten wird, so, dass alles darunter in der Draufsicht und alles darüber strichliert dargestellt wird. Bei einfachen Grundrissen mit geraden Wänden stellt das kein Problem dar, bei komplexeren Bauaufgaben, mit schrägen Fassaden oder Innenwänden, muss man sich allerdings entscheiden, ob man ein korrektes 3D Modell haben will, oder eine korrekte Grundrissdarstellung. Natürlich kann man mit etwas "Tricksen", und zusätzlichen 2D Konstruktionen auch beides kombinieren, intuitives BIM Planen sieht in solchen Fällen allerdings anders aus.

Zum Erstellen von im vorherigen Absatz erwähnten schrägen, oder abgeschnittenen Bauteilen bietet es sich in Allplan an, sogenannte *Freie Ebenen* zu verwenden. Diese freien Ebenen überscheiben, innerhalb des Teilbildes auf dem sie abgelegt sind, die dem Geschoß oder Teilbild zugewiesenen Standard Ebenen. Innerhalb des in dieser Arbeit behandelten Projekts wurden Freie Ebenen beispielsweise für die Erstellung der Giebel rund um die zwiebelförmige Kuppel verwendet. Hierbei empfiehlt es sich jedoch nicht die Standardfunktion zur Erstellung eines Ebenenpaares zu verwenden, sondern zuerst einen 3D Körper zu konstruieren, der den Bereich umschließt, der später von den freien Ebenen definiert werden soll und diesen Körper anschließend in ein Ebenenpaar zu wandeln. Diese Methode ist nicht nur wesentlich schneller und intuitiver als die Verwendung der Ebenen Funktion, es lassen sich so auch wesentlich komplexere Körper/Ebenen erstellen.

Nachdem Allplan schon seit frühesten Versionen die Möglichkeit bietet sein Projekt über Teilbilder zu organisieren, wird in manchen Büros noch auf den Einsatz von Layern verzichtet. Dieser ist jedoch äußerst empfehlenswert. Layer bieten eine zusätzliche Möglichkeit ein Projekt genauer zu strukturieren, und bieten bei BIM Modellen die Möglichkeit IFC Daten gezielter auszutauschen.

Haben erst einmal alle Planungspartner ein komplettes IFC Modell erhalten, ist es möglich über das gezielte Ein- und Ausschalten von Layern im weiteren Verlauf des Projektes nur noch die für den einzelnen Planungspartner relevanten Daten zu übertragen.

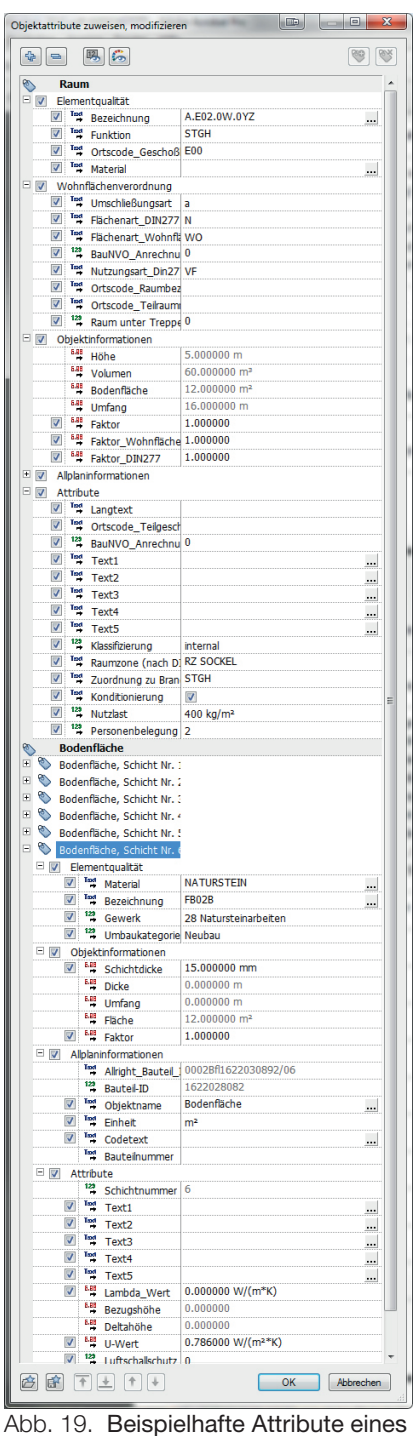

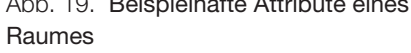

Des Weiteren lassen sich in Allplan jedem Layer eine Farbe, Stiftdicke sowie ein Linienstil zuweisen. Ist die Verwendung dieser Definitionen aktiviert, lässt sich eine durchgehende Grafik aller auf einem Layer gezeichneter Bauteile erreichen, sowohl im Grundriss, als auch in etwaigen Ableitungen.
Einer der größten Unterschiede zu einer 2D oder einer sogenannte 2,5D<sup>42</sup> Arbeitsweise ist die exzessive Verwendung von Attributen. Das Zuweisen von Attributen ist einer der wichtigsten Arbeitsschritte bei der Erstellung eines BIM Modells. Ein Gebäude kann noch so sauber 3D konstruiert werden, sind seine Bauteile nicht mit den richtigen Attributen versehen, so werden die Möglichkeiten, die einem IFC als Austauschformat bietet, nie voll ausgeschöpft. Wie zuvor erwähnt ist bei der Verwendung der jeweiligen Allplan Werkzeuge garantiert, dass zumindest der notwenige Grundstock an Attributen übertragen wird. Für den Austausch via IFC hat hier das Attribut *IFC-Objekttyp* die wichtigste Bedeutung. Ist dem Bauteil kein IFC Typ zugeordnet, wird es nur als sogenannter "Proxy" übertragen, ein "dummes" 3D Objekt, dass keine weitere Funktionalität bietet.

Gerade bei Projekten wie der hier behandelten Rekonstruktion einer Synagoge, kann es jedoch vorkommen, dass mit den architekturspezifischen Werkzeugen die Allplan bietet, kein Auslangen gefunden wird. Derart aufwändige Stützen oder Fenster wie, sie vor über hundert Jahren verwendet wurden, lassen sich beispielsweise vernünftigerweise nur als 3D Körper modellieren.

Damit diese Objekte nach dem Export in eine IFC Datei nicht als Proxy enden, kann man ihnen in Allplan mittels des Objektmanagers jedes beliebige Attribut zuweisen.

Diese Attribute sind in Allplan in thematisch zusammengehörende Gruppen zusammengefasst. Ein gewisser Grundstock an Attributen wird jedem Element angehängt. Dazu gehören aus der Attributgruppe *Elementqualität* Material und Gewerk, aus der Gruppe *Allplaninformationen* Objektname und Einheit, sowie automatisch generierte Objektinformationen zur Geometrie, wie Länge, Breite, Höhe, Volumen, usw. Welcher Gruppe ein Attribut angehört, spielt für die Übertragung keine Rolle, es werden alle, auch selbst erstellte, Attribute weitergegeben. Die einzige Unterscheidung die stattfindet besteht darin, ob ein Attribut als IFC-Attribut, oder als Allplan-Attribut übertragen wird.

Ob ein Attribut als IFC-Attribut übertragen wird, hängt davon ab, ob es im PropertySet des jeweiligen IFC Typs hinterlegt ist.

<sup>42 2,5</sup>D steht hier für die Verwendung von Architekturbauteilen in Kombination mit 2D Konstruktionen, ohne das dabei ein komplettes Gebäudemodell entsteht.

Beispielhalft folgen hier die IFC Attribute, die Allplan einer Wand zuweisen kann:

#### Geometrie Attribute / Base Quanitites<sup>43</sup>

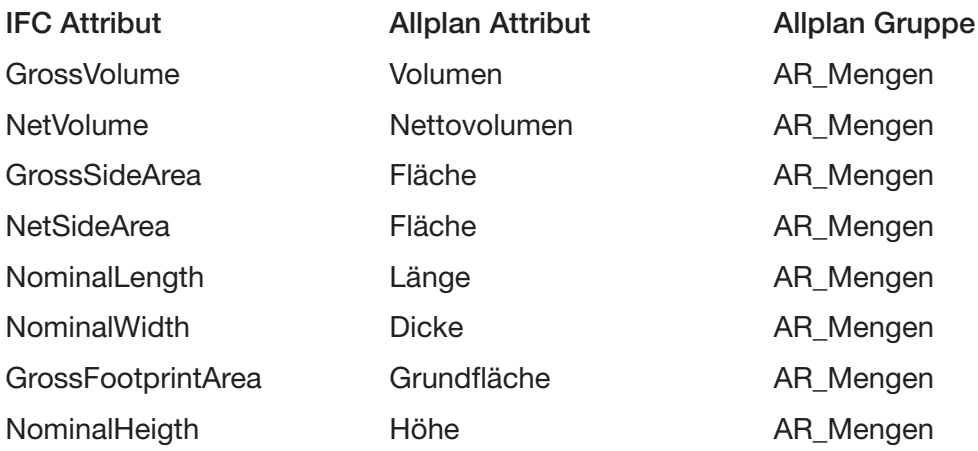

Elementeigenschaften allgemein / PSet Common<sup>44</sup>

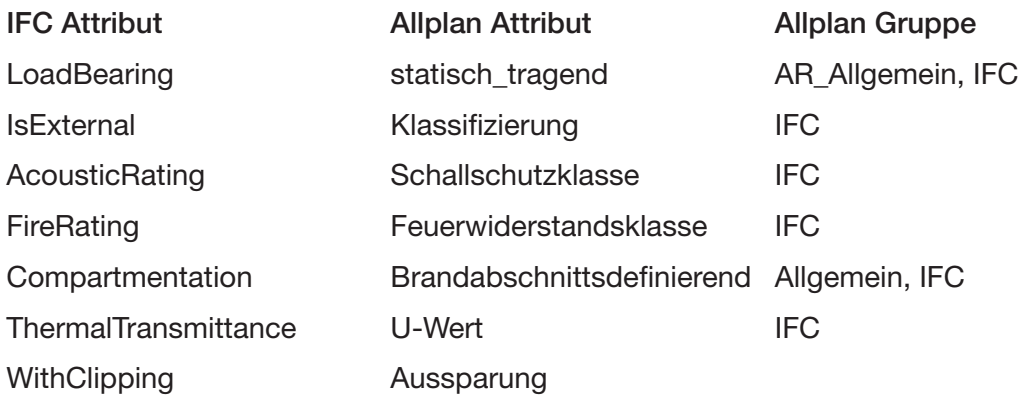

Elementeigenschaften zusätzlich / Additional Attributes<sup>45</sup>

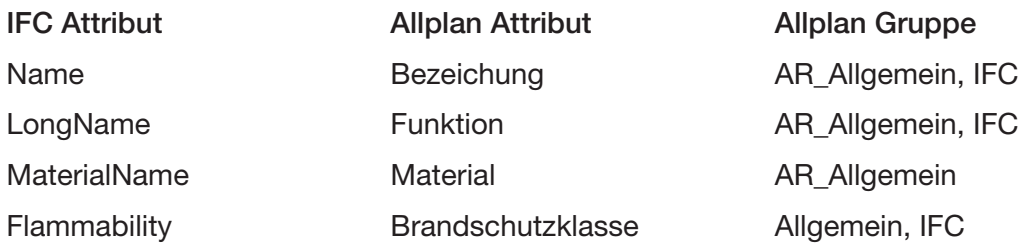

Zu beachten ist, dass Allplan auch Attribute via IFC weitergibt, die in den Eigenschaften des Objekts nicht dezidiert angegeben werden. Ein Beispiel dafür ist das Attribut *IsExternal*.

<sup>43</sup> Niedermaier, A.; Bäck R. (2014) S. 246

<sup>44</sup> Niedermaier, A.; Bäck R. (2014) S. 249

<sup>45</sup> Niedermaier, A.; Bäck R. (2014) S. 255

Dies gibt an, ob ein Bauteil zur Gebäudehülle zählt oder nicht und ist daher für bauphysikalische Berechnungen von Interesse. Allplan überträgt alle Bauteile jedoch per default als intern, ohne dies in den Eigenschaften des Objekts anzugeben. Will man ein Objekt nun als extern klassifizieren, muss man ihm das Attribut *Klassifizierung* zuweisen und erhält dann die Möglichkeit zwischen intern und extern zu wählen.

Attribute lassen sich in Allplan direkt unter anderem mit den Funktionen *Objektattribute zuweisen*, modifizieren, oder falls man mehreren Objekten gleichzeitig Attribute zuweisen will, mittels *Attributzuweisung an beliebige Objekte* vergeben. Während mit diesen Werkzeugen die Attributzuweisung prinzipiell gut funktioniert, entfaltet Allplan sein volles Potential hier erst mit der Funktion *Objektmanager-Daten exportieren*. Mittels dieser Funktion lassen sich die Informationen aller Objekte die gerade in Allplan geöffnet sind zu Reports zusammenfassen, und an externe Programme, wie zum Beispiel *Excel*, weitergeben.

In Excel lassen sich nun alle Attribute eines Objektes bequem ändern, oder gar neue Attribute hinzufügen. Eine Ausnahme stellen lediglich die geometrischen Attribute eines Bauteils dar, diese lassen sich nicht verändern und werden daher nicht importiert, sollten sie abgeändert werden. Die Möglichkeit Objekte in Excel zu bearbeiten bietet, vor allem bei größeren Projekten, immense Vorteile, da so große Mengen an Bauteilen in wesentlich kürzerer Zeit bearbeiten werden können, als dies mit den Allplan eigenen Werkzeugen möglich wäre.

Nachdem die korrekten Vergabe und Verwendung von Attributen innerhalb eines BIM Projektes einen extrem hohen Stellenwert hat, empfiehlt sich eine strukturierte Arbeitsweise. Korrekt zugewiesene Attributkombinationen lassen sich als Favorit außerhalb des Programmes ablegen, und später jederzeit einem anderen Objekt zuweisen. Ist ein Bauteil einmal mit allen relevanten Informationen versehen, sollten diese Aufnahme in einen Katalog an Bauteilen finden, auf den jeder an dem Projekt Arbeitende zugreifen kann. Innerhalb dieses Kataloges muss jedem Bauteil ein eindeutiger Name zugewiesen werden, um später ein schnelles Filtern nach einzelnen Bauteilen zu ermöglichen.

Das Erstellen eines solchen Kataloges sollte in einem Projekt mit mehreren Beteiligten möglichst immer die BIM erfahrenste Person übernehmen. Alle an dem Projekt mitwirkende Personen dürfen dann ausschließlich Bauteile aus diesem Katalog verwenden, um die Erstellung eines möglichst durchgängigen BIM Modells zu garantieren. Gerade, wenn man zum ersten Mal BIM einsetzten möchte, braucht das Erstellen eines Bauteilkataloges einiges an Zeit und Vorarbeit, für spätere Projekte lässt sich der einmal erstellte Grundstock jedoch oft wiederverwenden und muss nur in Teilbereichen an die jeweilige Planungsaufgabe angepasst werden.

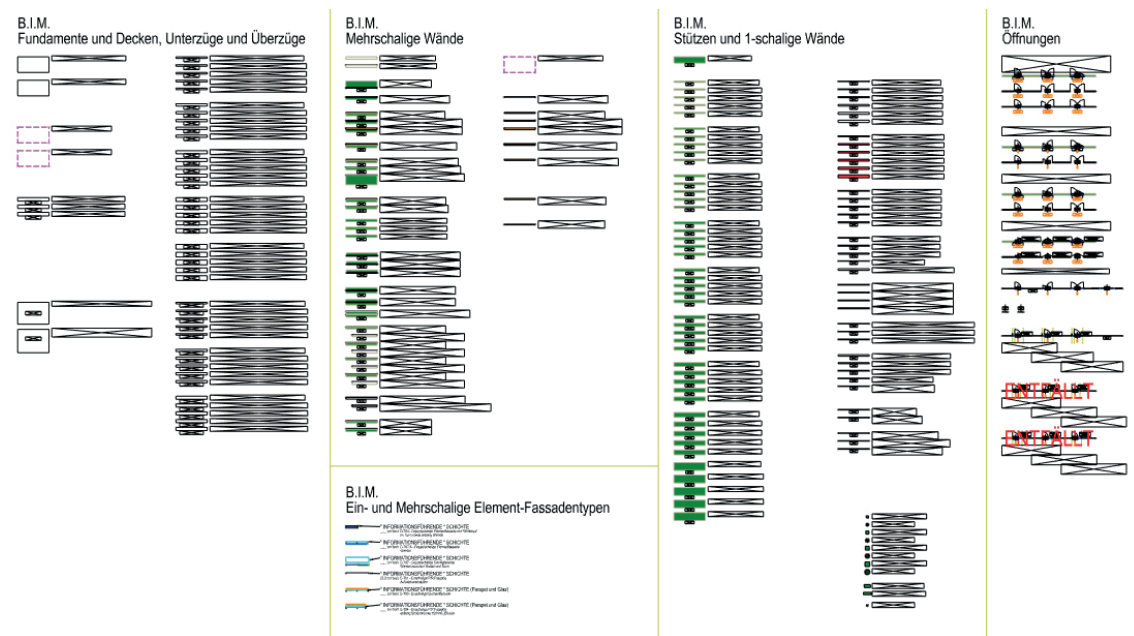

Abb. 20. Ausschnitt aus einem BIM Bauteilkatalog in Allplan

Ein weiterer wichtiger Punkt, der zwar bei der Rekonstruktion der Znaimer Synagoge nicht von großer Bedeutung war, im Büroalltag jedoch eine große Rolle spielt, ist die Abstimmung mit externen Projektpartnern.

Wurde beschlossen nach BIM Standards zu arbeiten, sollte man zu Projektbeginn mit allen Planungspartner testweise IFC Dateien austauschen, um zu überprüfen, welche Informationen zwischen den, oft von unterschiedlichen Softwareherstellern kommenden, Softwarelösungen transportiert werden können. Ebenso ist abzusprechen, welche Informationen von den einzelnen Konsulenten benötig werden und wer für das Vergeben der Attribute im BIM Modell zuständig ist. Besonders wichtig ist hier eine Absprache zur Benennung der Bauteile und Aufbauten, um zu gewährleisten, dass beispielsweise die Bauphysik, die im Architektenmodell eingegebenen Wandaufbauten ohne Umbenennung in ihr Berechnungsmodell aufnehmen kann.

Wenn alle Projektpartner auf eine konsequente BIM Arbeitsweise setzen, kommt es früher oder später zu dem Punkt, an dem man als Architekt IFC Daten seiner Konsulenten importieren muss. Allplan erstellt dabei eine neue Ebenenstruktur und schlägt vor, die IFC Daten auf den nächsten Teilbildblock zu importieren, der genug freie Teilbilder bietet. Natürlich lässt sich auch selbst bestimmen, auf welche Teilbilder Allplan die Daten importiert, jedoch können keine bereits belegten Teilbilder überschrieben werden.

Nach dem Import bietet Allplan die Möglichkeit das fremde IFC Modell mit dem eigenen zu vergleichen. Mit der Funktion *Kollisionskontrolle* lassen sich beispielsweise 3D Daten auf mögliche Überschneidungen hin überprüfen. Dies lässt sich unter anderem dazu nutzen, um zu ermitteln, wo von der Haustechnik gelieferte Leitungen Durchbrüche bedingen.

Hat man Daten erhalten, die auf dem eigenen Modell basieren und nur in Teilbereichen geändert wurden, lassen sich diese Änderungen mit der Funktion *Alt-Neu-Vergleich* ermitteln. Nach einem Vergleich des bestehenden und des importierten Teilbildes, wird markiert, welche Objekte hinzugekommen und welche entfallen sind.

Beide Funktionen ermöglichen es die Ergebnisse zu speichern und auf einem getrennten Teilbild abzulegen. Was ihnen jedoch nicht möglich ist, ist das automatische Abändern des Modells. Dies muss immer noch von Hand erfolgen, im Idealfall werden die IFC Bauteile des Planungspartners jedoch als Allplan Bauteile erkannt und können in das eigene Modell eingefügt werden. So lassen sich beispielsweise vom Statiker definierte Durchbrüche einfach in die bestehenden Decken kopieren.

Abschließend ist festzuhalten, dass Arbeiten nach BIM Standards in Allplan, wenn man bisher hauptsächlich 2D gezeichnet hat, zwar in vielen Bereichen ein Umdenken erfordert, mit den programmeigenen Werkzeugen aber durchaus problemlos möglich ist. Hilfreich ist weiters, dass es von Nemetschek, der Allplan vertreibenden Firma, ausführliche Dokumentationen zum Thema BIM und IFC gibt und diese großteils übersichtlich und praxisbezogen geschrieben sind.

## 4.5 Einsatz von IFC zum Datenaustausch anhand des Projektes.

Im folgenden Kapitel soll geklärt werden, wie weit sich das in Allplan erstellte BIM Modell mittels IFC an ArchiCAD weiter geben lässt und welche Daten dabei verloren gehen.

Dazu werden die IFC Daten in zwei Schritten analysiert. In einem ersten Schritt werden die aus Allplan exportierten IFC Daten mit der plattformunabhängigen Software *Solibri IFC*  Viewer analysiert<sup>46</sup>. Hier lässt sich ermitteln, welche Daten Allplan weiter gibt, ohne dass diese durch eine andere CAD Software interpretiert werden.

Im zweiten Schritt werden die Daten in Archi-CAD geladen. Dabei wird analysiert, wie ArchiCAD die IFC Daten interpretiert und ob im Vergleich zur Solibri Informationen verloren gehen. Über die transportierten Informationen hinaus wird natürlich ebenso getestet, ob exportierte Architekturbauteile später auch wieder als solche erkannt werden und sich

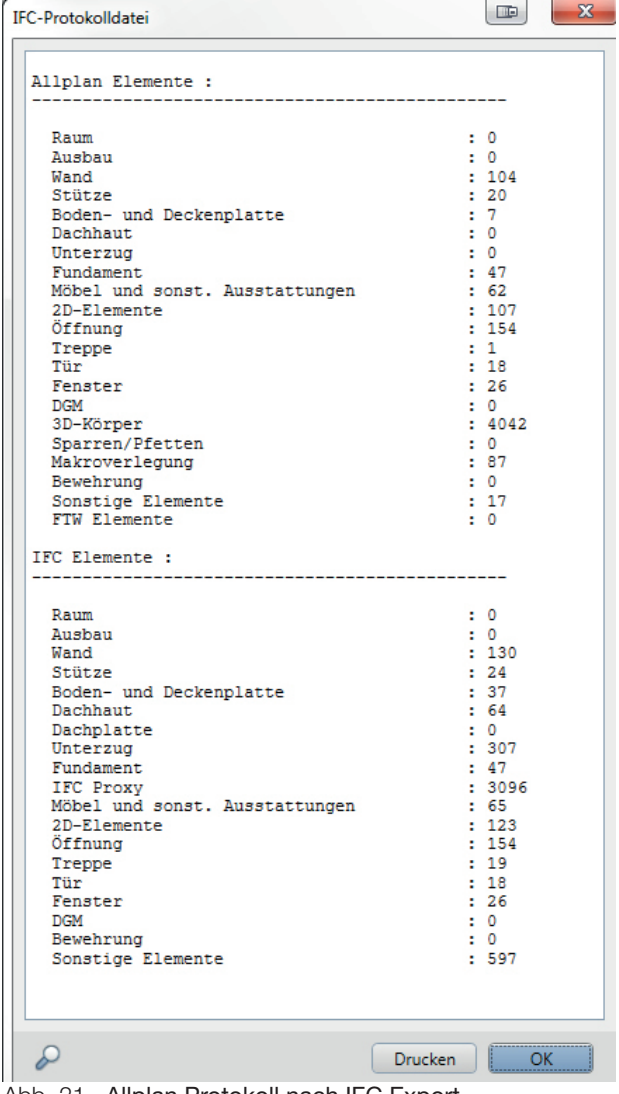

Abb. 21. Allplan Protokoll nach IFC Export

danach mit ArchiCAD Werkzeugen modifizieren lassen.

Allplan generiert nach jedem IFC Export ein Protokoll, in dem abzulesen ist, wie viele Allplan Elemente vor dem Export existierten und wie viele IFC Elemente anschließend weiter gegeben wurden. Betrachtet man das Protokoll nach dem Export der Synagoge genauer, kann man Unterschiede in der Zahl der Allplan Elemente, im Vergleich zu den IFC Elementen erkennen. Diese Abweichungen lassen sich in Allplan selbst nicht genauer untersuchen, sind allerdings einfach erklärbar. In mehreren Fällen war der Einsatz von Allplan eigenen Architekturwerkzeugen zur Erstellung von Bauteilen nicht möglich. Als Ersatz dazu wurden 3D Körper verwendet, die nachträglich mit IFC Attributen versehen wurden und daher in Allplan als 3D Körper identifiziert werden, jedoch als IFC Bauteil weitergeben werden.

<sup>46</sup> http://www.solibri.com/products/solibri-model-viewer/ zuletzt besucht 03.05.2015

Zu beachten ist in diesem Zusammenhang, dass Allplan intern Makros, denen ein IFC Objekttyp zugewiesen wurde, als Architekturbauteil erkennt, einfache 3D Körper jedoch nicht. So werden beispielsweise alle aus 3D Körpern bestehende Stützen in Allplan

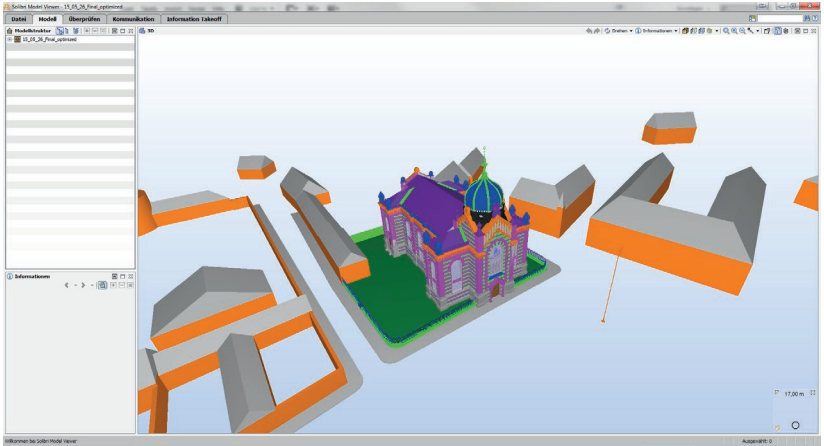

als Stütze erkannt, weil diese Abb. 22. IFC Datei der Synagoge in Solibri

zu Makros zusammengefasst wurden. Im Gegensatz dazu werden die Unterzüge, welche aus nur einem 3D Körper bestehen und daher nicht als Makro zusammengefasst wurden, als 3D Körper erkannt. Für den erfolgreichen Export als IFC Bauteil ist es jedoch nicht von Bedeutung, ob Allplan ein Objekt als Bauteil oder als 3D Körper erkennt.

Vor dem Öffnen einer IFC Datei in Solibri, oder dem Import in ArchiCAD empfiehlt es sich, die Datei einmal durch den *Solibri IFC Optimizer*47 laufen zu lassen. Dabei wird die IFC Datei nicht destruktiv optimiert und komprimiert, sodass sie später schneller zu öffnen, oder importieren ist. Das in dieser Arbeit behandelte Projekt konnte so um ungefähr 70%, von ca. 1200 MB auf ca. 370 MB verkleinert werden.

Betrachtet man das Modell nun mittels dem Solibri IFC Viewer, fällt die Analyse großteils positiv aus. Die Geometrien des Modells werden korrekt wiedergegeben. MIt dem IFC-Objekttyp Attribut versehene 3D Körper werden dem entsprechenden IFC Typ zugeordnet. Zu beachten ist hier jedoch, dass sich der Typ eines Allplan Architektur Bauteils nicht mit einem gesondert zugewiesenen IFCObjekttyp Attribut überschreiben lässt. So wurde beispielsweise das Abschlussprofil der Decke unter der Frauenempore in Allplan mittels dem Profilwand Werkzeug gezeichnet und nachträglich als *IFCSlab* klassifiziert, also der Decke zugeordnet. Solibri zeigt nun zwar in den Allplan Attributen das IFC-Objekttyp Attribut *IFCSlab* an, behandelt die Wand aber weiter als Wand.

Soweit in Allplan die dafür vorhergesehenen Werkzeuge verwendet wurden, trägt jedes Bauteil Informationen darüber, mit welchen anderen Bauteilen es interagiert in sich. So lässt sich beispielsweise aus jeder Wand auslesen, an welche anderen Wände sie anschließt und welche Öffnungen sich in ihr befinden. Die Öffnung wiederum weiß, welches Fenster, oder welche Türe in sie eingesetzt ist.

<sup>47</sup> http://www.solibri.com/products/solibri-ifc-optimizer/ zuletzt besucht 03.05.2015

In Allplan vergebene Attribute werden vollständig übertragen, *IFC Base Quantities* und *Property Sets* ebenso, wie Allplan spezifische. Diese werden jedoch nicht immer korrekt zugeordnet. So wurde beispielsweise jede Außenwand in Allplan als außenliegend klassifiziert. Solibri listet

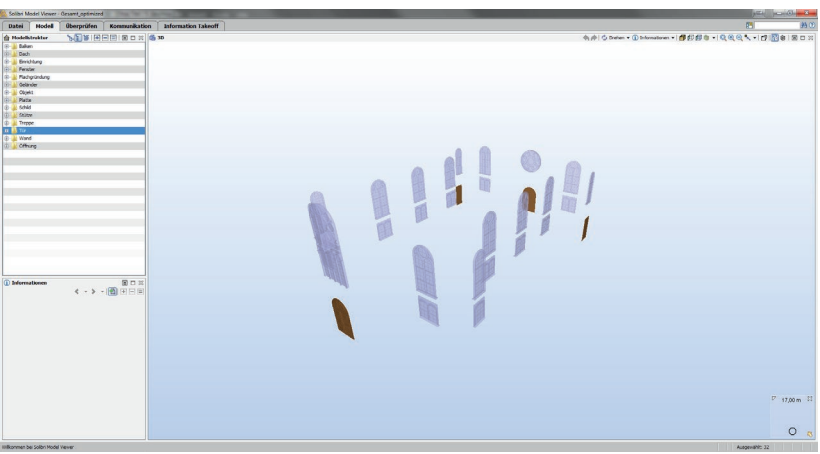

Abb. 23. Werden die jeweiligen IFC Typen richtig erkannt, lässt sich schnell nach Fenstern und Türen filtern

unter Allplan Attributes folge-

richtig auch das entsprechende Attribut *Klassifizierung* als *True*, identifiziert die Objekte aber trotz allem als Innenwand.

Dieses Verhalten ist allerdings erst seit der Solibri Version 9.0.10.8, welche bei der Erstellung dieser Arbeit aktuell war, zu beobachten. Vorangegangene Versionen übernahmen die Klassifizierung aus Allplan korrekt. Das unterschiedliche Software Versionen IFC Daten oft unterschiedlich interpretieren, musste auch mit ArchiCAD fest gestellt werden, darauf wird jedoch an anderer Stelle später eingegangen.

Eine weitere Eigenheit von Solibri ist, dass Makros nur in einer Farbe dargestellt werden können. Daher werden beispielsweise alle Fenster als komplett durchsichtig dargestellt, weil auch für die Profile das Material, welches dem Glas zugewiesen wurde, verwendet wird. Wissenswert ist auch, dass Solibri nicht nur Makros als Organisationseinheit für 3D Körper erkennt. Auch in Allplan erstellte, sogenannte *Elementgruppen,* werden erkannt und ihnen die jeweiligen einzelnen 3D Körper zugeordnet.

Das Solibri IFC Dateien richtig interpretieren kann, war zu erwarten, interessanter und für die spätere Bearbeitung von größerer Bedeutung ist jedoch die Frage, wie ArchiCAD mit in Allplan generierten IFC Daten umgeht.

Öffnet man nun die aus Allplan exportierte IFC Datei in ArchiCAD, ist schnell festzustellen, dass auch hier die Geometrien großteils korrekt erkannt werden. Ebenso werden die in Allplan zugewiesenen Farben weitergegeben. ArchiCAD erkennt die Geschoßeinteilung der IFC Datei und verteilt die einzelnen Bauteile dementsprechend auf unterschiedliche Geschoße. Es ist jedoch zu beachten, dass ArchiCAD zwar im Verlgeich zum IFC Modell fehlende Geschoße anlegt, allerdings die Geschoßhöhen nicht anpasst, was unter anderem dazu führen kann, dass Fensteröffnungen nicht sichtbar sind, weil sie unter oder über der Standardschnittebene liegen.

Daher ist es empfehlenswert, vor dem Import, die Geschoßstruktur des Projektes an die IFC Vorlage anzupassen.

Bevor man sinnvoll mit den importierten Daten arbeiten kann, ist es hilfreich sich mit der *Darstellungsreihenfolge* der einzelnen Bauteile zu be-

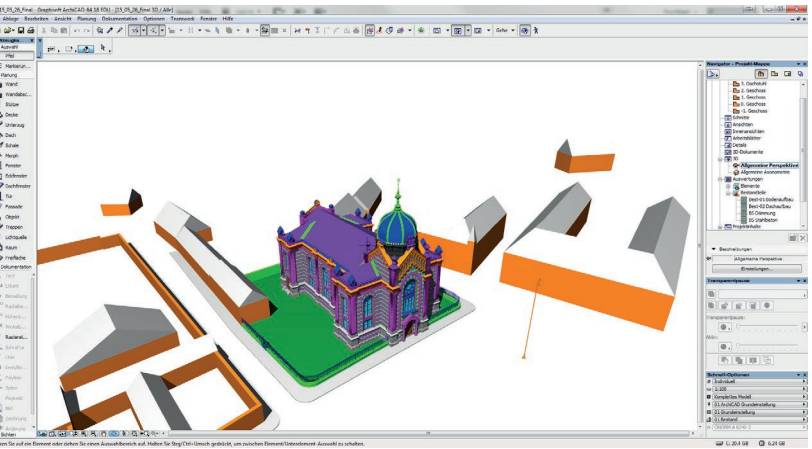

Abb. 24. Synagoge nach dem Import in ArchiCAD

schäftigen. Nach dem Import befinden sich alle Elemente auf einer Darstellungsebene, was zur Folge hat, dass in der Grundrissdarstellung beispielsweise der Innenraum von dem darunter liegenden Fußboden verdeckt wird.

Die für das Projekt erstellte Layerstruktur wird von ArchiCAD erkannt, wobei alle importierten Layer vorerst einmal geschützt sind. Zusätzlich legt ArchiCAD noch den Layer *IFC-Öffnungen* an, worauf später noch genauer eingegangen wird.

Eines der Versprechen von IFC, die korrekte Übertragung von 3D Geometrien, kann der Datenaustausch via IFC zwischen Allplan und ArchiCAD erfüllen.

Als nächstes wurde untersucht, wie es sich mit den Bearbeitungsmöglichkeiten der importierten 3D Daten verhält. Dazu ist es wichtig, dass ArchiCAD die in Allplan erstellten Architekturbauteile identifiziert und in ArchiCAD eigene Bauteile wandelt.

Hier zeigt sich jedoch schnell großes Verbesserungspotential. Gut funktioniert zwar beispielsweise das Erkennen von Wänden. Diese werden nach dem Import in ArchiCAD Wände gewandelt und sind anschließend einfach zu bearbeiten. Das gilt sowohl für die verwendeten Polywände48, als auch für Mehrschichtwände, für die ArchiCAD der Vorlage entsprechende Wandaufbauten generiert.

Weniger positiv fällt die Bilanz dagegen bei den in den Wänden enthaltenen Öffnungen aus. Dass Fensteröffnungen als Türöffnungen interpretiert werden, und umgekehrt, ist prinzipiell bedeutungslos. Problematischer ist jedoch, dass ArchiCAD zwar für jede Öffnung ein Bibliotheks-Element erstellt, diese jedoch in ihren Abmessungen nicht veränderbar sind. So lässt sich zwar die Brüstungshöhe verändern, sowie die Öffnung samt zugewiesenem Fenstermakro innerhalb der Wand verschieben, oder in eine andere Wand einsetzten. Es ist jedoch nicht möglich mit ArchiCAD Werkzeugen ihre Dimension zu beeinflussen.

<sup>48</sup> Eine Polywand muss im Grundriss nicht linienförmig sein, sondern kann einen beliebigen Umriss haben.

Des Weiteren erkennt das Programm manche Öffnungen augenscheinlich nicht als Öffnungsobjekt, oder kann ein solche nicht generieren. In diesem Fall erstellt es auf dem vorher erwähnten *IFC-Öffnungen* Layer einen *Solid Körper*, der im Anschluss von der entsprechenden Wand abgezogen wird. Nachdem diese Solid Objekte nicht mit den Fenstermakros verknüpft sind, die in die von ihnen generierten Öffnungen gesetzt wurden, ist hier die weitere Bearbeitung noch einmal aufwändiger.

Generell ist festzustellen, dass je aufwändiger ein Bauteil ist, desto geringer die Chance, dass es später als ArchiCAD eigenes Bauteil erkannt wird und somit unkomplizierter nachzubearbeiten ist. So werden, neben den schon erwähnten Wänden, Fundamente und einfache Decken einwandfrei erkannt und sind mit ArchiCAD Mitteln bearbeitbar. Diese wurden in Allplan mit den dafür gedachten Werkzeugen erstellt, ohne über die einfachsten Funktionen hinaus zu gehen.

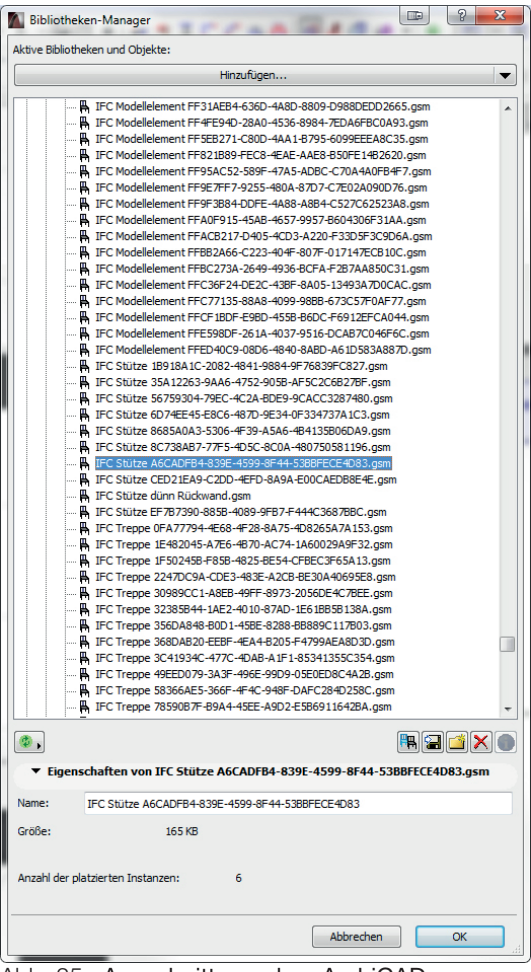

Abb. 25. Ausschnitt aus dem ArchiCAD Bibliotheksmanager nach dem Import

Anders verhält es sich dagegen bei den meisten Fensteröffnungen. Hier wurde zwar ebenso das Allplan eigene Werkzeug verwendet, jedoch mit erweiterten Einstellungen, wie zum Beispiel den Anschlags Einstellungen, um profilierte Laibungen zu erzeugen. Nachdem ArchiCAD naturgemäß nicht die exakt gleichen Einstellungsmöglichkeiten bietet, kann die Öffnung erwartungsgemäß nicht komplett editierbar interpretiert werden.

ArchiCAD legt für jedes importierte Bauteil ein eigenes Bibliothekselement an. Dies gilt jedoch nicht nur für Bauteile, wie beispielsweise Fenster oder Stützen, sondern für jeden einzelnen 3D Körper. Dadurch entsteht schnell eine große unübersichtliche Bibliothek.

ArchiCAD erkennt allerdings in Allplan erstellte Makros und instanziert diese. Daher ist es empfehlenswert, schon vor dem Export aus Allplan möglichst viele Objekte zu Makros zusammenzufassen, um im Anschluss die ArchiCAD Bibliothek möglichst übersichtlich zu halten.

Außerdem empfiehlt es sich, im Objektmanager für die wichtigsten Makros eigene Namen zu vergeben, um sie später wieder finden zu können. Diese erhalten nämlich nach dem Import lediglich einen zufällig generierten Namen, welcher sich aus ihrem IFC Typ und einer Reihe zufälliger Buchstaben und Ziffern zusammensetzt.

Der im Allplan vergebene Name des Makros wird jedoch zusätzlich übertragen, und wird in das ID-Nr. Feld des Objekts geschrieben.

Ein weiterer essentieller Punkt beim Austausch von IFC Daten ist die Übertragung der Objekteigenen Attribute.

Hier verhält es sich in ArchiCAD ähnliche wie im Solibri IFC Viewer. Alle in Allplan eingetragenen Attribute kommen in ArchiCAD an, sie werden jedoch nicht immer korrekt interpretiert.

So wird beispielsweise, sowohl bei Wänden, als auch Stützen, übertragen, ob sie statisch tragend sind oder nicht. Die bereits mehrfach erwähnte Zuordnung, ob ein Bauteil außenliegend ist oder nicht, wird jedoch für Wände nicht weiter gegeben, für Fenster wiederum schon.

Hier unterscheidet sich ArchiCAD in seiner Interpretation vom Solibri IFC Viewer, der auch bei den Fenstern nicht erkannte, dass sie in Allplan als außenliegend klassifiziert wurden. Immer übertragen wird jedoch, wie in Solibri, der IFC Typ.

Zuordnungsprobleme zwischen Allplan Attributen und ArchiCAD Eigenschaften sind jedoch nach-

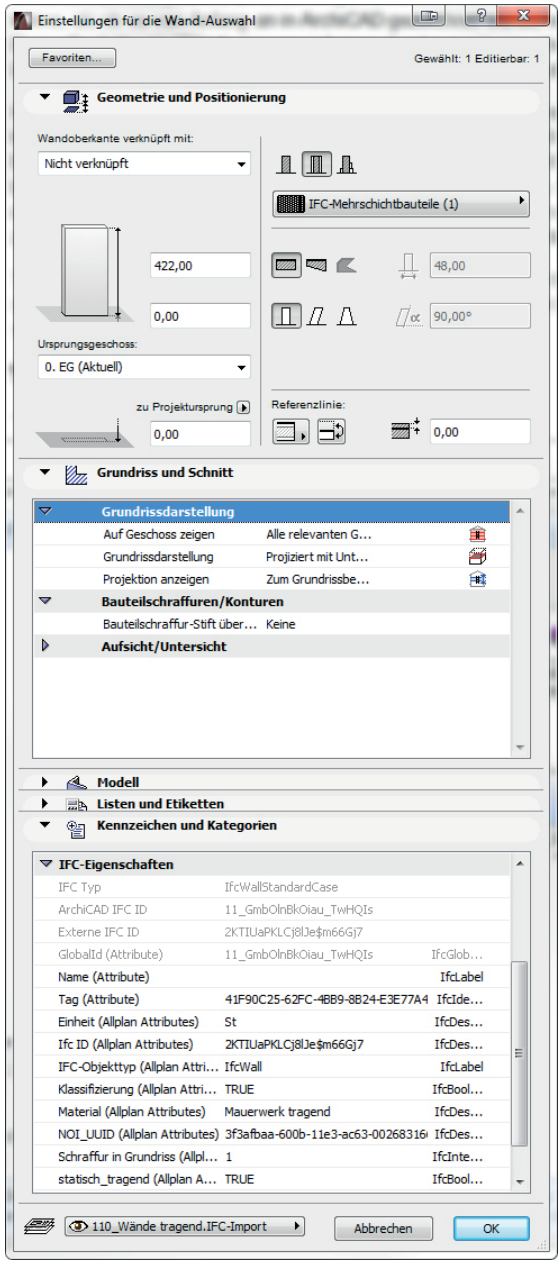

Abb. 26. Eigenschaften einer importierten Wand mit enthaltenen Allplan Attributen

träglich leicht behebbar. Nachdem den importierten Objekten alle ehemaligen Allplan Attribute erhalten bleiben, kann man problemlos nach diesen filtern und anschließend den entsprechenden Wert ändern.

Bei der ArchiCAD Funktion *Suchen & aktivieren*, lässt sich als Suchkriterium jede beliebige IFC Eigenschaft auswählen. Im Fall der undefinierten Außenlage muss also aus der Gruppe *Allplan Attributes* die Eigenschaft *Klassifizierung* ausgewählt werden. Danach muss als zu filternder Wert *Wahr* angegeben werden. Anschließend lassen sich alle Elemente eines Geschoßes aktivieren, die in Allplan als außenliegend klassifiziert wurden.

Nun muss nur noch in den *Kennzeichen und Kategorien* Einstellungen der gewählten Objekte die Lage auf *Außen* geändert werden.

Mittels dieser Methode lassen sich relativ schnell etwaige Zuordnungsfehler nach dem IFC Import beheben, wenn diese einmal bekannt sind.

Betrachtet man, basierend auf der in dieser Arbeit behandelten Rekonstruktion, IFC als Austauschformat, gewinnt man einen zwiegespaltenen Eindruck.

Einerseits funktioniert der Austausch von dreidimensionalen Geometrien mittels IFC wesentlich besser, als dies beispielsweise über das DWG Format, das auch heute noch als Standard gilt, möglich wäre. Auch gehen fast keine bauteilspezifischen Informationen verloren, diese müssen höchstens neu zugeordnet werden.

Erwartet man sich jedoch, an einem importierten IFC Modell genau so weiter arbeiten zu können, als ob es von Anfang an in Archi-CAD gezeichnet worden wäre, wird man enttäuscht werden.

IFC-Eigenschaften verwalten Ausnowählte: 1 Filitierher: 1  $\sqrt{8}$   $\sqrt{2}$ Wert Name Typ IFC Typ IfcWal ArchiCAD IFC ID 01pgRYKY58sAD.. 1\$h6ZQLL1CkwLx Externe IFC ID Attribute  $\triangleright$ AC\_Pset\_RenovationAndPhasing  $\overline{b}$  $\triangledown$  X Allplan Attributes  $\times$  Einheit st **IfcDescriptiveMeasu** 3PgEHYKyvEKxET...  $\times$  16-10 **IfcDescriptiveMeasur**  $\times$  IFC-Objekttyp **TfrWall** Ifd ahel X Klassifizierung TRUE **TfcBoolean**  $\vee$  Material Mauerwerk tragend **IfcDescriptiveMeasur** 3f3afbaa-600b-1...  $\times$  NOI UUID **IfcDescriptiveMeasur** V. Schraffur in Crundrice IfcIntener  $\mathbf{A}$  $\times$  Umbaukategorie Bestand IfcLabel  $\overline{b}$ **Pset ConcreteElementGeneral**  $\triangleright$ Pset ConcreteFlementOuantityG.  $\triangleright$ **Pset ConcreteFlementSurfaceFin**  $\triangleright$ **Pset Draughting b Pset ElementShading b Pset FireRatingProperties**  $\triangleright$ **Pset ManufacturerOccurrence**  $\triangleright$ Pset ManufacturerTypeInformat...  $\triangleright$ **Pset PackingInstructions**  $\overline{b}$ Pset PrecastConcreteElementGe... **Pset ProductRequirements b Pset QuantityTakeOff**  $\triangleright$ Pset\_ReinforcementBarPitchOfWall  $\triangleright$ **Pset Reliability**  $\triangleright$ **Pset Risk**  $\triangleright$ **Pset Walk** AcousticRating IfcLabel  $\Box$  Combustible IfcBoolean Compartmentation IfcBoolean □ ExtendToStructure IfcBoolean FireRating IfcLabel  $\Box$  IsExterna **IfcBoolean** ☑ LoadBearing **GE TRUE** IfcBoolean Reference IfcIdentifier SurfaceSpreadOfFlame IfcLabel ThermalTransmittance IfcThermalTransmitta  $\triangleright$ **Pset\_Warranty**  $\rightarrow$ Neue Eigenschaft / Klassifikation.. Vordefinierte Regel anwenden.. Abbrechen  $\overline{\alpha}$ 

Abb. 27. Nicht alle Allplan Attribute werden korrekt zugeordnet

xere Bauteile werden allerdings zu mehr oder weniger dummen Bibliothekselementen degradiert.

Hierbei muss allerdings auch angemerkt werden, dass die Rekonstruktion einer Synagoge kein besonders typischer Anwendungsbereich für ein BIM Modell ist. Der Anteil komplexer Bauteile ist bei der Rekonstruktion eines historistischen Baus mit Sicherheit höher, als er es bei einem Einfamilienhaus, oder auch einem Bürogebäude wäre. Somit steigt auch die Zahl der Bauteile, die im importierenden CAD Programm, verschuldet durch unterschiedlich zugrundeliegende Softwarearchitekturen, nicht eins zu eins nachbearbeitbar sind.

Trotz dieser Limitierungen bietet das Arbeiten nach BIM Standards, gerade bei durchgehenden dreidimensionalen Projekten wie der Rekonstruktion einer Synagoge, sicherlich einige Vorteile, und ist daher absolut anzuraten.

Einige Bauteile wie Wände lassen sich zwar durchaus wie gewohnt modifizieren, komple-

# 5. Virtuelle Rekonstruktion der Synagoge von Znaim

Nachfolgend wird der Prozess der Rekonstruktion der Znaimer Synagoge erläutert. Beginnend bei den zur Verfügung stehenden Quellen und den sich daraus ergebenden Unterschieden zwischen Planung und Ausführung, über den Aufbau des Projektes in Allplan, bis hin zu einer Zusammenfassung der getätigten Arbeitsschritte.

# 5.1 Bildquellen

Der wichtigste Voraussetzung für das Gelingen einer Rekonstruktion ist das Vorhandensein von aussagekräftigen Quellen. Im Fall der Znaimer Synagoge war dies glücklicherweise der Fall. So standen von Anfang an hochaufgelöste Grundrisspläne, sowie ein Schnitt und eine Ansicht zur Verfügung. Dabei handelte es sich um Kopien der Originalpläne, angefertigt von Baumeister Bronislav Žácek im Jahr 1945. Ebenso fanden sich Außenaufnahmen, teilweise sogar koloriert, mit denen sich die Pläne abgleichen ließen.

Neben den Plänen die zweitwichtigste Quelle war eine hochaufgelöste Innenaufnahme des Toraschreines samt seiner Umgebung. Diese Aufnahme wurde offensichtlich mit einer Fachkamera aufgenommen, bei der sich das Objektiv zur Filmebene verschieben lässt. Dadurch wurden perspektivische Verzerrungen weitestegehend vermieden, was bedeutete, dass die darin enthaltenen Informationen unverzerrt übernommen werden konnten. Basierend auf dieser Aufnahme konnten sowohl der Toraschrein als auch seine unmittelbare Umgebung detailliert modelliert werden, ohne spekulative Annahmen treffen zu müssen.

Die zweite vorhandene Innenaufnahme war zwar weniger hoch aufgelöst, bot jedoch trotzdem wichtige Informationen, um den Innenraum rekonstruieren zu können. So waren beispielweise die Leuchter über den Brüstungen der Frauenempore, sowie die Sitzbänke in keiner anderen Quelle zu sehen. Auch die spärlichen Informationen zu Malereien im Innenraum stammen vollständig aus dieser Aufnahme.

## 5.1.1 Planunterlagen

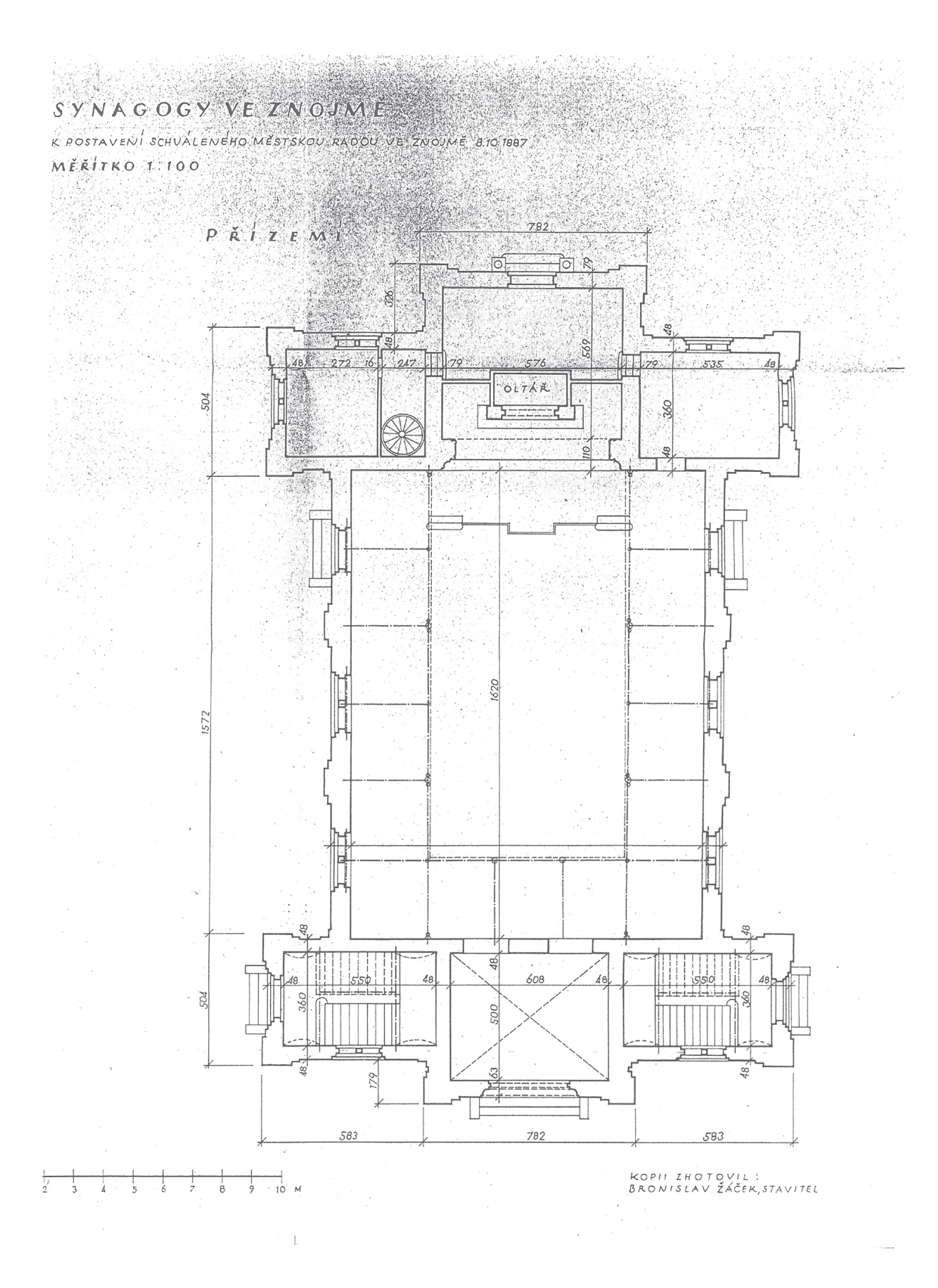

Abb. 28. Erdgeschoßgrundriss der Synagoge

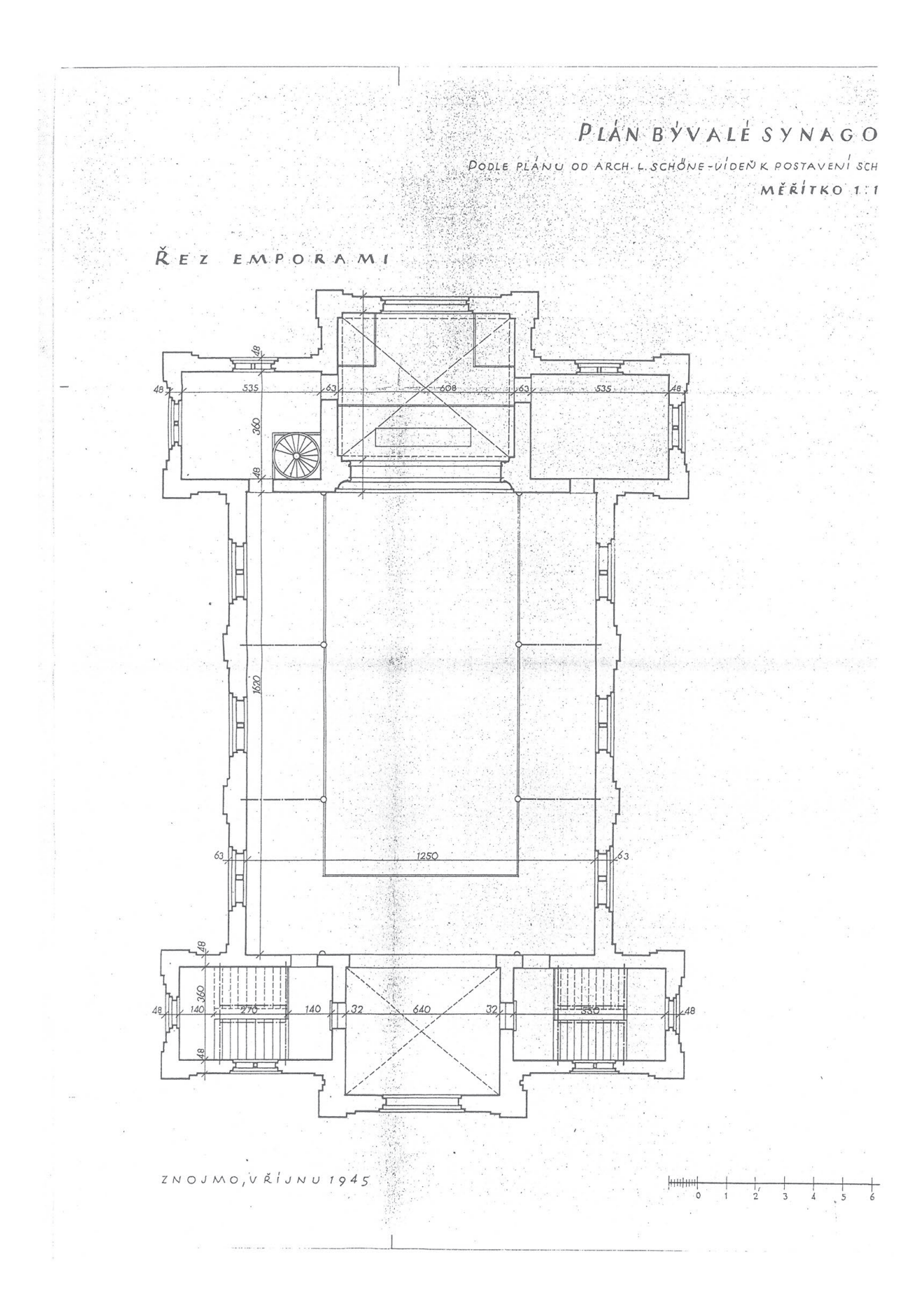

Abb . 29 . Grundriss des Oberschoßes

 $58/1$  $-58/2$ Frofno<br>plake oyungogy 1: Too  $\cdot$ y $\iota$  $\sqrt{391}$  $-32$ 90  $63$  $\frac{409}{l}$  $151$  $433$  $414$  $rac{59}{2}$  $•72$  $\cdot \overline{00}$  $rac{143}{5}$  $\frac{1}{7}$ CA 1500  $rac{56}{5}$ 557  $rac{56}{3}$  $\frac{77}{2}$  $.144$  $\mathbf{R}$  $\frac{1}{\sqrt{2}}$  $\overline{\overline{3}}$  $rac{149}{2}$  $\sqrt{5}$ Y.

 $\mathcal{G}$ 

Abb. 30. Lageplan

# PLÁN BÝVALÉ SYNAGOGY VE ZNOJMĚ

ρ<sub>οστερι</sub><br>Αροτεριλήν ορ Αrch.l.schőne-v<sup>1</sup>deň κ postaven<sup>1</sup> schváleného .<br>Μěstskou Radou ve znojmě 8. x. 1007

 $ME$  $\check{R}$ <sup> $\dagger$ </sup>  $TKO$  1:50

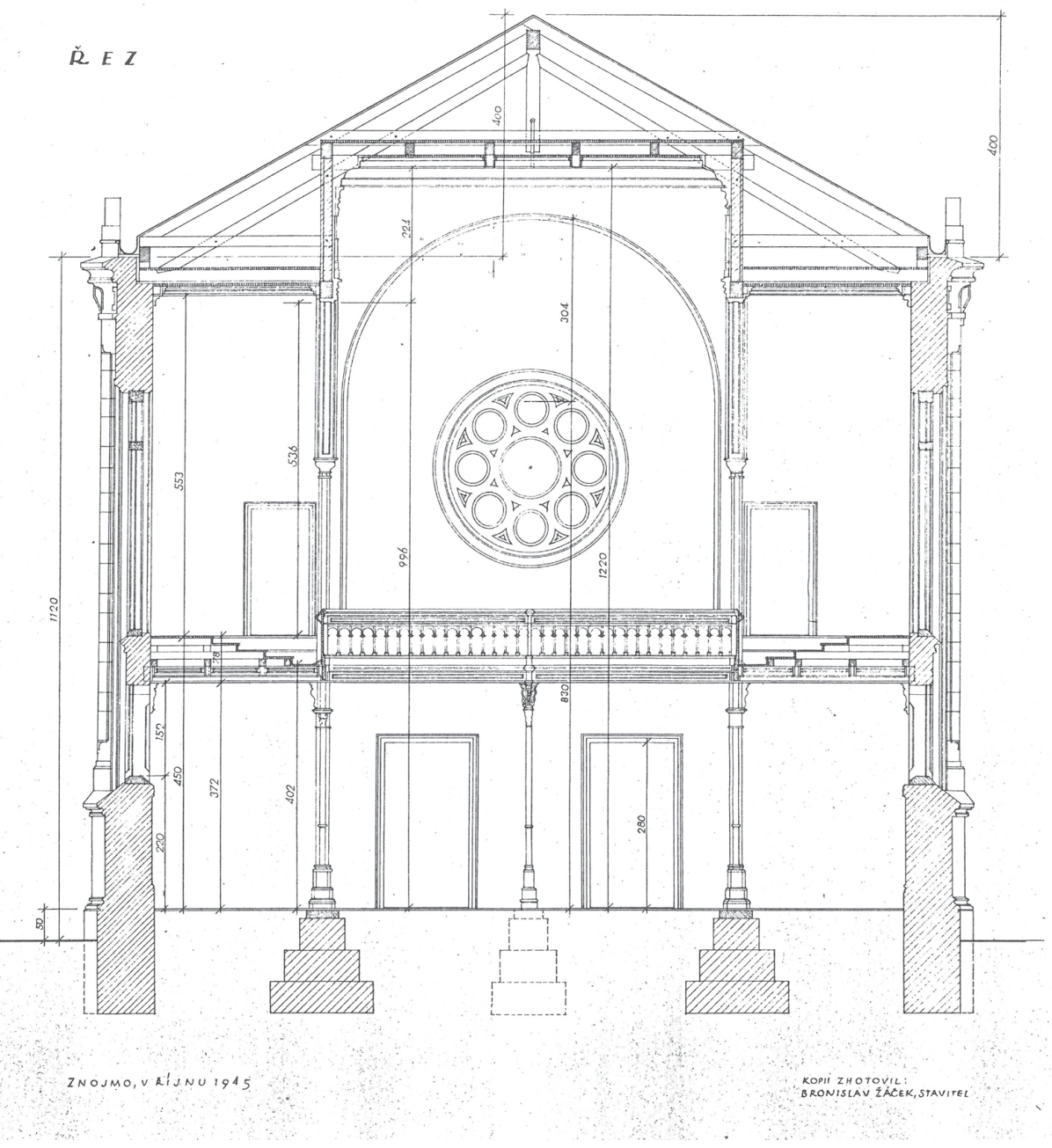

Abb. 31. Schnitt

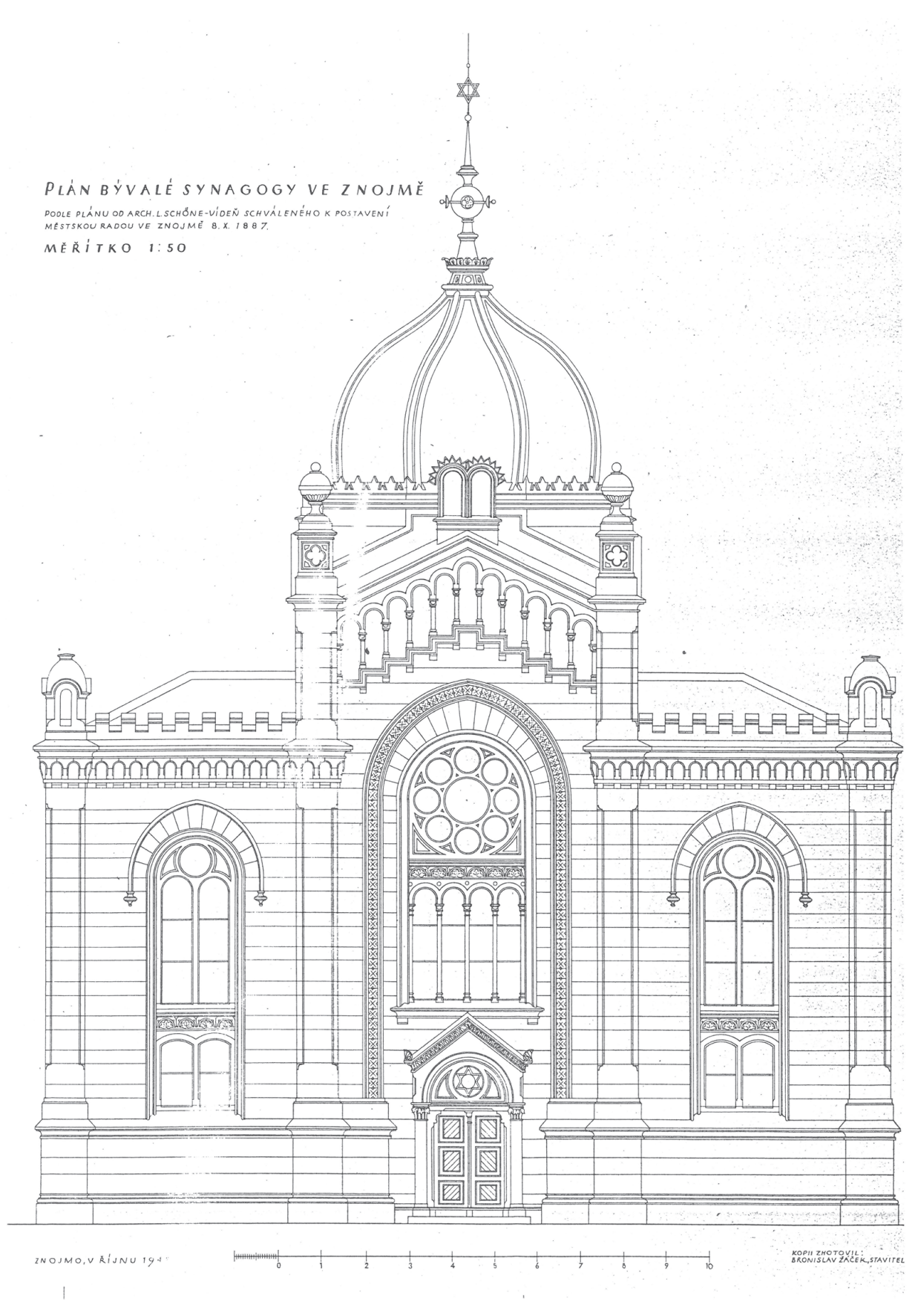

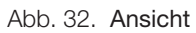

## 5.1.2 Fotografien

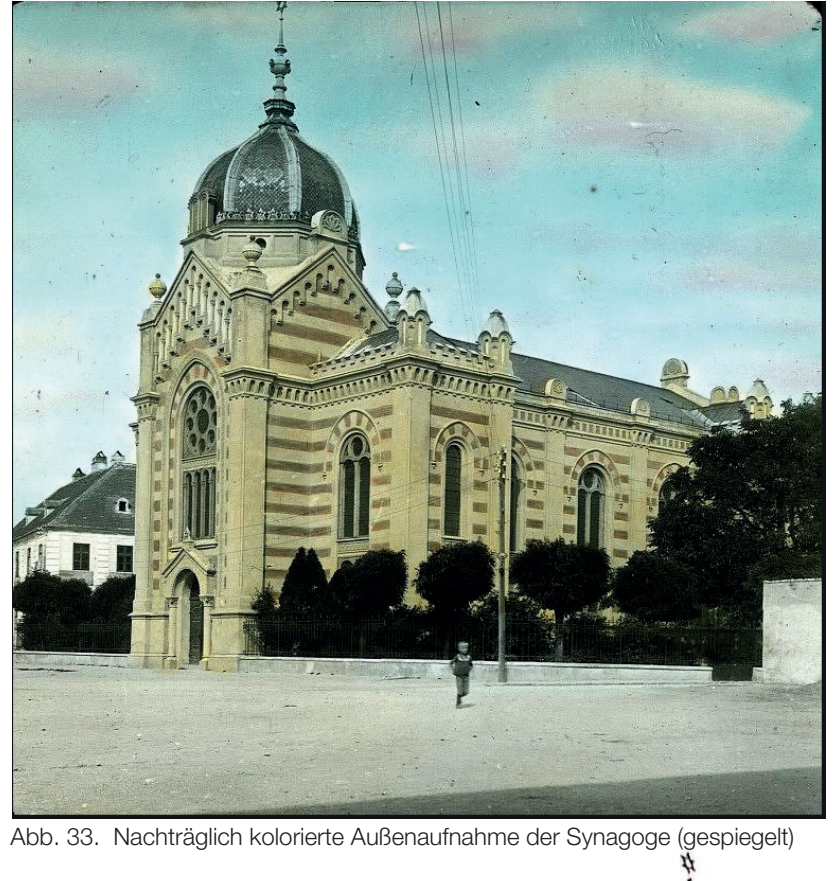

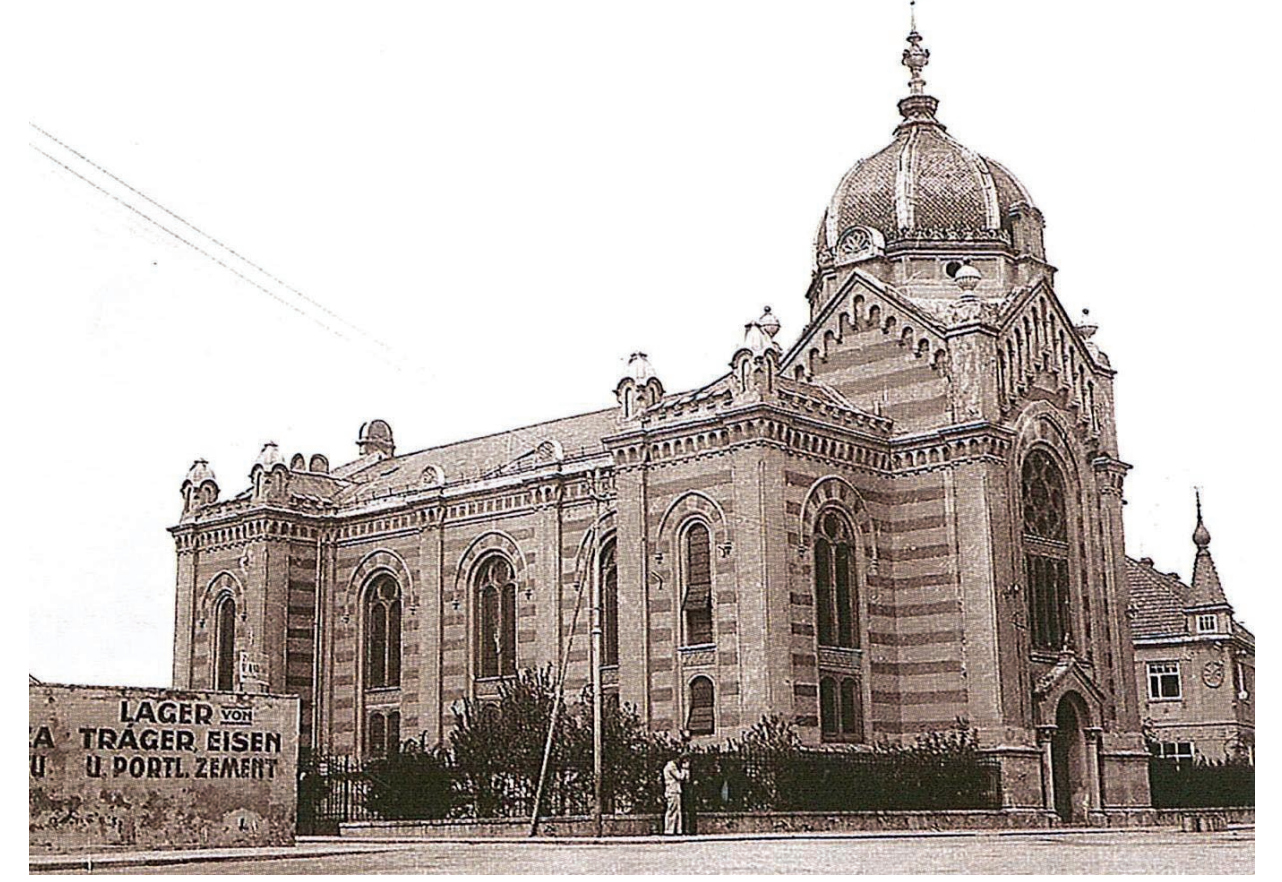

Abb. 34. Außenaufnahme der Synagoge. Links im Bild ist zu erkennen, dass das Nachbargrundstück als Baustofflager fungierte.

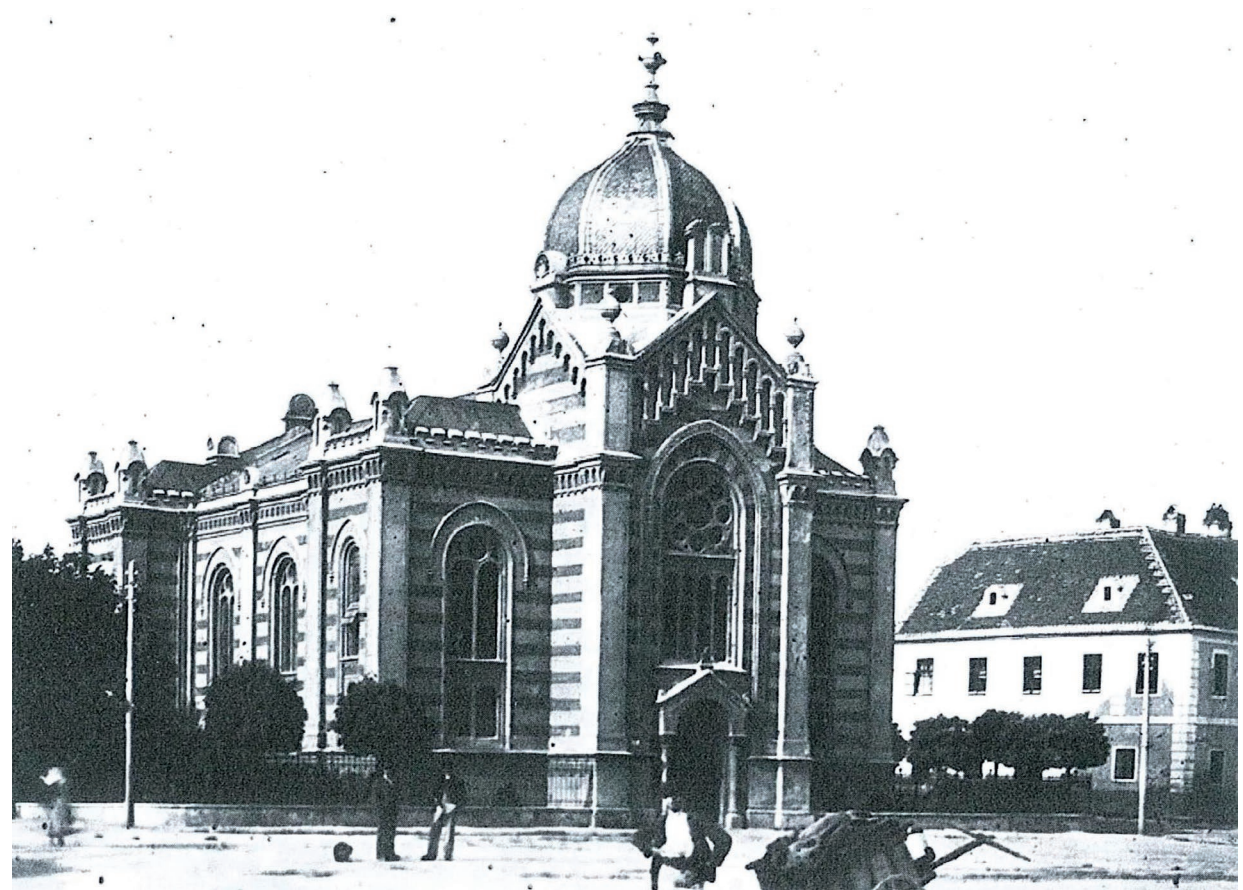

Abb. 35. Außenaufnahme der Synagoge

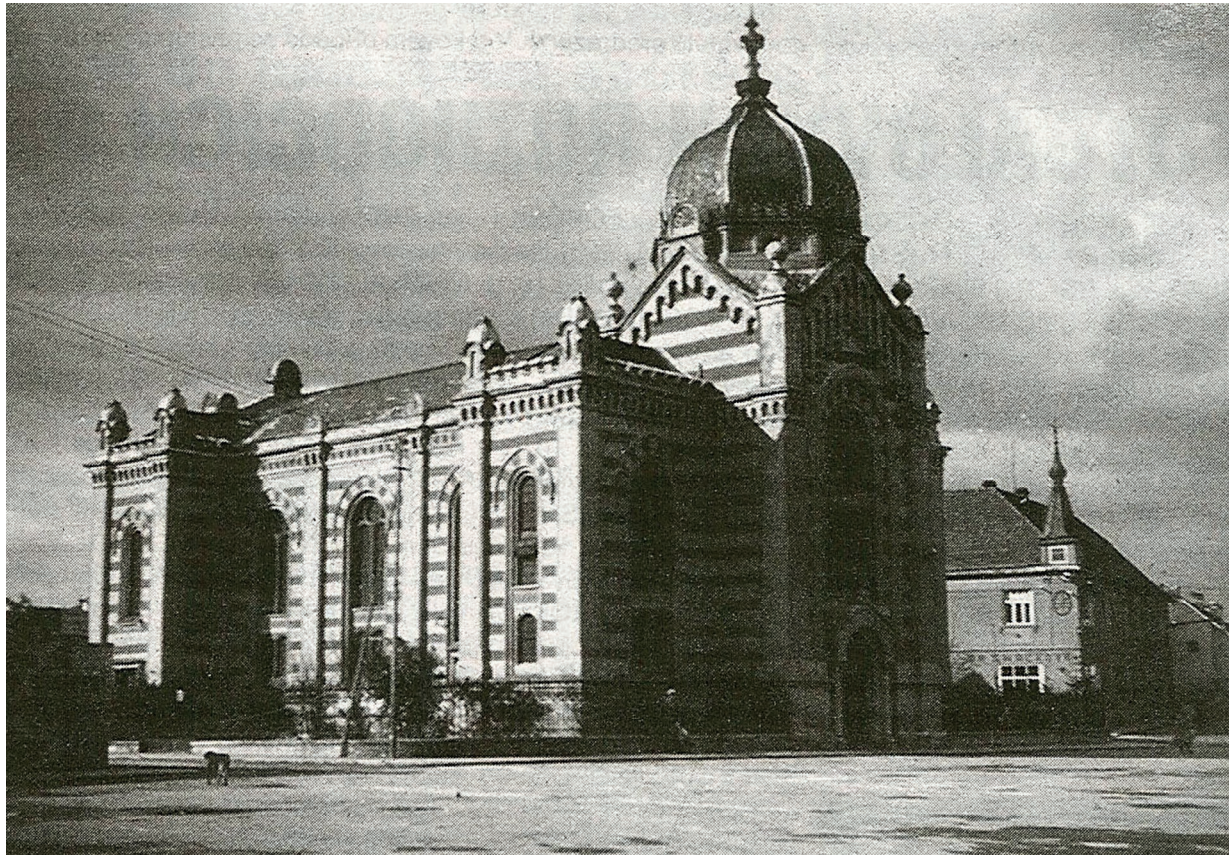

Abb. 36. Außenaufnahme der Synagoge

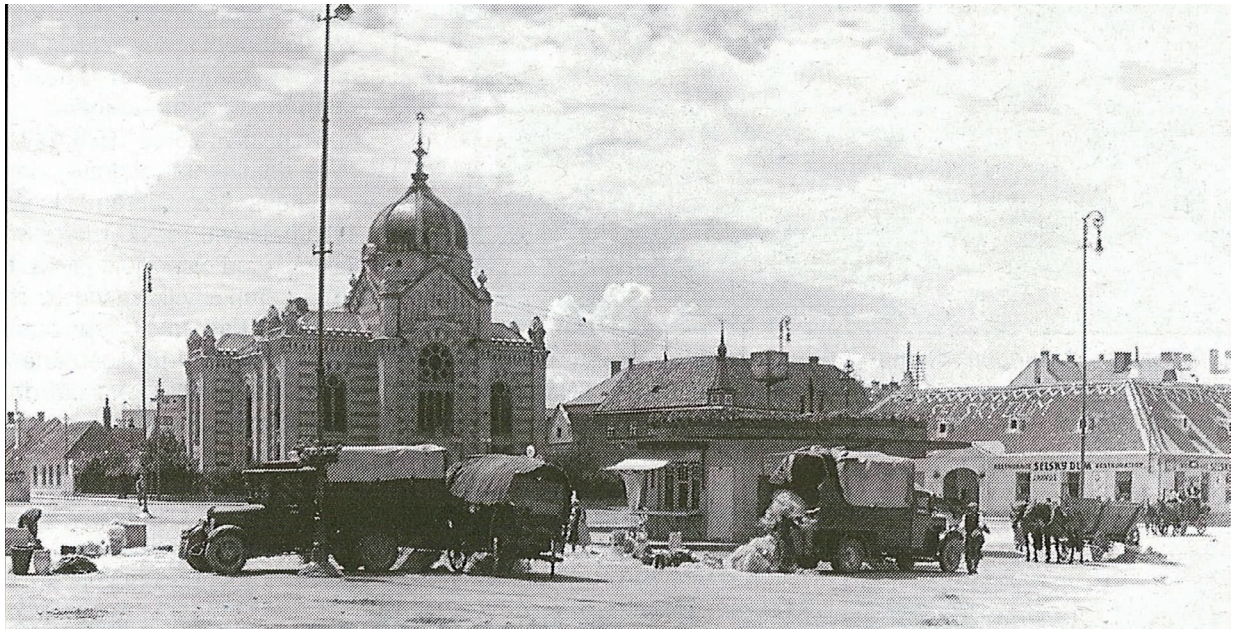

Abb. 37. Aufnahme des jetzigen Freiheitsplatzes, mit dem in der Mitte des Platzes befindlichen Kiosk im Vordergrund, sowie der Synagoge im Hintergrund.

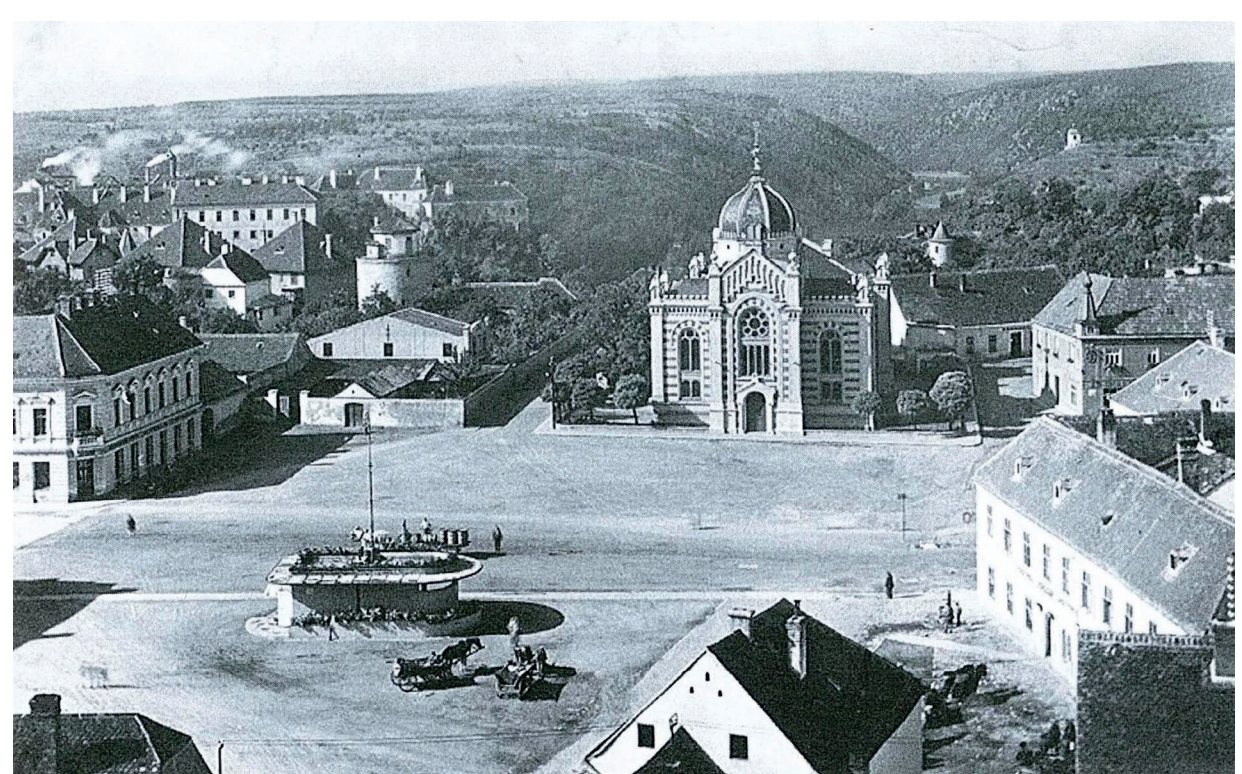

Abb. 38. Diese Luftaufnahme des Freiheitsplatzes bot, in Ergänzung zum Lageplan, die Grundlage für die Modellierung der Umgebung.

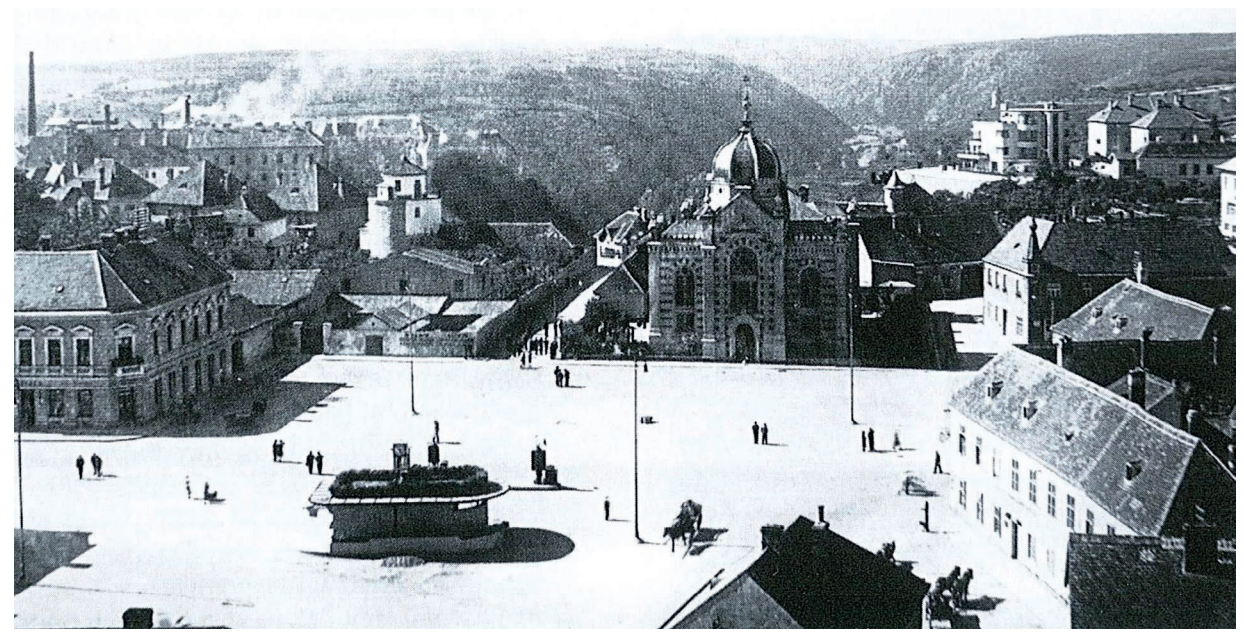

Abb. 39. Eine zweite Luftbildaufnahme erlaubt, dank der geringeren Belaubung der am Grundstück befindlichen Bäume, einen Blick auf angrenzende Gebäude.

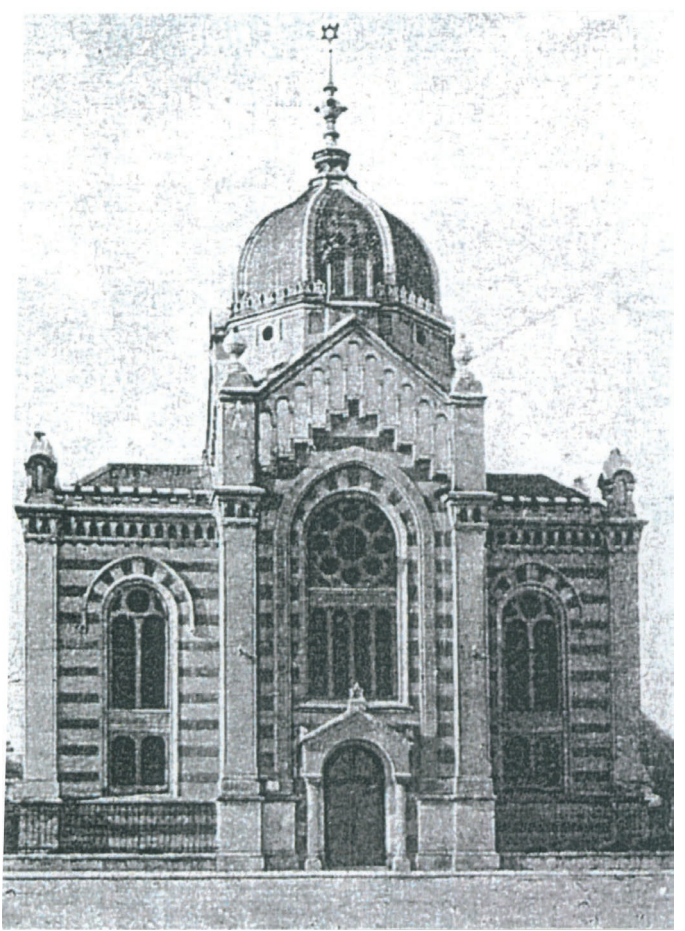

Abb. 40. Die Frontalaufnahme der Synagoge bot die Basis zur Konstruktion vieler Abweichungen der Fassade zur Planung.

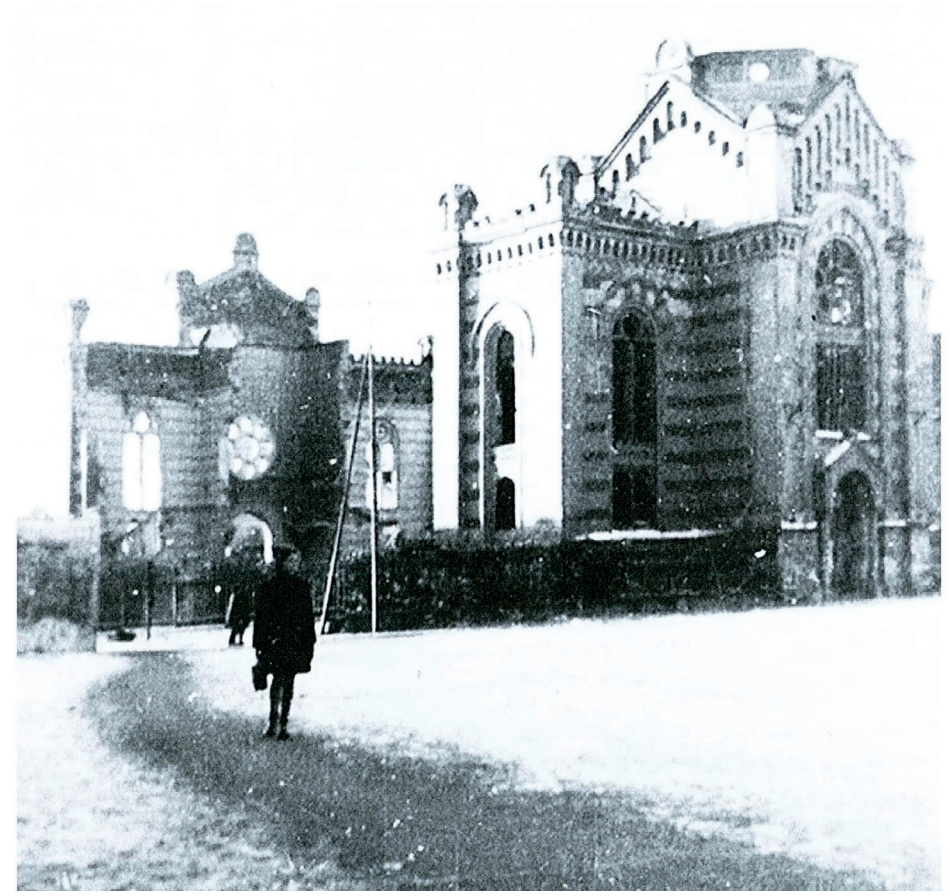

Abb. 41. Dem Bild der teilweise abgerissenen Synagoge konnte entnommen werden, dass die Stiegenhäuser auf der Rückseite des Gebäudes, ähnlich der Fassade, gestreift ausgemalt waren.

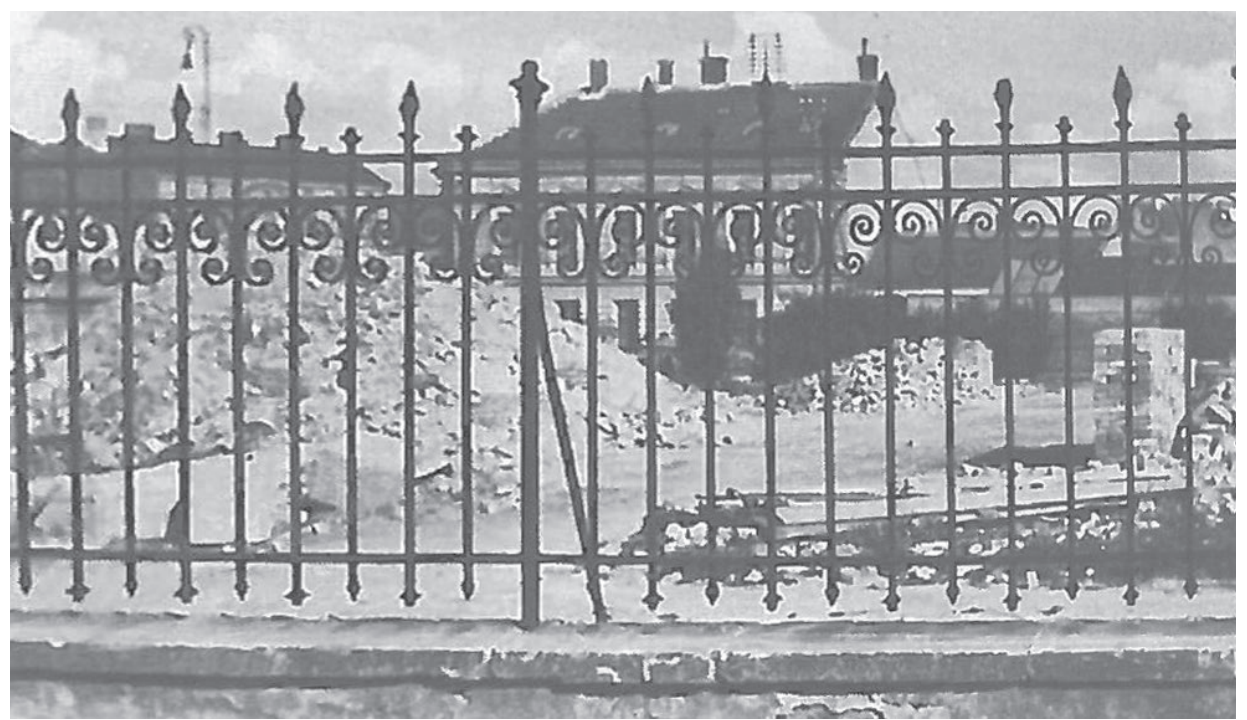

Abb. 42. Die entzerrte Aufnahme des Zauns rund um das Grundstück der ehemaligen Synagoge diente als Vorlage für die Einfassung des Grundstücks.

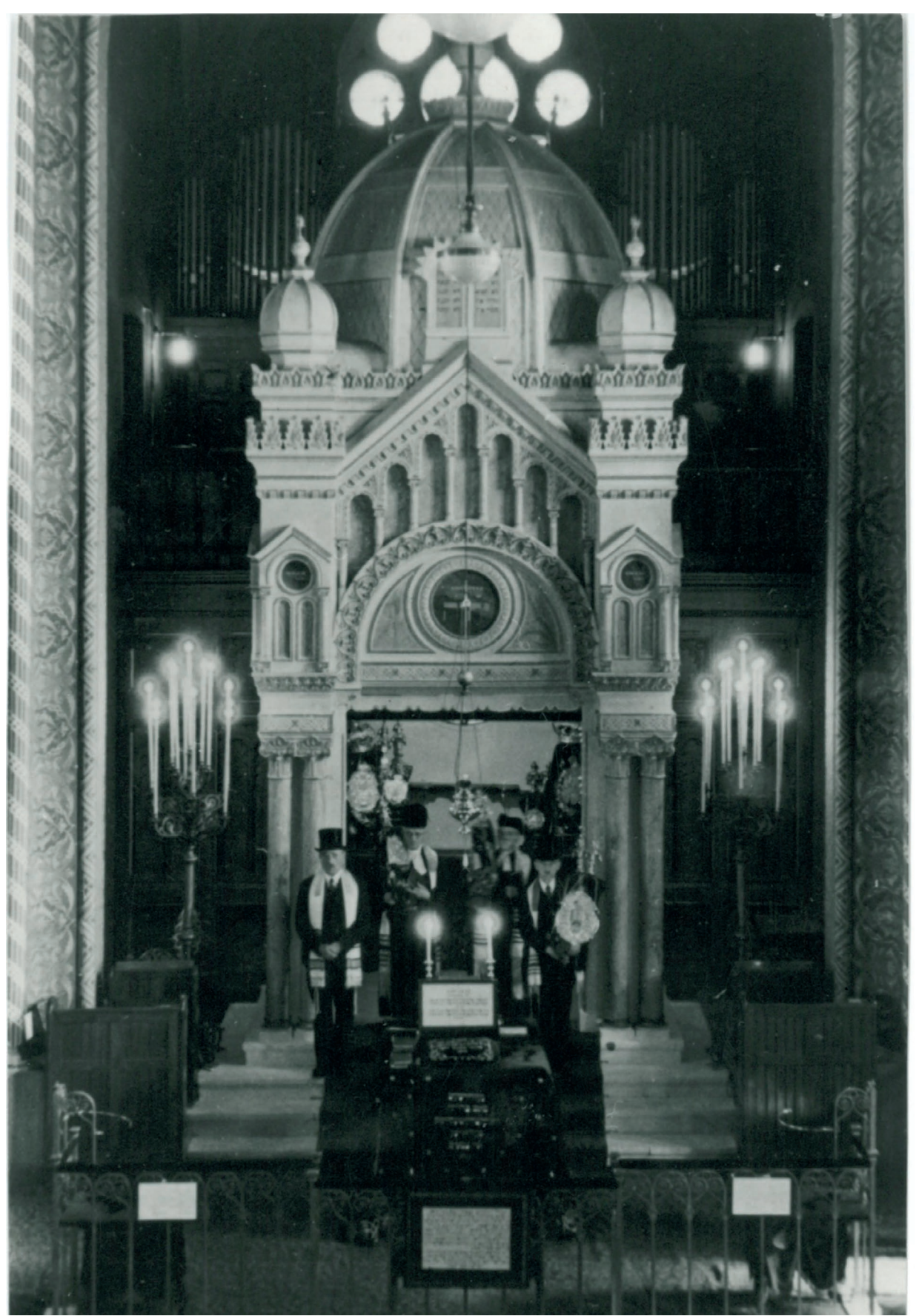

Abb. 43. Die unverzerrte Aufnahme des Toraschreins bot eine der wichtigesten Quellen für die Modellierung des Innenraums.

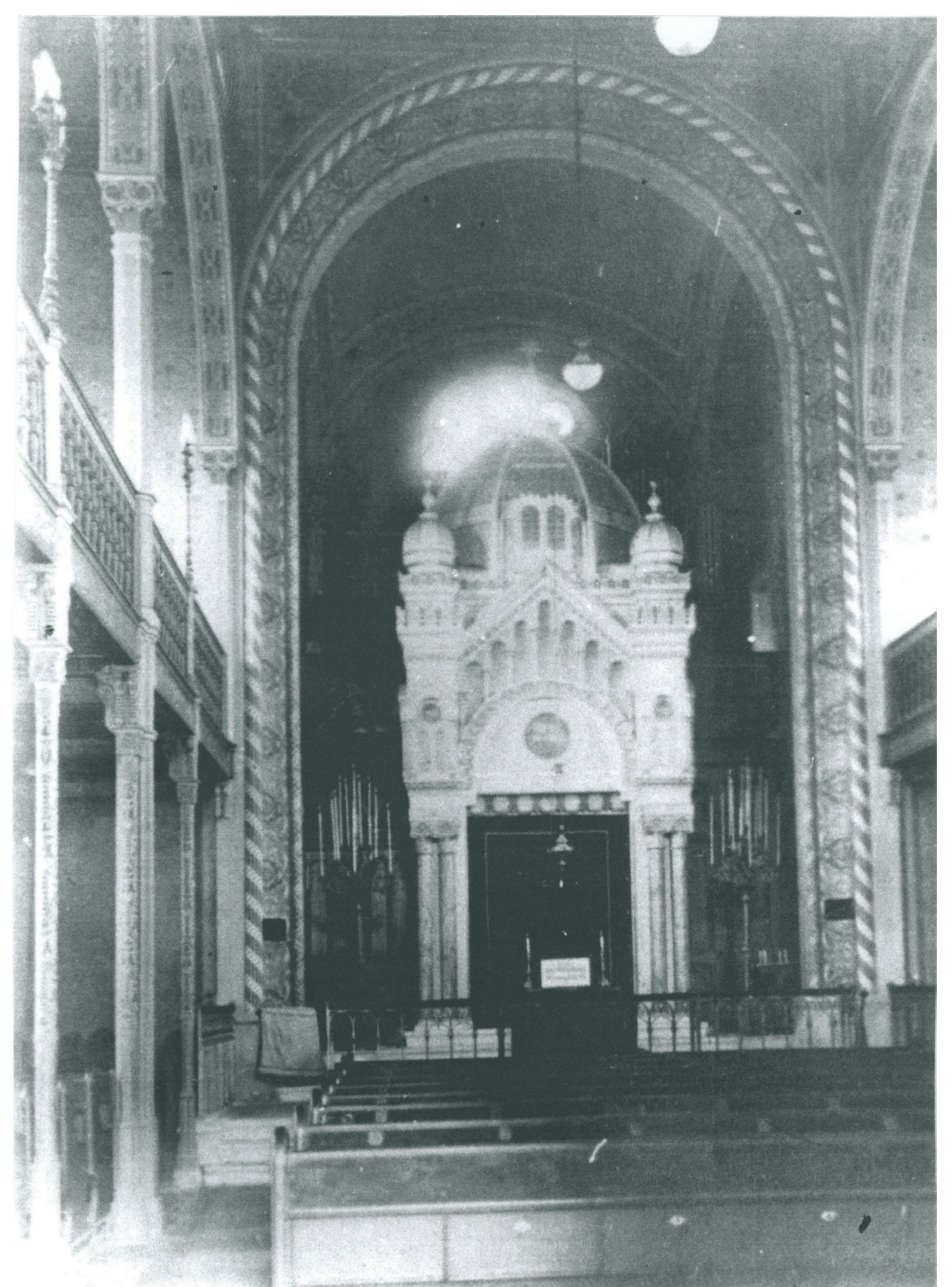

Abb. 44. Diese Innenraumaufnhame diente als weitere wichtige Grundlage für die Rekonstruktion des Innenraumes.

## 5.2 Unterschiede zwischen Planung und Ausführung

Wie bei jedem anderen Bauwerk auch, gab es bei der Synagoge in Znaim Unterschiede zwischen Planung und Ausführung. Nachdem die Synagoge so rekonstruiert werden sollte, wie sie gebaut, und nicht wie sie geplant war, war der Vergleich von Fotographien, mit den zugrundeliegenden Plänen, ein wichtiger Teil der Arbeit. Im Folgenden werden die während der Rekonstruktion festgestellten Unterschiede zwischen Planung und Ausführung gelistet.

Der erste auffällige Unterschied ist die im Vergleich zu den Grundrissen reduzierte Profilierung der Fassade.

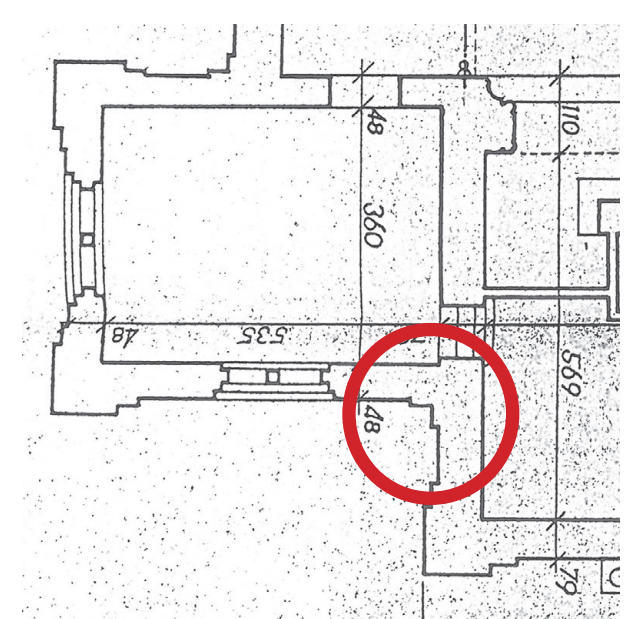

Abb. 45. In den Grundrissen sind noch wesentlich mehr Sprünge in der Fassade vorgesehen ...

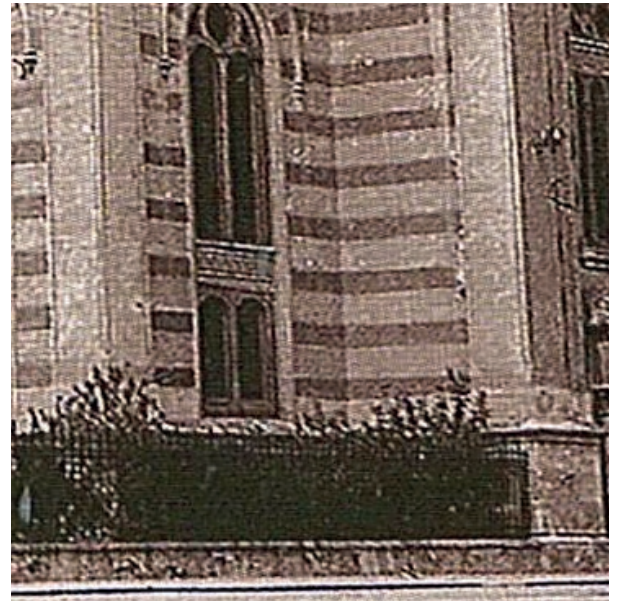

Abb. 46. ... als bei der Ausführung umgesetzt wurden.

Bei der weiteren Betrachtung der Pläne fällt auf, dass der im Grundriss für den Toraschrein reservierte Raum nicht ausreicht. Während der Rekonstruktion wurde der Toraschrein daher, nach einem Abgleich mit den Innenraumfotos, zum Hauptraum hin erweitert.

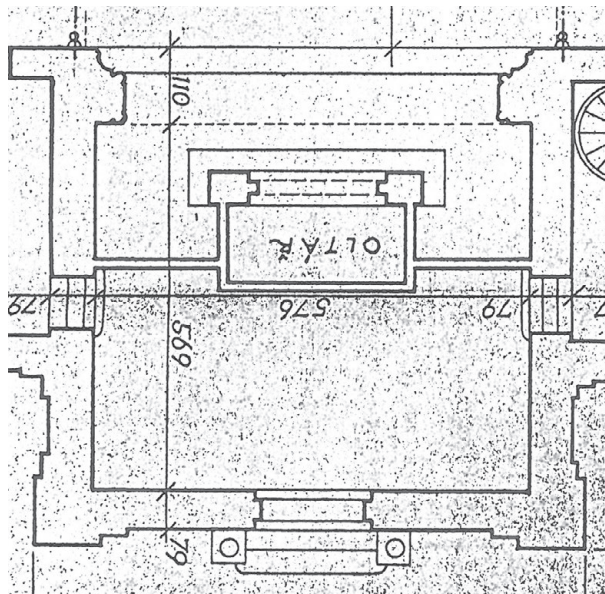

Abb. 47. Ausschnitt aus dem Erdgeschoßgrundriss, mit Position des Toraschreins, fälschlicherweise als Altar bezeichnet.

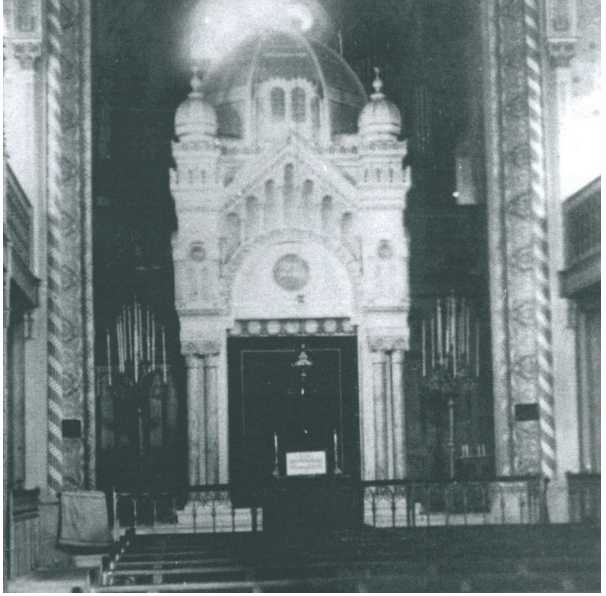

Abb. 48. Auf der Innenaufnahme ist zu erkennen, dass der Toraschrein tiefer gewesen sein muss, wenn man die Kuppel betrachtet, sowie weiter gessen haben musste

Im Grundriss des Obergeschoßes lässt sich aus der strichlierten Treppendarstellung schließen, dass auf die Stiegen zur Frauenempore weitere Stiegenläufe bis unter das Dach folgten. Auf der Aufnahme der teilweise abgebrochenen Synagoge, lassen sich zwar die Reste der Stiege ins Obergeschoß ausmachen, nicht jedoch darüber hinaus gehend. Der Zugang zum Dach wird daher wahrscheinlich über eine, im Grundriss nicht verzeichnete, Luke in der Decke erfolgt sein.

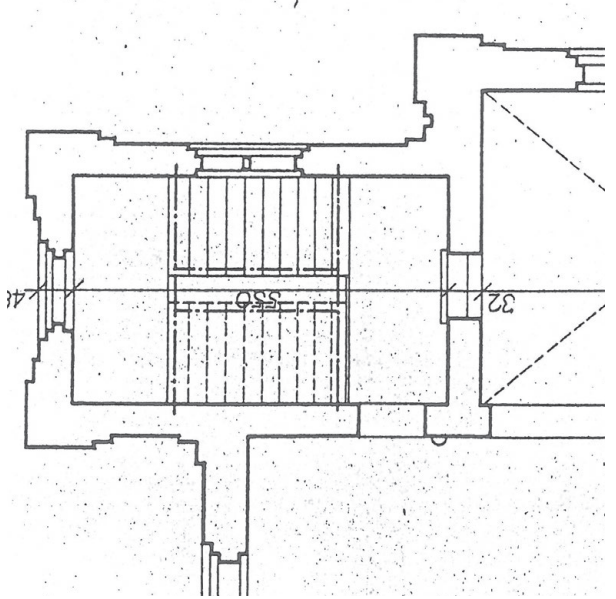

Abb. 49. Ausschnitt aus dem Obergeschoßgrundriss mit Fokus auf die Stiegen zur Frauenempore

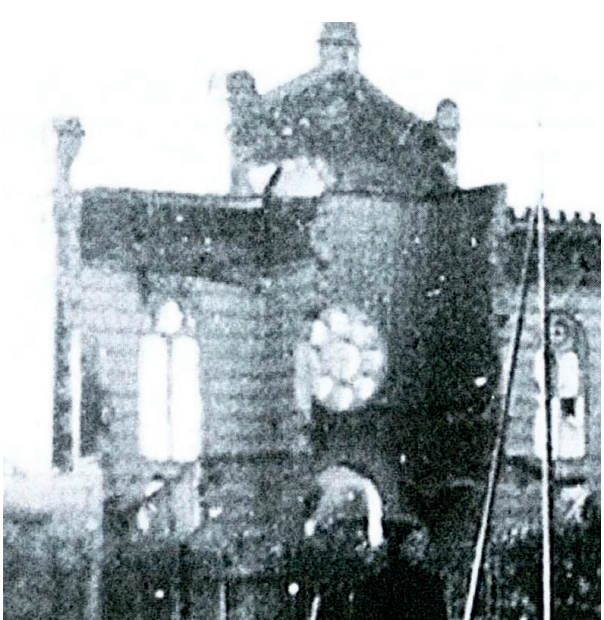

Abb. 50. Auf der Aufnahme der teilweise abgerissenen Synagoge sind keine Treppen bis zum Dach erkennbar.

Weit mehr Unterschiede als aus den Grundrissen, ergeben sich bei dem Vergleich von Ansicht und fotografischen Aufnahmen.

In der Ansicht werden die unterschiedlich gefärbten Putzstreifen über die Pilaster erweitert, während sie in der Ausführung nur auf den Raum zwischen den Pilastern beschränkt waren.

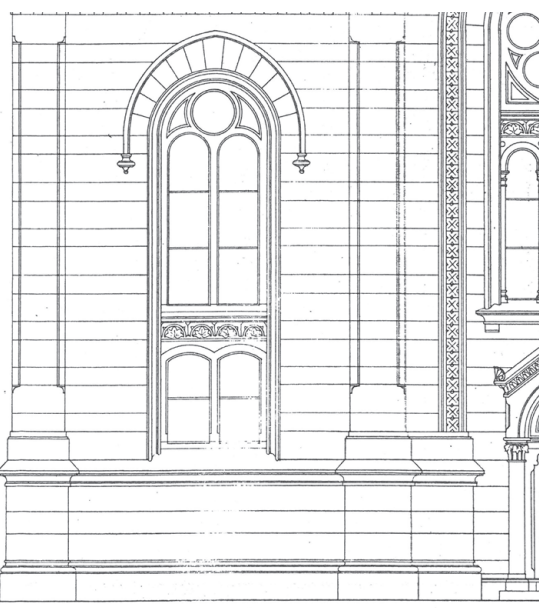

Naente altalle allien

Abb. 51. Ansicht mit gestreiften Pilastern Abb. 52. Im Vergleich dazu die ausgeführte Fassade

Betrachtet man das Eingangsportal der Hauptfassade auf Fotos im Vergleich zur Ansicht, stellt man fest, dass die Türe, ebenso wie die Kapitelle der umgebenden Säulen, wesentlich vereinfachter ausgeführt wurden.

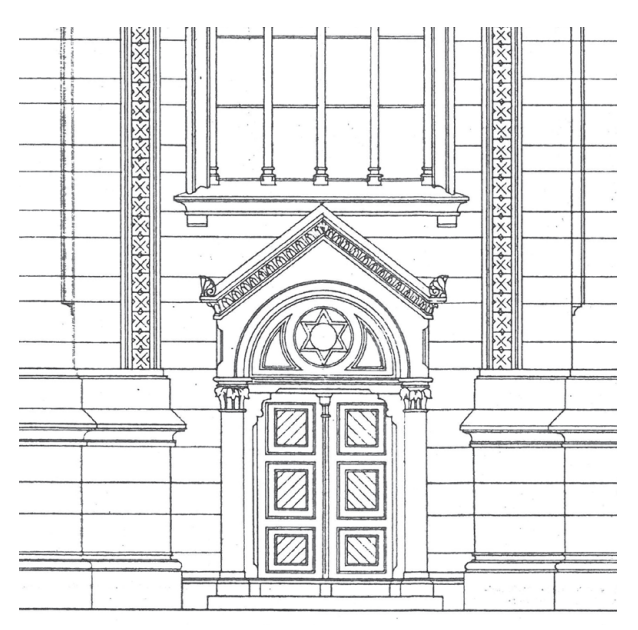

Abb. 53. In der Ansicht ist das Eingangsportal noch wesentlich aufwändiger gestaltet...

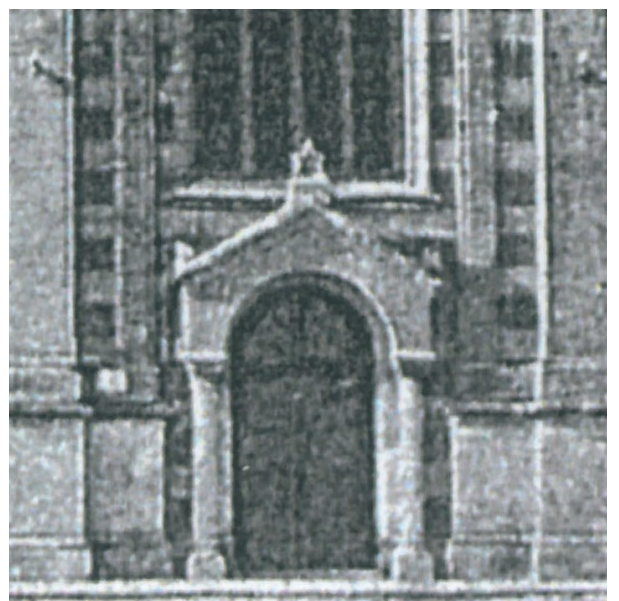

Abb. 54. ... als es tatsächlich ausgeführt wurde.

Weitere Unterschiede finden sich rund um die zwiebelförmige Kuppel. So ruht diese auf einem etwas höheren Sockel, über einem steileren Giebel, was sich auch auf die Ornamente unter dem Giebel ausgewirkt hat. Des Weiteren wurde der Abschluss der Pilaster weniger aufwändig gestaltet.

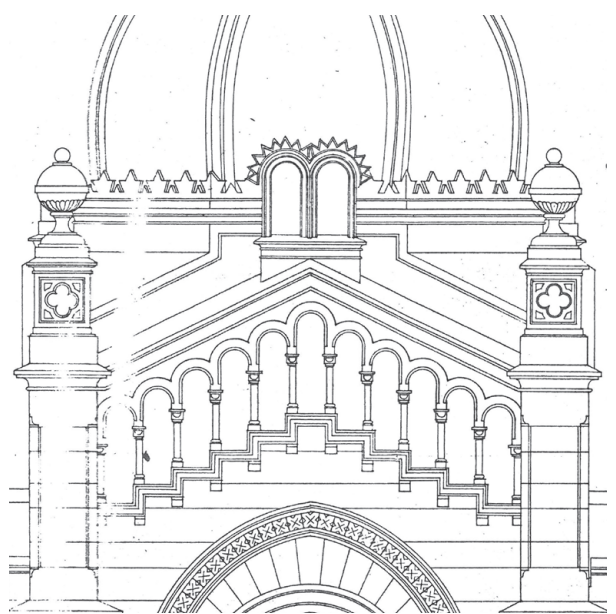

Abb. 55. Der Giebel über der Hauptfassade, mit ihn umgebenden Pilastern, sowie dem Sockel des Zwiebelturms, in der geplanten Ansicht ...

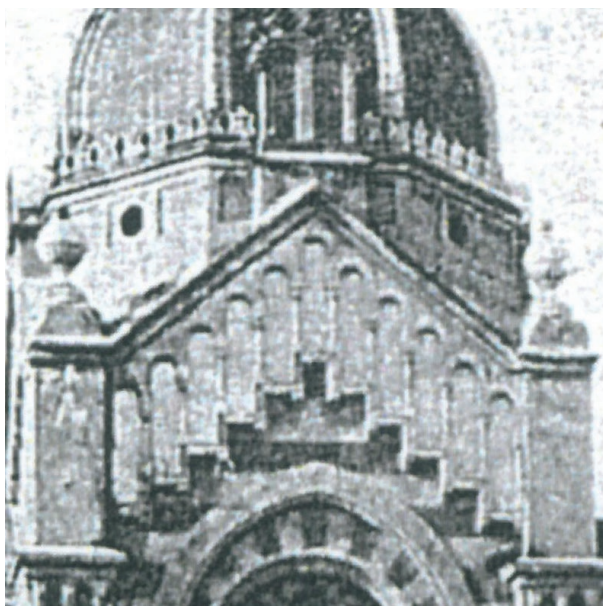

Abb. 56. ... und als Ausschnitt eines Fotos, als Vergleich zum ausgeführten Zustand.

Als eine Folge des steileren Giebels wurden die Dächer über den Seitenschiffen erhöht. Des Weiteren wurden auch die Abschlüsse der Pilaster der Seitenschiffe ein wenig gestreckt.

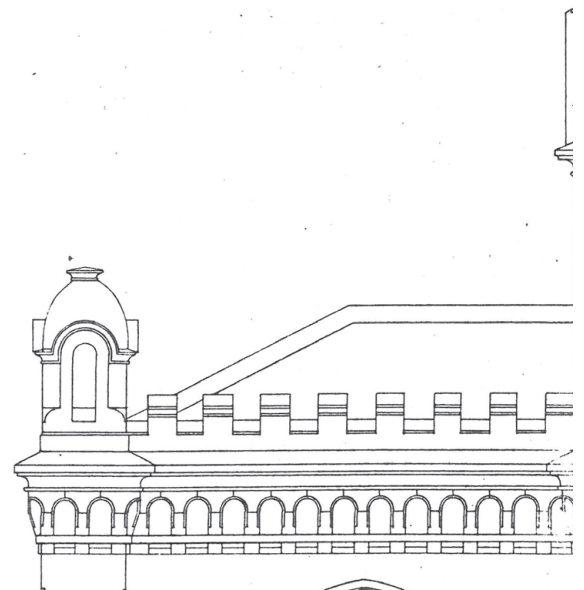

Abb. 57. Der etwas gedrücktere Pilaster Abschluss ist in der Ansicht...

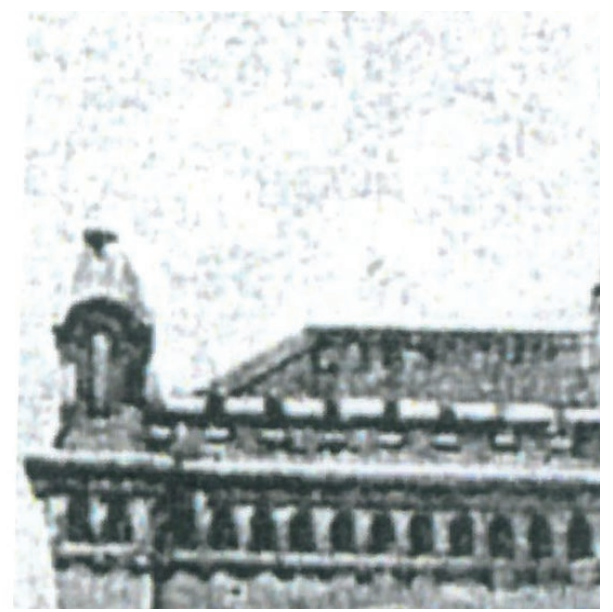

Abb. 58. ... im Vergleich zur Fotografie gut zu erkennen

## 5.3 Aufbau des Projektes in Allplan

Im Folgenden wird erläutert, wie die virtuelle Rekonstruktion der Znaimer Synagoge in Allplan strukturiert und organisiert wurde.

#### 5.3.1 Bauwerksstruktur

Zu Beginn eines jeden Projektes in Allplan müssen eine Bauwerksstruktur, sowie das dazu gehörige Ebenenmodell definiert werden.

In einem ersten Schritt wurde der obersten Strukturstufe, dem *Bauwerk*, eine *Liegenschaft* zugeordnet, Dieser *Liegenschaft* wurde ein *Geschoß* zugeordnet, dem die Teilbilder auf denen die Außenanlagen modeliert werden sollen, zugewiesen wurden. Wäre der Export via IFC ausgeschlossen gewesen, hätte man dies auch über eine *Beliebige Strukturstufe* realisieren können. Da man aus dieser jedoch keine IFC Daten ausgeben kann, musste ein *Geschoß* "zweck entfremdet" werden. Als Nächstes folgte, der Liegenschaft untergeordnet, eine *Gebäude* Strukturstufe. Wird das Gebäude der Liegenschaft nicht untergeordnet, sondern besitzt es die gleiche Stufe in der Allplan eigenen Hierarchie, wird es nach dem Export in der Modellstruktur des Solibri IFC Viewers nicht angezeigt. Dem Gebäude wurden anschließend vier Geschoße zugeordnet. Diese vier Geschoße sollten später den Dachstuhl, das Obergeschoß, das Erdgeschoß, sowie das Fundament abbilden.

Jedem dieser Geschoße wurden nun zehn Teilbilder zugeordnet, um das Geschoß weiter zu unterteilen. So wurden beispielsweise im Erdgeschoß jeweils ein Teilbild für Wände, Stützen/ Unterzüge, Innenraum Ausgestaltung, Möblierung, Fassade, Treppen, sowie die Decke erstellt. Die restlichen drei Teilbilder dienten der Reserve. In den anderen Geschoßen kann die Bezeichnung einzelner Teilbilder variieren, jedoch liegen gleichartige Bauteile immer an der gleichen Stelle. So ist das erste Teilbild jeder Strukturstufe beispielsweise den Wänden vorbehalten, während es im Dachstuhl kein Teilbild für Möblierung gibt. Zu vermeiden war jedoch, der Versuchung zu erliegen, das Projekt allzu fein zu gliedern. In der Anfangsphase des Projektes wurde jedem Geschoß ein eigenes Teilbild für Fenster und Türen zugeordnet, was sich jedoch bei der Erstellung des BIM Modells als widersinnig herausstellte. So wurden die Fenstermakros zwar geometrisch richtig im Fenster positioniert, da sie jedoch auf einem anderen Teilbild abgelegt waren, als die dazugehörige Öffnung, konnten sie nach dem Export als IFC-Modell nicht miteinander in Verbindung gebracht werden.

Bis zu diesem Punkt war die Bauwerksstruktur komplett IFC konform, was bedeutet, dass alle auf den bis jetzt zugewiesenen Teilbildern liegende Daten, via IFC exportiert werden konnten. In einem nächsten Schritt wurden nun noch drei sogenannte *Beliebige Strukturstufen* eingefügt, für Importe, Hilfskonstruktionen, sowie Makro Vorlagen.

Aus diesen beliebigen Strukturstufen ließen sich keine IFC Daten exportieren, was jedoch auch nicht vorgesehen war.

Für den Fall, dass später Ansichten oder Schnitte, nicht nur aus dem gewählten Visualisierungsprogramm, sondern auch aus Allplan generiert werden sollten, wurden Ableitungen der Bauwerksstruktur erstellt, denen jeweils die Teilbilder zugewiesen wurden, die zur Generierung der Ableitung notwendig waren.

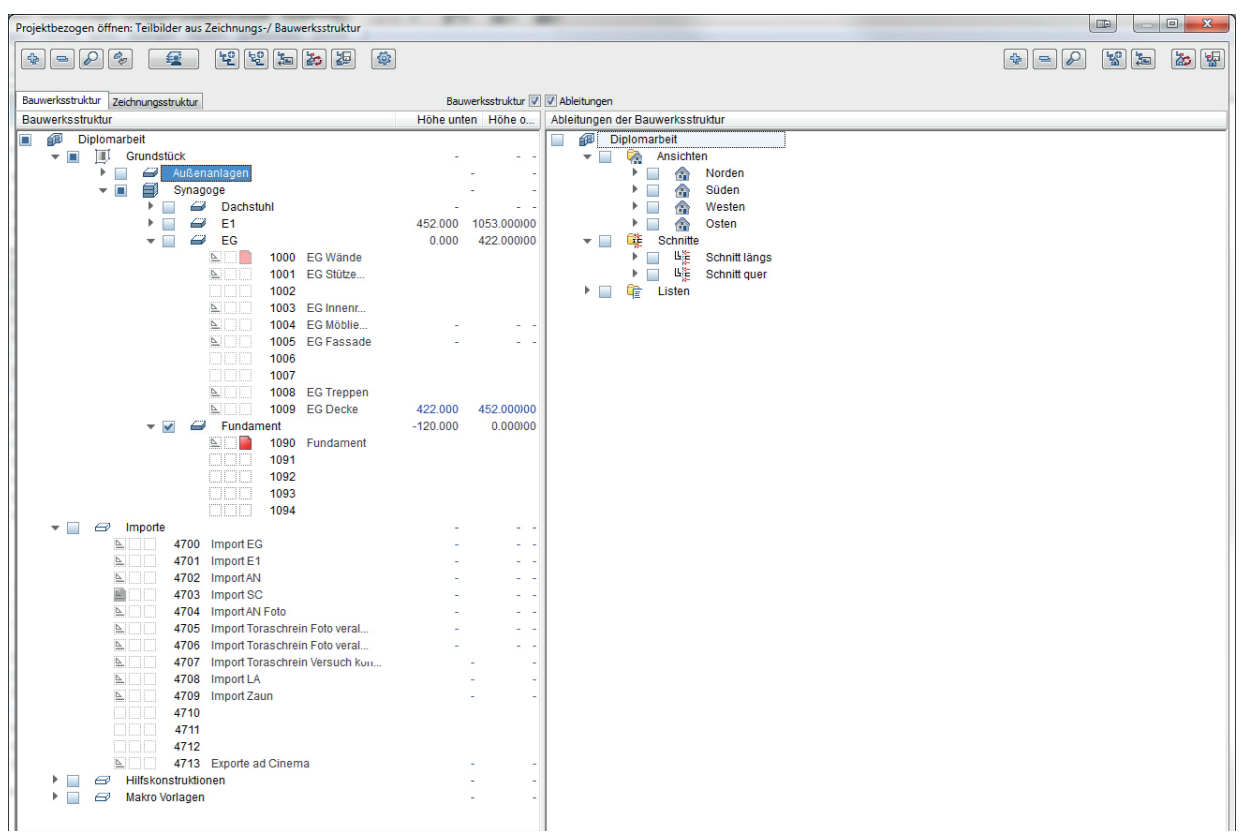

Abb. 59. Screenshot der für die Rekonstruktion angelegten Bauwerksstruktur

#### 5.3.2 Ebenenmanager

Nachdem die Bauwerksstruktur soweit vorbereitet war, mussten noch die dazugehörigen Ebenen definiert werden.

Hierzu wurde für jedes Geschoß ein Ebenenpaar erstellt, dessen Höhendefinition aus dem vorhandenen Schnitt durch das Gebäude entnommen wurden. ± 0,0 wurde auf Höhe des Umgebungsniveaus angenommen, was darin resultierte, dass zwar der Fußboden auf +50cm zu liegen kam, allerdings wurden die Außenwände so automatisch mit der korrekten Höhe gezeichnet. Die Oberkante des Erdgeschoßes mit +422cm ergibt sich aus der Unterkante der Konstruktion der Frauenempore. Die Unterkante des Obergeschoßes mit +452cm ergibt sich aus dem Niveau der Frauenempore rund um die Brüstung. Die Oberkante des Obergeschoßes mit +1053cm, ist gleichzeitig die Unterkante des Dachstuhl, und ergibt sich aus

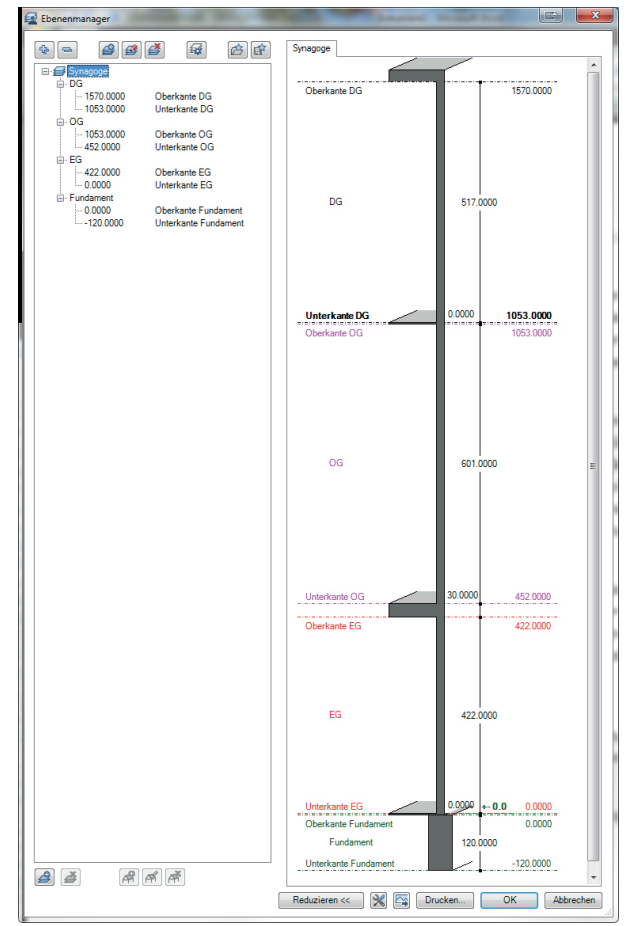

Abb. 60. Screenshot der Ebenenstruktur, die für die Rekonstruktion angelegt wurde

der Unterkante der Dachstuhl Konstruktion. Die Oberkante des Dachgeschoßes mit +1570cm markiert die Oberkante des Dachgiebels über dem Hauptraum.

Diese Ebenenpaare wurden im Anschluss den Geschoß Strukturstufen zugeordnet, wobei teilweise einzelnen Teilbildern abweichende Ebenenpaare zugewiesen wurden. So wurde zum Beispiel der Decke über dem Erdgeschoß als Unterkante die obere der beiden Erdgeschoß Ebenen zugewiesen, und als Oberkante, die untere der beiden Ebenen des Obergeschoßes.

Zusätzlich zu den fixierten Ebenen wuden auch freie Ebenenpaare verwendet, beispielsweise im Dachgeschoß, um die Außenwände an die Giebelform anzupassen.

#### 5.3.3 Layer

Für das Projekt wurde im Allplan eine eigene Layerstruktur angelegt, welche sich an den für BIM Projekte empfohlenen Layerstrukturen orientiert.

Jedem Layer wurde eine dreistellige Zahl vorgeschrieben, wobei die erste Stelle zur generellen Gliederung in Übergruppen dient, die zweite Stelle die Lage bzw. die Funktion des Bauteils näher definiert, und die dritte Stelle für etwaige weitere Präzisierungen verbleibt.

#### HILFSKONSTRUKTIONEN

000\_Hilfskonstruktionen - Im fertigen Modell nicht sichtbare Hilfskonstruktionen 010\_Ebenen - Im fertigen Modell ebenfalls nicht sichtbare freie Ebenpaare

### BAUTEILE VERTIKAL

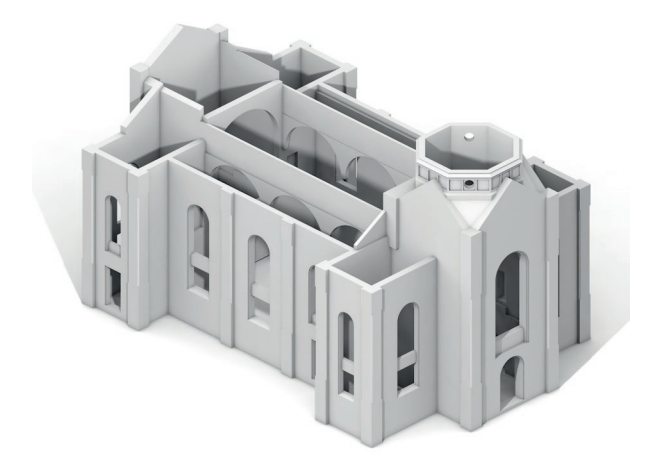

Abb. 61. Layer 110\_Wände tragend Abb. 62. Layer 120\_Wände nichttragend

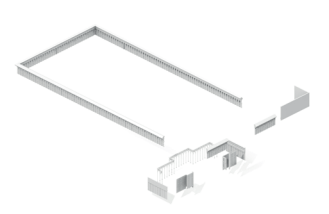

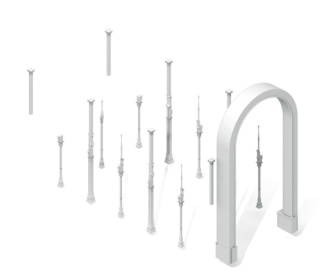

Abb. 63. Layer 130\_Wände brüstungshoch Abb. 64. Layer 140\_Stützen

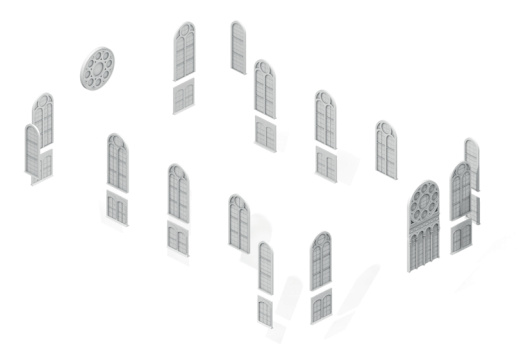

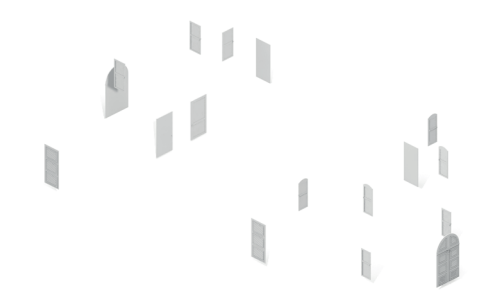

Abb. 65. Layer 150\_Fenster Abb. 66. Layer 160\_Türen

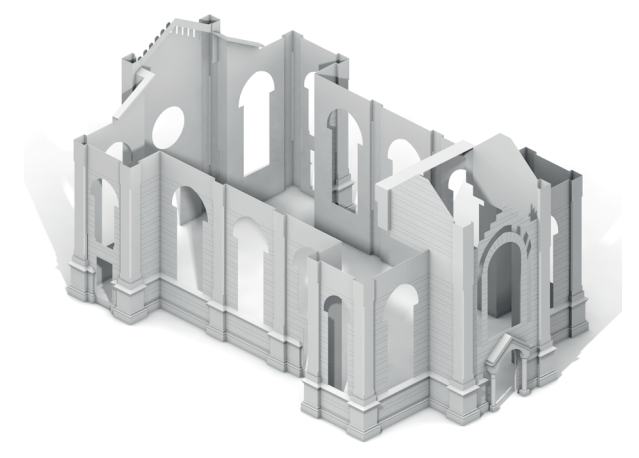

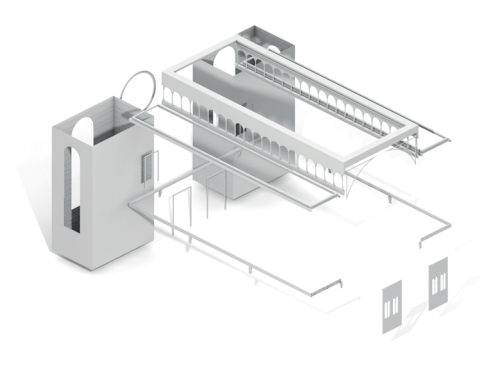

Abb. 67. Layer 170\_Fassade Abb. 68. Layer 180\_Ornament innen

# BAUTEILE HORIZONTAL

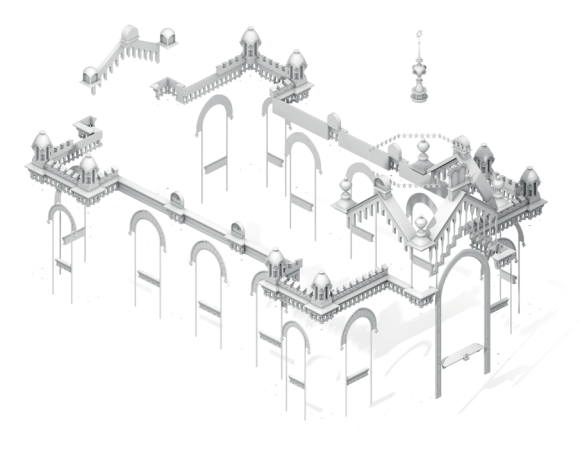

Abb. 69. Layer 190\_Ornament außen Abb. 70. Layer 200\_Decke massiv

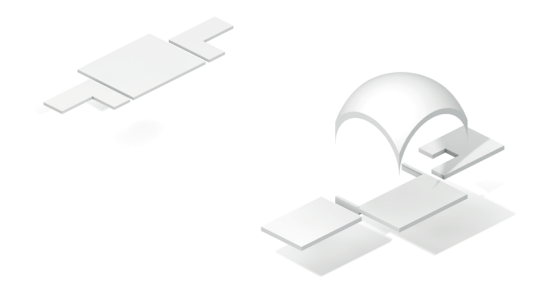

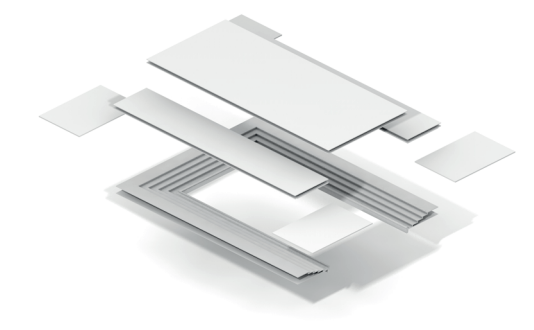

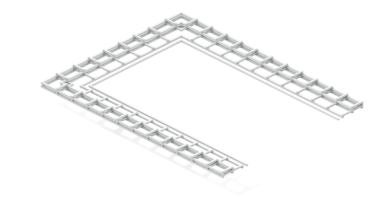

Abb. 71. Layer 210\_Decke Holz **Abb. 72. Layer 220\_Decke Unterkonstruktion** 

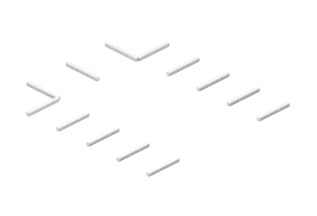

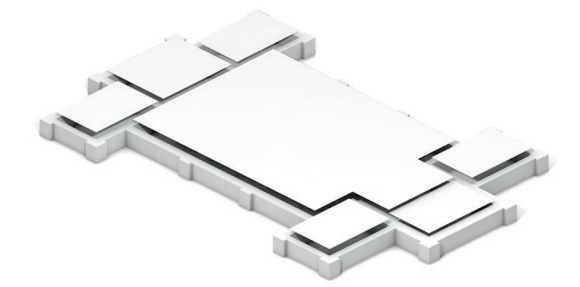

Abb. 73. Layer 230\_Unterzüge Abb. 74. Layer 240\_Fundament

## DACHKONSTRUKTION

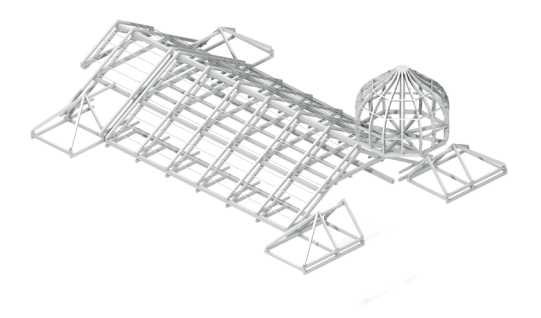

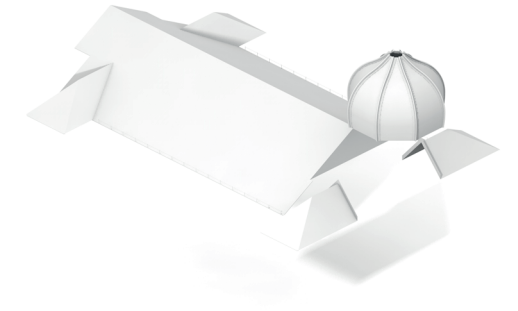

Abb. 75. Layer 300\_Dach Unterkonstruktion Abb. 76. Layer 310\_Dachhaut

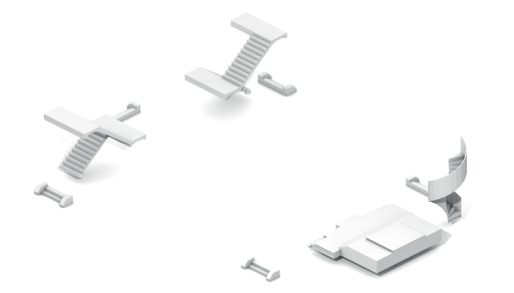

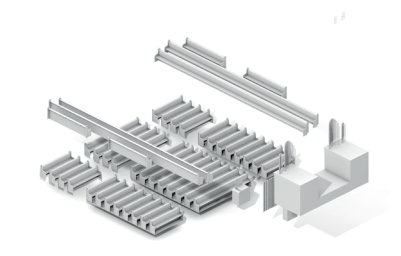

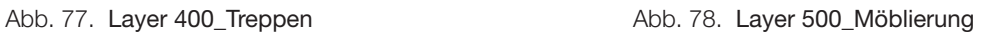

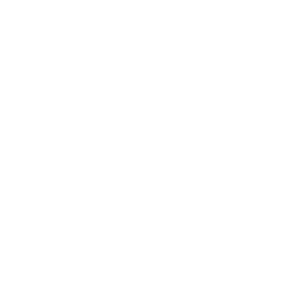

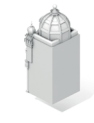

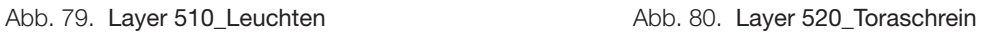

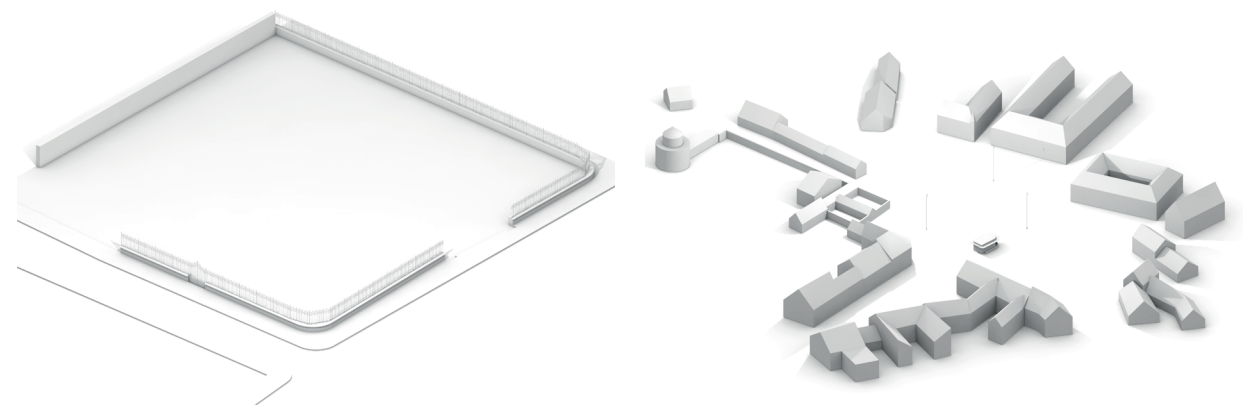

Abb. 81. Layer 600\_Außenanlagen Abb. 82. Layer 610\_Umgebungsgebäude
<span id="page-72-0"></span> $\begin{matrix} \searrow \\ \searrow \end{matrix}$ 

Abb. 83. Layer 700\_Regenrinne

Als letzte Unterteilungsebene nach Strukturstufe, Teilbild und Layer, wurde den einzelnen Bauteilen, bzw. 3D Körpern noch unterschiedliche Farben zugewiesen, um später im Visualisierungsprogramm die Zurordnung von Materialien zu vereinfachen.

#### <span id="page-73-0"></span>5.3.4 Makros

Im Zuge der Modellierung der Synagoge entstand eine Bibliothek an Makros.

Wenn die Makro Verwaltung in Allplan selbst in der Version 2015 noch etwas rudimentär wirkt, bieten einem Makros unschlagbare Vorteile beim schnellen Austauschen von Bauteilen, basierend auf einer veränderten Vorlage. Des Weiteren verringern Makros die Zahl der ArchiCAD Bibliothekselemente nach dem IFC Export.

Die Makros wurden so erstellt, dass die einzelnen Elemente aus denen sie zusammen gesetzt sind, schon dem richtigen Layer zugeordnet sind, sodass auch nach einem Auflösen des Makros, seine Bestandteile noch zuordenbar bleiben. Des Weiteren ist jedes Makro mit dem Attribut *IFC-Objekttyp* versehen. Mittels dieses Attributes wird sichergestellt, dass zum Beispiel ein Fenstermakro auch nach dem IFC Ex- und Import noch als ebensolches erkannt wird.

Sofern das Makro seine Position nicht über den Bezug zu einem anderen Bauteil definiert, beispielsweise bei einem in eine Fensteröffnung gesetzten Makro, ist zudem, mittels zwei sich schneidender 3D Hilfskonstruktionslinien, ein Absetzpunkt definiert.

Anzumerken ist, dass Allplan beim Export in das IFC Format nur Attribute überträgt, die dem Makro selber zugeordnet sind, die Attribute der 3D Körper aus denen das Makro zusammen gesetzt ist, werden nicht weitergegeben

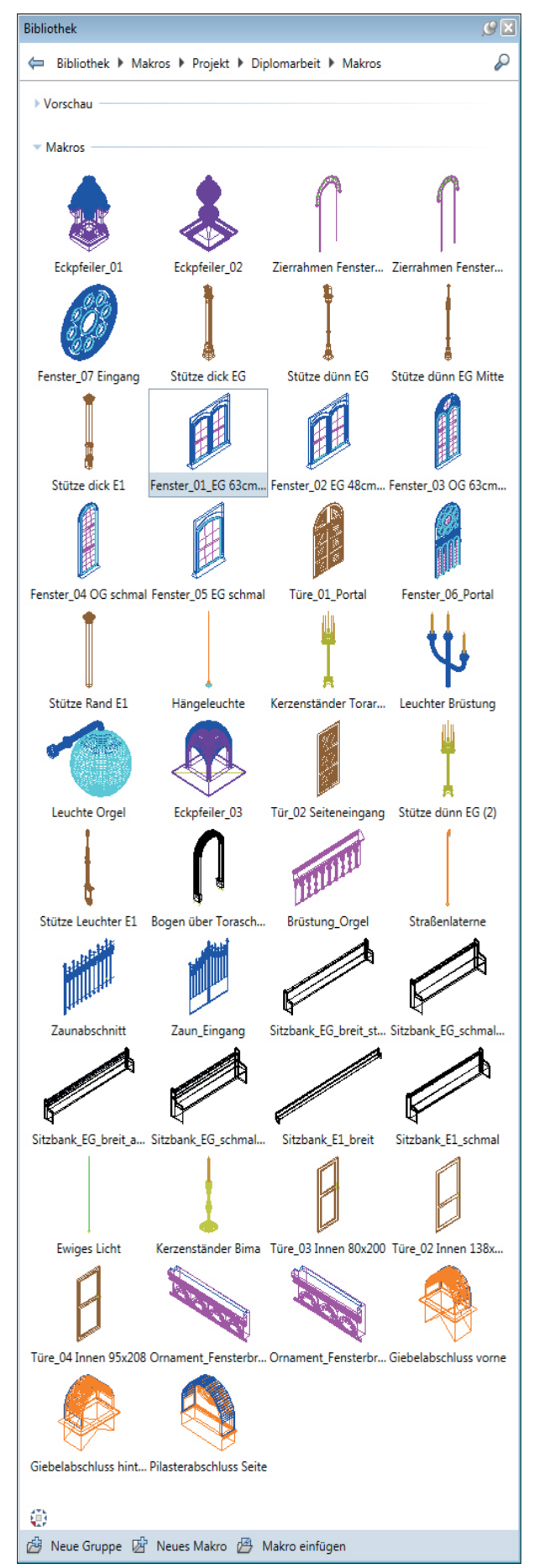

Abb. 84. Screenshot der Makrobibliothek

#### 5.4 Arbeitsschritte

In einem ersten Schritt wurde das Projekt, wie in den vorhergegangen Kapiteln beschrieben, IFC konform vorbereitet. Anschließend wurden die zur Verfügung stehenden Grundrisspläne, sowie Schnitt und Ansicht, maßstabsgetreu importiert.

Hierzu ist anzumerken, dass die Pläne entweder während der Digitalisierung verzerrt wurden, oder schon bei deren Erstellung nicht genau gearbeitet wurde. Die in den Plänen angegebenen Maße weichen von der gezeichneten Realität teilweise erheblich ab, sowohl, wenn man die Pläne so skaliert, dass einzelne Maßlinien korrekt dargestellt werden, als auch, wenn die Maßstabsleiste unterhalb der Zeichnung korrekt skaliert wurde. Als Ausgangsbasis für die weitere Rekonstruktion wurden die Pläne so eingelesen, dass die Maßstabsleiste ihrer Beschriftung gemäß richtig dargestellt wird.

Als nächstes wurde der Erdgeschoßplan mit 2D Linien nachgezeichnet, wobei darauf geachtet wurde, dass nur ganzzahlige Werte verwendet wurden, sowie alle Rücksprünge, soweit es angebracht war, um den gleichen Wert zueinander versetzt sind.

Anschließend wurde das Problem der verzerrten Pläne adressiert. Hierzu wurde den kotierten Werten gegenüber der graphischen Darstellung der Vorzug gegeben, und die zuvor erstellte Zeichnung an die Kotierung angepasst. Ebenso wurde mit dem Plan des Obergeschoßes verfahren.

Mit diesen 2D Konstruktionen als Ausgangsbasis wurden anschließend Wände mit einem polygonalen Grundriss erstellt, um ein Stückwerk an unterschiedlich dicken, aneinander gereihten Wänden zu vermeiden.

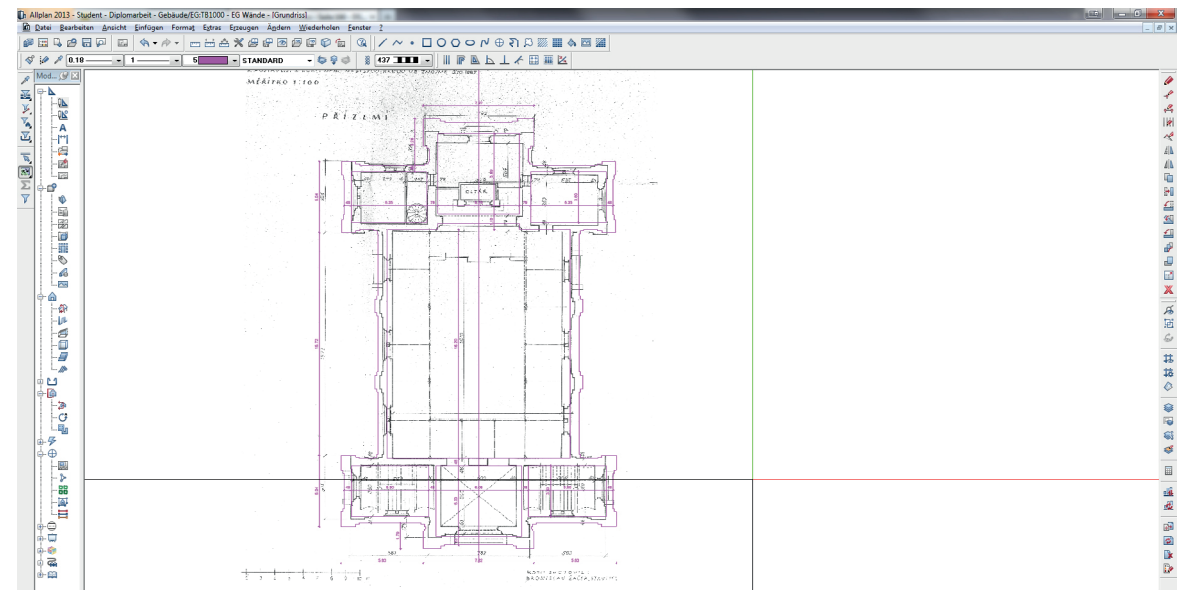

Abb. 85. Nachdem der Ergeschoßgrundriss importiert wurde, wurde er nachgezeichnet und die daraus resultierende 2D Konstruktion anschließend an die angebenen Koten angepasst

In die so entstandenen Wände wurden nun im Erdgeschoß die ersten Fensteröffnungen eingesetzt. Um eine profilierte Laibung zu realisieren, musste jedoch bald wieder von der Erstellung polygonaler Wände abgerückt werden, da die Anschlagsfunktion in Allplan nur in mehrschichtigen Wänden funktioniert. Daher wurde für jedes Fenster abschnittsweise eine solche mehrschichtige Wand eingeführt. Anschließend wurde die Öffnungsgröße in jeder Schicht variiert um, eine profilierte Laibung zu erreichen. Die vertikale Position der Fensteröffnung wurde unter Zuhilfenahme von Schnitt und Ansicht festgelegt. Anzumerken ist, dass von den Fenstern an der Längsseite der Synagoge keine Ansichten vorhanden waren. Die Fenster entlang des Hauptraumes wurden, nach Abgleich von Grundriss und Fotographien, als ident zu den Fenstern an der Schaufront angenommen. Die Fenster in den Seitenschiffen wurden in Relation zu den bereits definierten Öffnungen ausgeformt, wobei ihre Größe, im Verhältnis zu den vorhandenen Fenstern, aus den Grundrissen abgeleitet wurde.

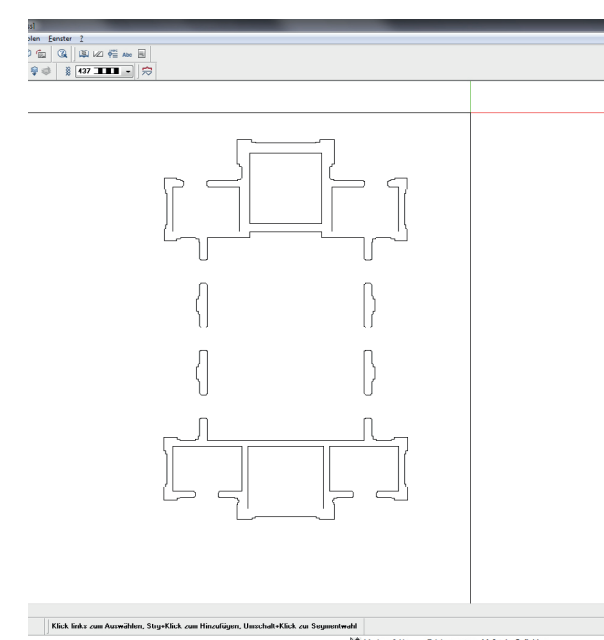

Abb. 86. Für das Erstellen der Fensteröffnungen mit profilierten Laibungen mussten die Polywände um mehrschichtige Wände ergänzt werden

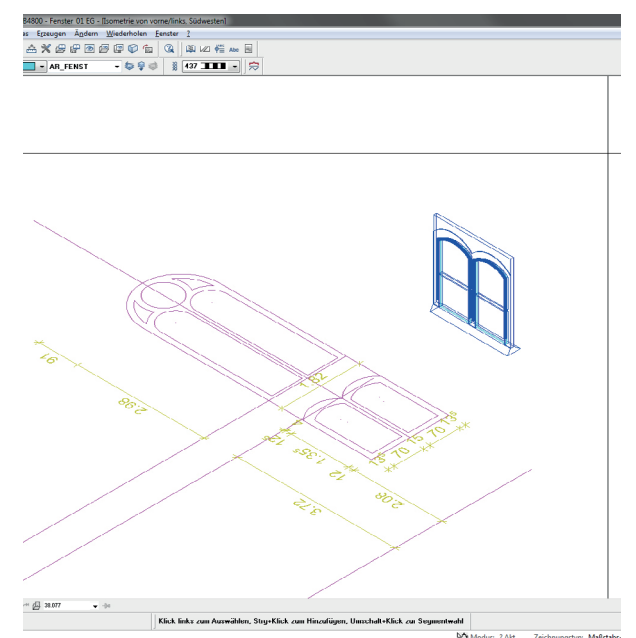

Abb. 87. Fenster wurden zuerst 2D konstruiert, um auf dieser Basis 3D Makros zu generieren.

Nachdem die Fensteröffnungen derart vorbereitet waren, wurde begonnen, basierend auf der vorhandenen Ansicht, die Fenster selbst nachzuzeichnen. Dazu wurde wiederum vorerst eine 2D Konstruktion über die Ansicht gelegt und diese anschließend zu 3D Körpern extrudiert. Dabei wurden unterschiedliche Farben für Glas und Profile verwendet, um diese Farben später in der Visualisierungssoftware schnell durch entsprechednen Texturen ersetzten zu können. Die einzelnen 3D Körper wurden nun zu einem Makro zusammengeführt und im Fenster abgesetzt. Zuerst, wie bereits beschrieben auf einem eigenen Teilbild, später wurde das Makro direkt mit der Fensteröffnung verbunden. Ebenso wie bei den Öffnungen wurde auch bei den Fenstermakros mit den Fenstern in den Seitenschiffen verfahren.

Im nächsten Schritt wurde der Sockel im Erdgeschoß angegangen. Dazu wurde, basierend auf dem Schnitt, ein Profil gezeichnet, um dieses einer Profilwand zuzuweisen. Bei der Verwendung von Profilwänden zeigte sich jedoch, dass Allplan diese, teilweise an nicht nachvollziehbaren Stellen, nicht sauber miteinander verschneiden konnte. Daher wurde das zuvor gezeichnete Profil in einen 3D Linienzug umgewandelt, extrudiert und die so entstandenen Teile anschließend von Hand miteinander verschnitten.

Als nächstes folgte die Modellierung des Eingangsportales. Hierzu wurde zuerst erneut die Ansicht herangezogen. Nach einem Abgleich mit alten Fotographien der Synagoge ergab sich allerdings eine, im Vergleich zur Ansicht, schlichtere Ausführung, die, basierend auf einer skalierten Frontalaufnahme, übernommen wurde. Da die Frontalaufnahme jedoch nur in relativ geringer Auflösung vorhanden war, bleibt eine gewisse Unschärfe bestehen.

Nachdem die Zierelemente im Erdgeschoß soweit fertig gestellt waren, wurde in den Stock darüber gewechselt und, analog zu den Fenstern davor, das Fenster über dem Portal nachgezeichnet und in ein Makro gewandelt.

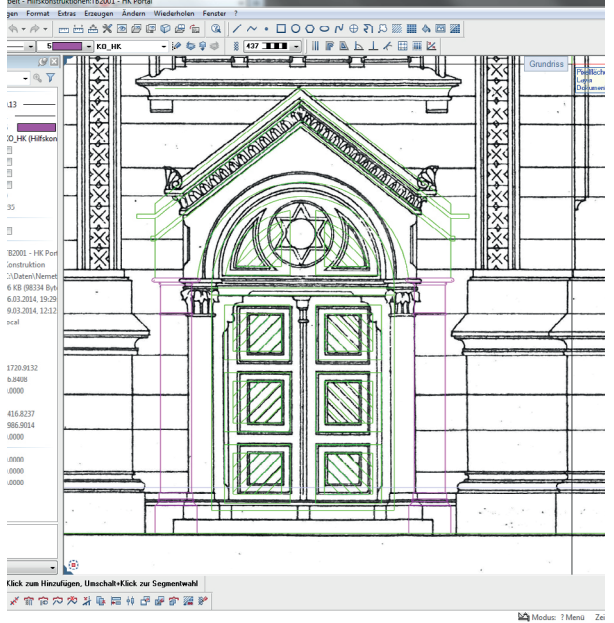

Abb. 88. Hilfskonstruktion für das Eingangsportal ... Abb. 89. ...sowie das darüber gelegene Fenster

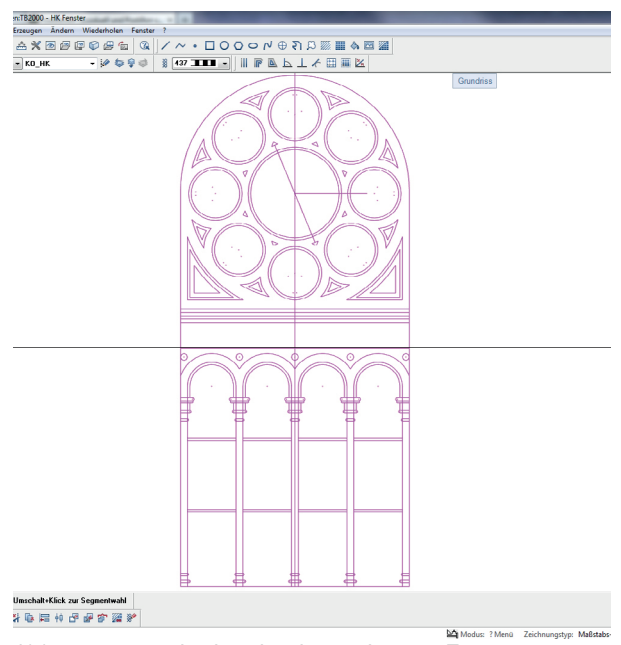

Nach einer detaillierteren Analyse der Pläne und einem Abgleich mit den vorhandenen Fotos, wurd zu diesem Zeitpunkt die Profilierung der Fassade reduziert. Des Weiteren stellte sich heraus, dass die Annahme, der Haupteingang befinde sich in der dem Hauptplatz zugewandten Seite, falsch war. Hinter der repräsentativen Fassade war, ob der Ausrichtung nach Osten, der Toraschrein situiert, was bedingte, dass der dortige Eingang höchstens als Nebeneingang diente. Daraufhin wurde der Grundriss um 180 Grad gedreht, und die Fensteröffnung der Hauptfassade in die gegenüberliegende Wand eingesetzt.

In einem nächsten Schritt wurde begonnen die Fassadengestaltung nachzubilden. Grundlage war in erster Instanz wieder die importierte Ansicht. Neben den Ornamenten über den Fensteröffnungen wurden auch die farbigen Streifen auf der Fassade modelliert. Es wurde hierbei davon ausgegangen, dass es sich um eine Putzfassade handelte, die erhaben modelliert wurde, um einen dreidimensionalen Effekt, und damit einen höheren Grad an Realismus, zu erzielen.

Nachdem die Ornamente der Erdgeschoß Fassade, sowie des Obergeschoßes, abgeschlossen waren, wurden die Zierelemente rund um das Dach modelliert. Dabei wurden sowohl die Ansicht, als auch der Schnitt herangezogen und Details wie tatsächliche Anzahl und Ausgestaltung der Elemente, aus Fotos abgeleitet. So zeigte sich beispielsweise, dass der Giebel über der Hauptfassade wesentlich steiler ausgeführt wurde, als in der Ansicht gezeichnet. Der tatsächliche Winkel wurde anhand einer Frontalaufnahme ermittelt, ebenso wie die Höhe der Ornamente unter dem Giebel. Des Weiteren zeigte sich, dass der Abschluss der Pilaster von der Planung abwich, woraufhin aus der vorher erwähnten Frontalaufnahme und die tatsächlichen Dimensionen herausgemessen wurden.

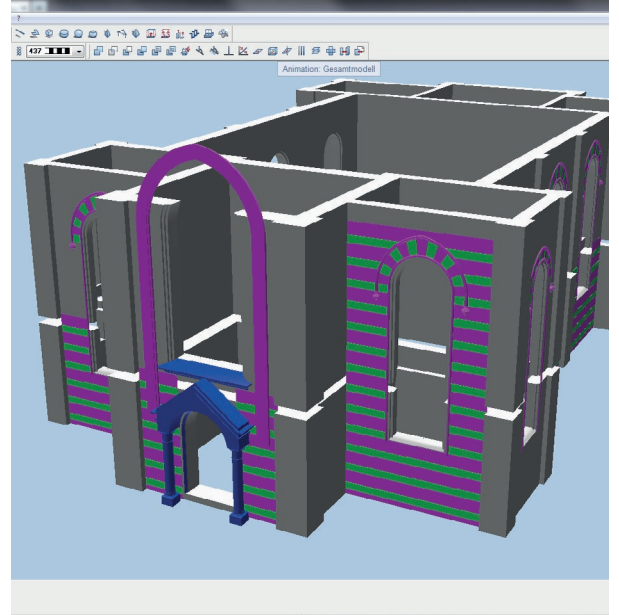

Abb. 90. Nachdem die Ornamente der ersten zwei Geschoße rekonstruiert waren ...

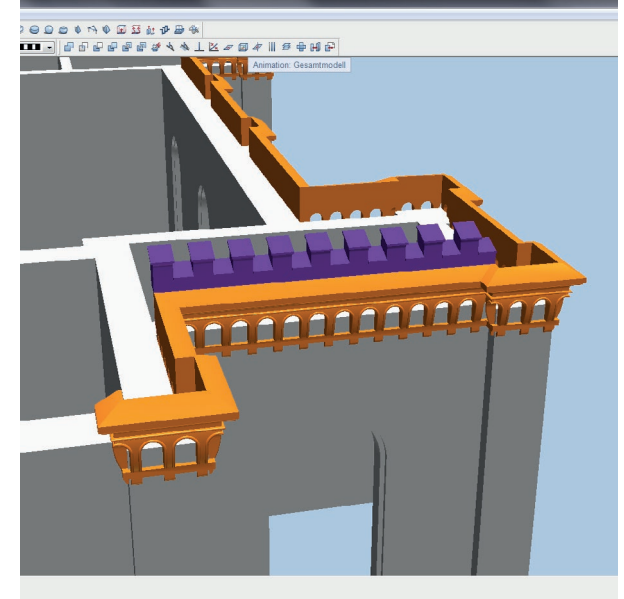

Abb. 91. ... wurde an den Ornamenten rund um den Dachstuhl weiter gearbeitet

Erneut kann 100% Genauigkeit nicht garantiert werden, da die Auflösung des zur Verfügung stehenden Bildmaterials dazu nicht ausreicht.

Nachdem das Ornament derart einmal um die Synagoge gezogen war, wurde die zwiebelförmige Kuppel über dem Portal rekonstruiert. So wie die umliegenden Giebel, wich auch der Sockel unterhalb der Dachhaut von der Ansicht ab. Dieser wurde daher anhand von Fotos bestmöglich an die Ausführung angenähert. Die Form der Dachhaut wiederum wurde aus der Ansicht abgeleitet. Einerseits, weil sie mit der Planung übereinzustimmen schien und andererseits das vorhandene Bildmaterial dazu zu wenig Auflösung bot. Anschließend wurde die Ornamentik rund um die Kuppel, deren Abschluss, sowie eine provisorische Dachhaut, modelliert.

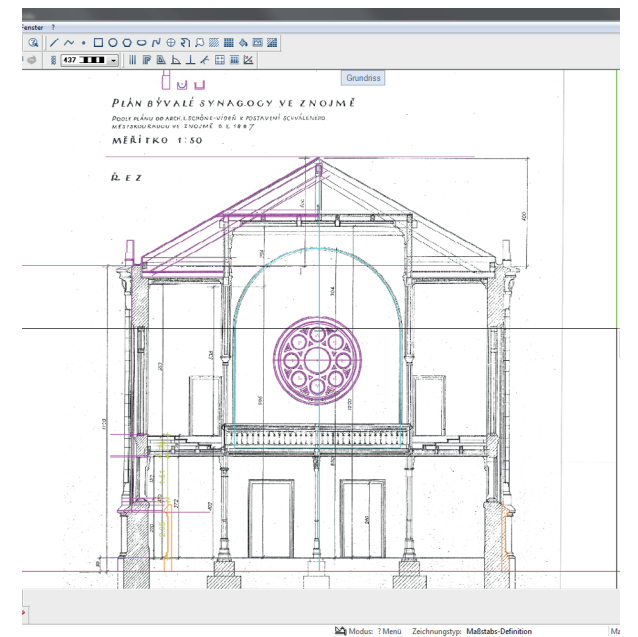

Abb. 92. Um die Dachkonstruktion zu rekonstruieren wurde zuerst der Schnitt analsyiert ...

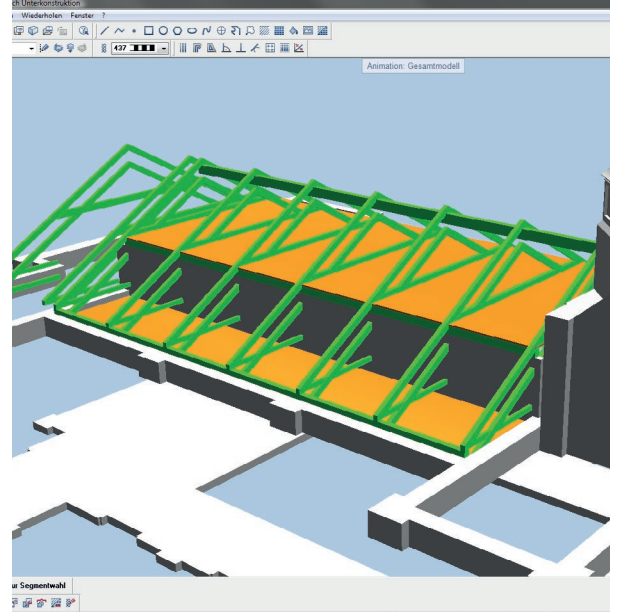

Abb. 93. ... und die dabei entstandenen Hilfskonstruktionen anschließend in die dritte Dimension gebracht

Um die Dach-Unterkonstruktion, sowie die tatsächliche Dimensionierung der Dachhaut, zu rekonstruieren, wurde der Schnittplan eingehend analysiert und das Gebälk dementsprechend nachgebaut. Im Zuge dessen wurden auch die Regenrinnen zur Entwässerung der Dachhaut modelliert.

Nachdem die Synagoge nun nach außen hin geschlossen war, wurde der Schnitt auf Informationen zum Innenraum analysiert, wobei zuvor noch das Fenster in der Rückwand der Synagoge modelliert wurde. Aus dem Schnitt wurden drei Stützentypen für das Erdgeschoß abgleitet, ebenso wie die Dimensionen der Innentüren.

Nach den Stützen im Erdgeschoß wurde die Brüstung um die Frauenempore rekonstruiert, sowie die tragenden Stützen im Obergeschoß nachgebildet. Hierzu wurde der Schnitt wieder mit Fotos des Innenraumes abgeglichen.

Das dominierendste Element des Innenraumes stellt zweifelsfrei der Toraschrein dar. Nachdem von diesem keine Pläne erhalten waren, musste auf Innenraumaufnahmen zurückgegriffen werden. Glücklicherweise blieb eine Frontalaufnahme des Schreines erhalten, die als Vorlage diente.

Diese Aufnahme wurde in einem ersten Schritt in Allplan geladen und anschließend so skaliert, dass die Innenabmessungen des Bogens rund um den Toraschrein mit den Maßen aus dem Grundriss übereinstimmten. Danach wurde wie bei den vorangegangen Plänen verfahren, und in einem ersten Schritt eine 2D Konstruktion über den Toraschrein gelegt.

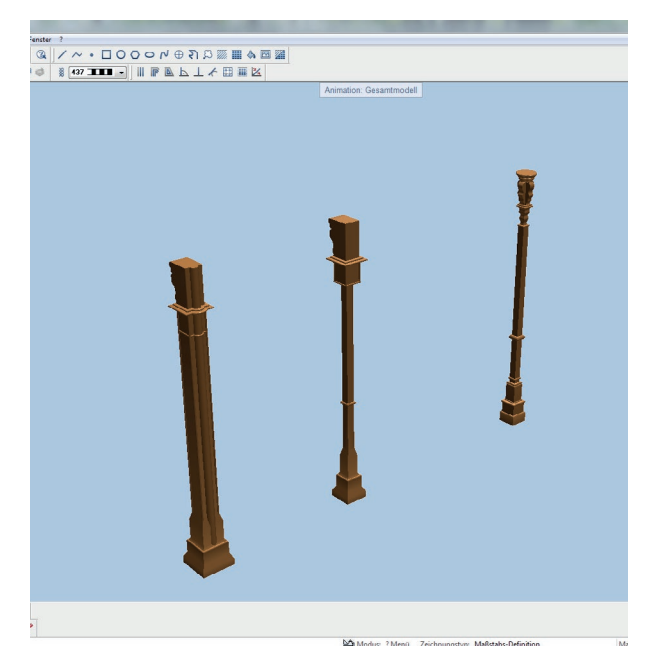

Abb. 94. Ebenso auf dem Schnitt basierend, wurden die Stützen zuerst 2D und anschließend 3D konstruiert.

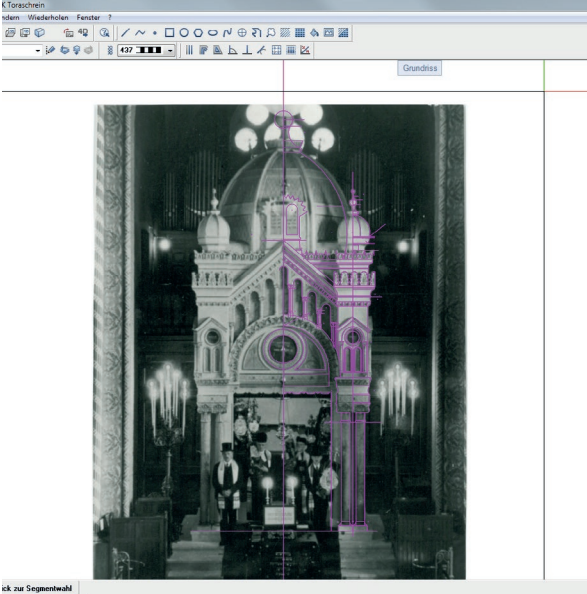

10 田崎市 羅野

Abb. 95. Basierend auf einer unverzerrten Aufnahme des Toraschreins wurde dieser nachgezeichnet.

Zu beachten ist, dass nur eine Hälfte des Toraschreines konstruiert und diese im Anschluss gespiegelt wurde. Dies entspricht zwar nicht exakt der Realität, da aus der Aufnahme geringfügige Unterschiede in der Ausführung der einzelnen Hälften abzulesen waren, eine Nachbildung dieser Ungenauigkeiten jedoch einen zum Ergebnis unverhältnismäßigen Aufwand bedeutet hätte. Nachdem die 2D Konstruktion fertig gestellt war, wurde sie in die dritte Dimension übertragen. Der Toraschrein, sowie das ihn umgebende Podest waren in den Grundriss Plänen nur schematisch dargestellt, sodass für deren Rekonstruktion wieder auf Innenaufnahmen zurück gegriffen wurde.

Als nächstes wurde die Verkleidung hinter dem Toraschrein rekonstruiert. Dafür wurde die Innenaufnahme erneut skaliert, um die perspektivische Verzerrung zu korrigieren, sodsas die Breite der Verkleidung der Rückwand im Grundriss entsprach.

Ebenso wurde mit der Orgel im Obergeschoß verfahren, wobei deren Tiefenausdehnung mit dem Geschoßplan abgeglichen wurde. Nach der Orgel wurde die Innenaufnahme noch einmal herangezogen, um die Kerzenleuchter neben dem Toraschrein nachzubilden.

Ein weiteres dominantes Element des Innenraums stellt der Bogen rund um den Toraschrein dar. Seine Breite sowie sein Sockel wurden aus der Innenaufnahme, welche schon für die vorhergegangenen Schritte die Grundlage bot, rekonstruiert. Für das Profil, das entlang der Öffnung extrudiert wurde, wurden Informationen aus Grundriss und Fotos kombiniert.

Nachdem der Toraraum fertiggstellt war, wurde die Unterkonstruktion der Frauenempore, basierend auf dem Schnitt, nachgebildet. Für die Leuchter über der Brüstung wurde wiederum eine Innenaufnahme herangezogen, die derart skaliert wurde, dass die Stütze im Erdgeschoß mit dem Schnitt übereinstimmt. So ließ sich die Höhe der Leuchter ermitteln und dessen Geometrie aus dem Bild ableiten.

Nun wurden die Stiegen in das Obergeschoß konstruiert. Die Anzahl der Stufen der geraden Läufe neben dem Haupteingang wurden aus dem Grundriss übernommen und das Steigungsverhältnis aus den vorhandenen Geschoßhöhen errechnet. Für die Wendeltreppe neben dem Eingang in der Schaufassade wurde das Allplan Treppentool herangezogen, das Anzahl der benötigten Stufen und das daraus resultierende Steigungsverhältnis errechnet hat.

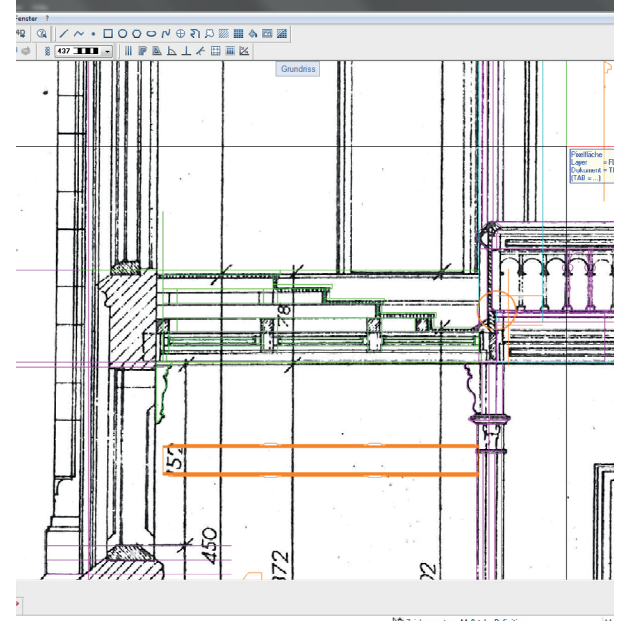

Abb. 96. Für die Unterkonstruktion der Frauenempore, wurde erneut der Schnitt herangezogen

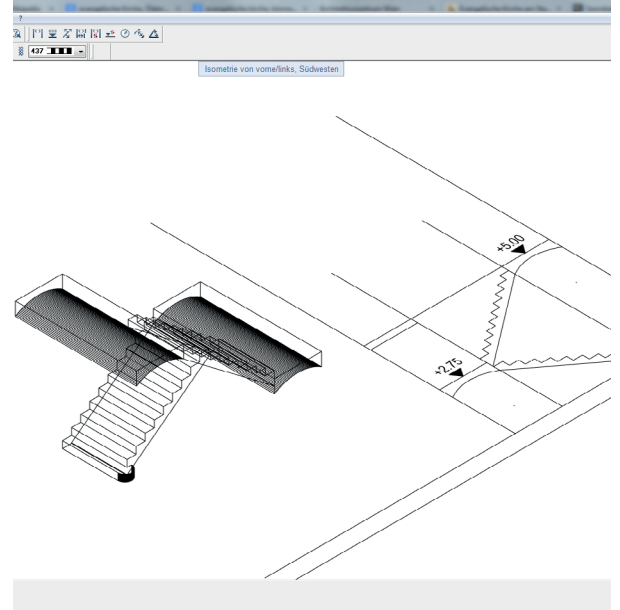

Abb. 97. Die geraden Stiegenläufe wurden von Hand konstruiert

Nachdem zu den in der Synagoge verwendeten Bänken keine Planunterlangen mehr existieren und auch anhand der vorhandenen Fotos nur wenige Rückschlüsse gezogen werden konnten, wurden diese eher reduziert dargestellt. Anleihen wurden allerdings von einer Aufnahme aus dem Innenraum der Synagoge in Szombathely (Abb. 11 S. 13) genommen, da dieser dem Innenraum der Znaimer Synagoge stark ähnelte.

Im Anschluss wurde die Rückseite der Synagoge überarbeitet. Nachdem hierzu außer dem darin eingebauten Fenster, keine Planunterlagen vorlagen, und auch keine Bilder von der Rückwand, im unzerstörten Zustand, auffindbar waren, wurde für den Eingang eine Türe analog zu jener der Synagogenfront herangezogen.

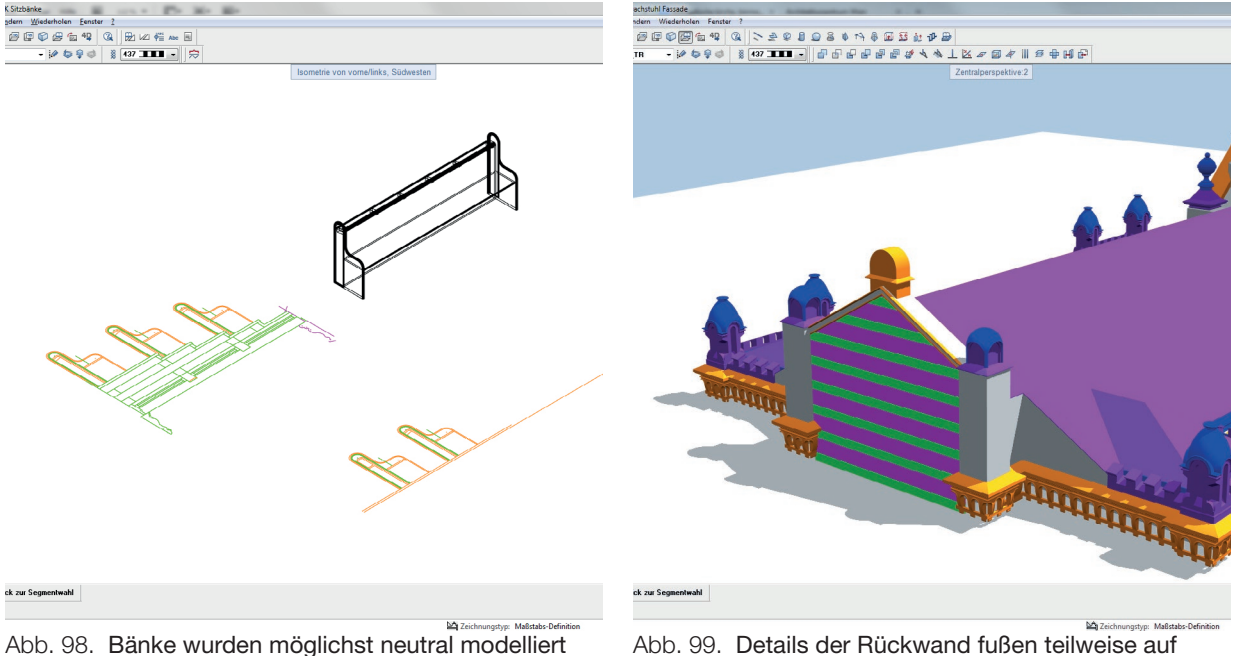

Vermutungen

Die Giebeloberkante wurde, basierend auf Außenaufnahmen, mit 50cm über der Dachhaut angenommen, für seine Ornamentik wurden Elemente der Seitengiebel des Turmes herangezogen. Der Abschluss der Pilaster wurde ebenso einer Außenaufnahme entnommen und an diese Angeglichen. Im Zuge dessen wurde festgestellt, dass die Dächer über den Seitenschiffen zu niedrig angesetzt waren, woraufhin diese, mitsamt ihrer Unterkonstruktion, erhöht wurden.

Anschließend wurden die Seiteneingänge modelliert, zu denen, außer der Grundriss Darstellung, keine Unterlagen zur Verfügung standen. Daher wurde lediglich eine schlichte Türe eingesetzt, sowie die zur Türe führenden Stufen modelliert. Einige Anhaltspunkte bot hier auch die ehemalige Synagoge in Bjelsko-Biala, von Karol Korn, die im Kapitel über Ludwig Schöne erwähnt wurde, da diese eine augenscheinliche Ähnlichkeit mit der Synagoge in Znaim aufwies.

Bis zu diesem Zeitpunkt wurde auf Allplan eigenen Layern gezeichnet. Nun wurde jedoch die in Kapitel 5.3.2 gezeigte Layerstruktur erstellt und auf das Projekt angewandt. Während des Erstellen diverser Makros wurde im Verlauf der Rekonstruktion immer wieder auf die Zuweisung richtiger IFC Attribute geachtet, diese wurden abschließend noch einmal überprüft und gegebenefalls angepasst.

Nachdem die Synagoge nun so gut wie fertig rekonstruiert war, wurde die Umgebung modelliert. Hierzu wurde der importierte Lageplan so skaliert, dass die darauf verzeichneten Umrisse der Synagoge, möglichst genau mit denen des Erdgeschoßes übereinstimmten. Anschließend wurden die Umgebungsgebäude, zuerst 2D, nachgezeichnet. Zur Ermittlung der Höhe, wurden nun die vorhandenen Luftaufnahmen herangezogen, wobei pro Geschoß eine Höhe von 3,5m angenommen wurden. Als zusätzliche Quelle für die Dimensionierung der Umgebungsgebäude diente Google Earth. So wurden beispielsweise die Dimensionen des markanten, auf den Luftbildaufnahmen gut zu sehenden, Turmes aus einem Satellitenbild gemessen, da dieser auf dem Lageplan nicht mehr verzeichnet war. Ebenso wurde, soweit die Gebäude noch nicht abgerissen wurden, überprüft, in welche Richtung die Dächer der Umgebungsgebäude geneigt waren. Für die Rekonstruktion der Einfriedung des Grundstücks wurden die Abbildungen 30 sowie 38. aus dem Kapitel 5.1.2 herangezogen

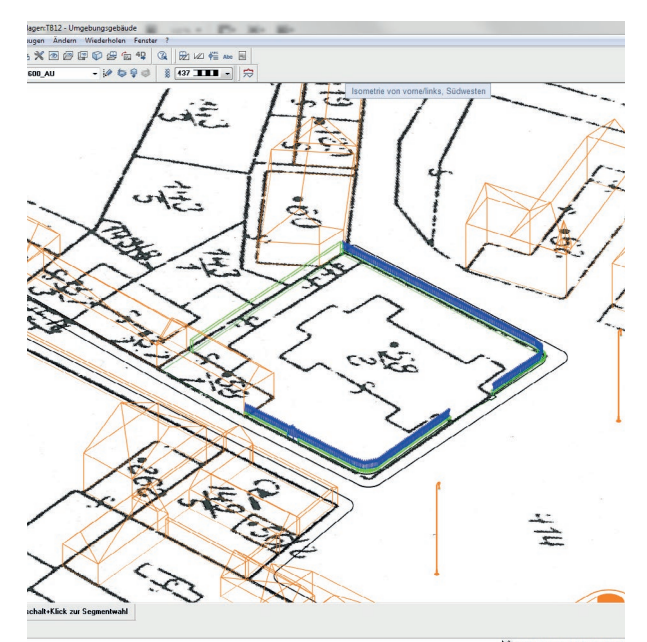

Abb. 100. Die Umgebung wurde basierend auf dem vorhadenen Lageplan rekonstruiert.

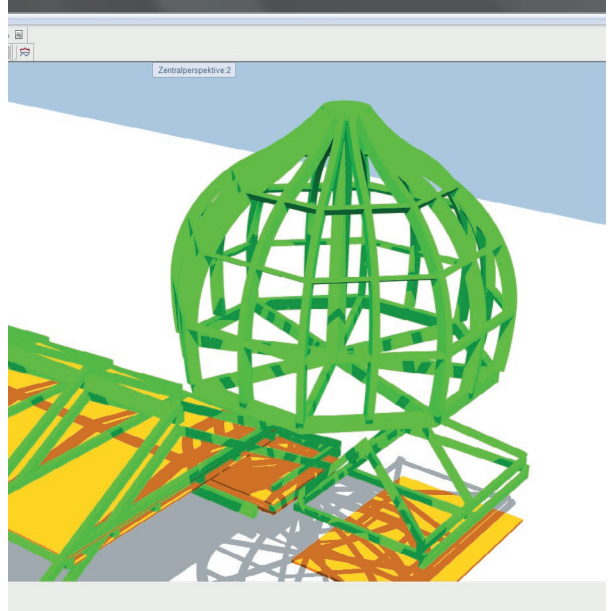

Abb. 101. Die Rekonstruktion der Unterkonstruktion zwiebelförmigen Kuppel erfolgte ohne genauen Planunterlagen.

Im Anschluss wurden die letzten noch fehlenden Details der Synagoge rekonstruiert. Im Dachgeschoß wurden der Dachhaut Verblechungen hinzugefügt, sowie eine Unterkonstruktion für die Kuppel modelliert.

Nachdem für diese Unterkonstruktion keine Planunterlagen zur Verfügung standen, wurden als Vergleich ähnliche Konstruktionen, bereits abgeschlossener Rekonstruktionen, herangezogen.

Im Innenraum wurden noch fehlende Ornamente des Toraschreines ergänzt und dieser mit einem Vorhang geschlossen, wobei er zuvor, mit einem, auf der detaillierten Innenaufnahme erkennbaren, Regal, sowie einem Schrank, möbliert wurde. Die Kapitelle der Säulen im Obergeschoß wurden, soweit ihre Form in den Fotographien erkennbar war, detaillierter ausgeformt.

Nun wurde die Fassade um diverse Zierelemente ergänzt. So wurden beispielsweise die Kanten der Pilaster mit Fasen versehen. Des Weiteren wurde die Fläche zwischen den Fenstern im Erdgeschoß und dem Obergeschoß mit Details aus der Ansicht erweitert, sowie das Eingangsportal mit einem Stern gekrönt. In einem letzten Modellierungsschritt sollten nun die 10 Gebote auf Hebräisch über der Hauptfassade sowie dem Toraschrein modelliert werden. Hierzu wurde eigens eine hebräische Schriftart installiert, zu der eine Dokumentation vorhanden war, aus der abgeleitet werden konnte, welche Taste des deutschen Tastaturlayouts welchem Schriftzeichen entspricht<sup>49</sup>. Nachdem das Modellieren dreidimensionaler Schriften in Allplan nur bedingt möglich ist, wurde hierzu das 3D Modellierprogramm Cinema 4D verwendet. Die dabei entstandene Geometrie wurde anschließend in Allplan geladen, korrekt skaliert und im Modell platziert.

Der auf die Modellierung der Geometrien folgende Prozess der Visualisierung wird nun im abschließenden Kapitel beschrieben.

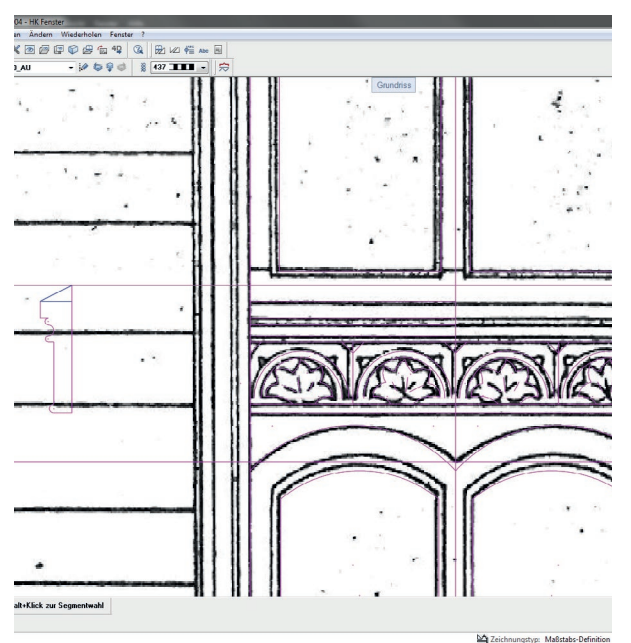

FO + 800 F F F F O S C + S F L O AFXT 563257 887 CONTRACTORS CX GREE **RATION** 

Abb. 102. Die letzten Fassadendetails wurden erneut aus der Ansicht abgeleitet.

Abb. 103. Die 10 Gebote in hebräischer Schrift wurden in Cinema 4D modelliert.

49 http://www.ancient-hebrew.org/14\_ahrcfonts.html zuletzt besucht 09.05.2015

### 6. Visualisierung mit Artlantis

Ziel des Programmes zur virtuellen Rekonstruktion zerstörter Synagogen ist, diese für die Nachwelt, zumindest virtuell, wieder zugänglich zu machen. Dazu muss das in der CAD Software entstandenen 3D Modell aufbereitet, beziehungsweise visualisiert werden. Dieser Vorgang, sowie die daraus resultierenden Ergebnisse sind Thema dieses Kapitels.

#### 6.1 Arbeitsweise

Damit die rekonstruierte Synagoge erlebbar wird, sollen als Endergebnis nicht nur zweidimensionale Repräsentationen des Modells entstehen, sondern auch dreidimensionale Panoramen, die miteinander verknüpft sind, und in denen sich der Betrachter frei drehen kann. Um dies zu erreichen, hat sich, bei den dieser Arbeit voran gegangenen Rekonstruktionen, die sogenannte *iVisit 3D50* Technologie bewährt. Diese Technologie ermöglicht das Betrachten dreidimensionaler Panoramen über einen Internetbrowser oder ein Smartphone, beziehungsweise Tablet. iVisit 3D wird derzeit von den Visualisierungsprogrammen *Artlantis51*, sowie *Render[in]*52 unterstützt. Von diesen beiden Programmen wurde Artlantis gewählt, da es eng mit ArchiCAD verzahnt ist.

Neben der Möglichkeit fotorealistische Renderings zu erstellen, ist eine der größten Stärken von Artlantis seine einfache Bedienbarkeit. Eingesetzt wurde während dieser Arbeit Artlantis in der Version 6, welche erstmals eine physikalisch korrekte Renderengine einsetzt. Nachdem das hauptsächlich zur Rekonstruktion der Synagoge eingesetzt Allplan keine direkte Schnittstelle zu Artlantis besitzt, wurde für die Übergabe der Modelldaten ArchiCAD eingesetzt. Dazu wurde das in Kapitel 4.5 beschriebene IFC Modell herangezogen. Hierbei war die Übertragung von Attributen jedoch unerheblich, wichtig war, dass sowohl der Layer, als auch die Farbe eines jeden Objektes korrekt von Allplan nach ArchiCAD übergeben wurden. Wie bereits erwähnt, wurde in Allplan jeder Geometrie eine Farbe zugewiesen, die nun in Artlantis durch eine realitätsnahe Materialtextur ersetzt wurde. Bevor das Modell allerdings aus ArchiCAD exportiert wurde, galt es noch einige Änderungen vorzunehmen.

Allplan bietet nicht die Möglichkeit, den Laibungen einer Öffnung ein, von der restlichen Wand abweichendes, Materialie zuzuweisen, was jedoch notwendig war, um den Fensterlaibungen eine andere Putzfarbe, als der Innenseite der Wände, zuzuweisen. Dies ließe sich zwar in Allplan umgehen, indem die einzelnen Laibungsflächen mit 3D Flächen verkleidet werden,

<sup>50</sup> http://ivisit3d.com/de/ zuletzt besucht 17.05.2015

<sup>51</sup> http://www.artlantis.com/de/home zuletzt besucht 17.05.2015

<sup>52</sup> http://www.renderin.com/ zuletzt besucht 17.05.2015

4die elegantere Lösung war jedoch hierzu ArchiCAD zu verwenden, das bei jeder Wand unterschiedliche Materialien für Innen- Außen- und Schnittflächen vergeben kann.

Im Anschluss wurde das Modell nun an Artlantis weitergeben. Dabei lassen sich, neben der reinen Geometrie, auch in ArchiCAD bereits angelegte Kamerapositionen und Lichter übertragen. Eine weitere wichtige Funktion der Schnittstelle ist die Möglichkeit bei der Übertragung eine Referenzdatei zu verwenden. Dabei wird eine zuvor erstellte Artlantis Datei herangezogen, um bestehende Perspektiven, Lichter und Objekte, sowie die Zuordnung von ArchiCAD Materialen zu Artlantis Materialen, zu übernehmen. Dies spart vor allem dann viel Zeit, wenn die wichtigsten Einstellungen in Artlantis bereits getätigt wurden und nur noch einzelne Elemente aktualisiert werden müssen.

Nach dem Import des Modells in Artlantis galt es, die Beleuchtung zu konfigurieren. Artlantis bietet hierbei zwei, sich ergänzende, Methoden. Einerseits können sogenannte *Heliodons* erstellt werden. Diese simulieren einen physikalisch korrekten Himmel sowie die Sonne, an jedem beliebigen Standpunkt auf der Erde. Für die Außenrenderings der Synagoge wurde daher ein Heliodon mit den Koordinaten Znaims versehen sowie der 14.05. 7 Uhr als Ausgangsbasis für die Beleuchtung gewählt. Während sich die Beleuchtung von Außenszenen mittels eines Heliodons gut lösen lässt, muss für Innenszenen meist noch für weiteres Licht gesorgt werden. Dazu lassen sich in Artlantis einzelne Lichter setzten und anschließend, unter anderem in ihrer Helligkeit sowie ihrer Projektion regulieren. Für das gegenständliche Projekt wurde jedem vorhandenen Leuchter, sowie jedem Kerzenständer ein Lichtobjekt zugewiesen, welches rundum Licht abstrahlt und an den umgebenden Objekten Schattenwurf bedingt. Ergänzt werden die Lichter im Innenraum um einen Heliodon, welcher, in einem Winkel von 45° zur Kamera, Licht von außen in die Synagoge wirft.

Nachdem die Beleuchtung der Synagoge festgelegt war, wurden die Oberflächen definiert. Hierzu bietet Artlantis eine Reihe vorgefertigter sogenannter *Shader*, welche jederzeit um eigene Shader ergänzt werden können. Ein Shader hat in seiner einfachsten Form nur eine Farbe zugewiesen, kann jedoch auch um Bilder, sowie vielfältigen Informationen, wie zum Beispiel zur Oberflächenstruktur, oder zum Reflexionsgrad, erweitert werden. Für die Visualisierung der Znaimer Synagoge wurden teilweise vorgefertigte Shader verwendet, großteils wurden jedoch vorhandene Shader adaptiert, beziehungsweise eigene Shader erstellt. So wurden beispielsweise für die Oberfläche des Bogens über dem Toraschrein, basierend auf Innenaufnahmen in Allplan kachelbare Muster gezeichnet und im Bildbearbeitungsprogramm Photoshop mit Farben versehen, um sie später in Artlantis laden zu können. Hat man nun ein Set aus Shadern, lassen diese sich der vorhandenen Geomentrie zuweisen. Hierbei gilt es zu beachten, dass Artlantis, im Gegensatz zu Programmen wie beispielsweise Cinema 4D, es nicht ermöglicht, einzelnen importierten Objekten Shader zuzuweisen. Artlantis fasst alle auf einem Layer befindlichen Objekte mit der gleichen Farbe zusammen zu einer Gruppe. Dadurch ist es zwar schnell möglich einer großen Zahl an Objekten ein Material zuzuweisen, es geht jedoch

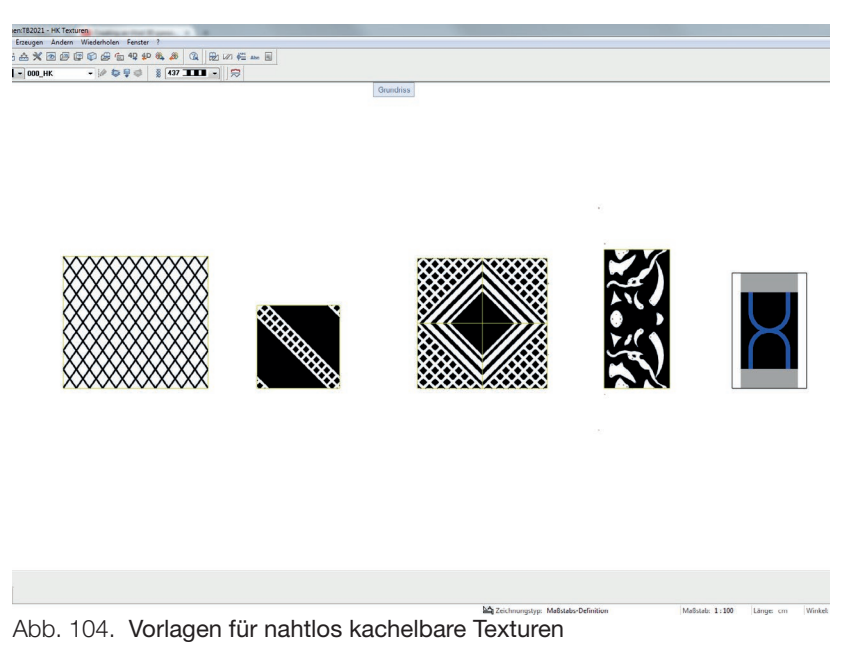

Flexibilität verloren. Zwar lassen sich einzelne 3D Körper aus der importierten Geometrie herauslösen und in Artlantis Objekte wandeln sowie anschließend gesondert behandeln, im Idealfall ist dies jedoch nicht nötig.

Nachdem keine Farbaufnahmen des Innenraumes erhalten sind, wurde bei der Farbgebung der Materialen Anleihe bei Schönes Synagoge in Bielsko-Biala genommen (siehe Abb. 12, S. 13). Die Verteilung der einzelnen Farben wurde anhand der vorhandenen Schwarzweiß Aufnahmen ermittelt, wobei hierbei zum Teil der Kontrast der Aufnahmen erhöht wurde, um die Unterschiede stärker hervortreten zu lassen.

Nachdem bereits während der Rekonstruktion in Allplan darauf geachtet wurde, Objekten mit

der gleichen Oberfläche die gleiche Farbe zuzuordnen, war das Zuweisen der jeweiligen Shader relativ einfach zu bewerkstelligen. Ergaben sich bei Objekten mit einer gleichmäßigen Oberfläche, wie zum Beispiel bei Wänden, keinerlei Probleme, so stieß Artlantis bei komplexeren Oberflächen, wie der des Bogens über dem Toraschrein, an seine Grenzen. Um diese Grenzen zu umgehen, wurde der Bogen aus Allplan exportiert und in Cinema 4D geladen. Dort wurde der Bogen in einzelne Segmente zerteilt, denen die bereits erwähnten, selbst erstellten Materialien zugewiesen

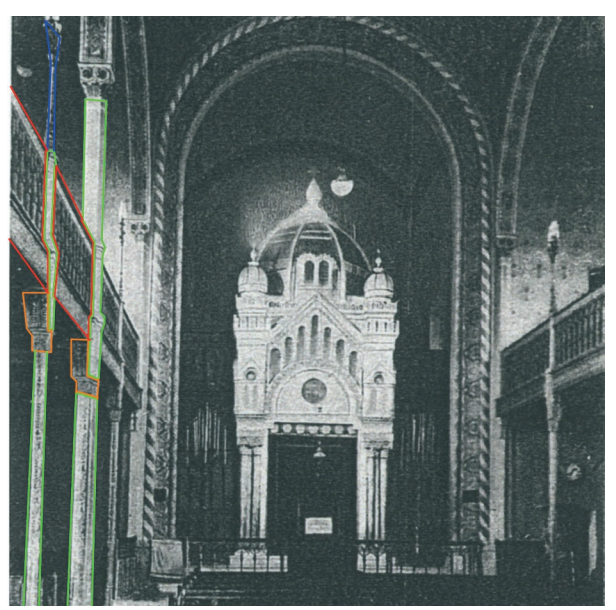

Abb. 105. Die vorhandenen Innenaufnahmen wurden im Hinblick auf unterschiedliche Materialien untersucht.

wurden. Anschließend wurde deren Projektion so angepasst, dass ein möglichst nahtloser Übergang zwischen gebogenen, sowie geraden Teilstücken gegeben ist. Der so texturierte Bogen wurde nun in Cinema 4D *gebacken*. Beim sogenannten Backen eines Objektes werden alle Materialen eines Cinema 4D Objektes zusammengefasst und daraus eine Textur erstellt, die genau auf das gebackene Objekt abgestimmt ist. Dies war notwendig, um daraufhin den Bogen, samt abgestimmter Texturen, nach Artlantis exportieren zu können.

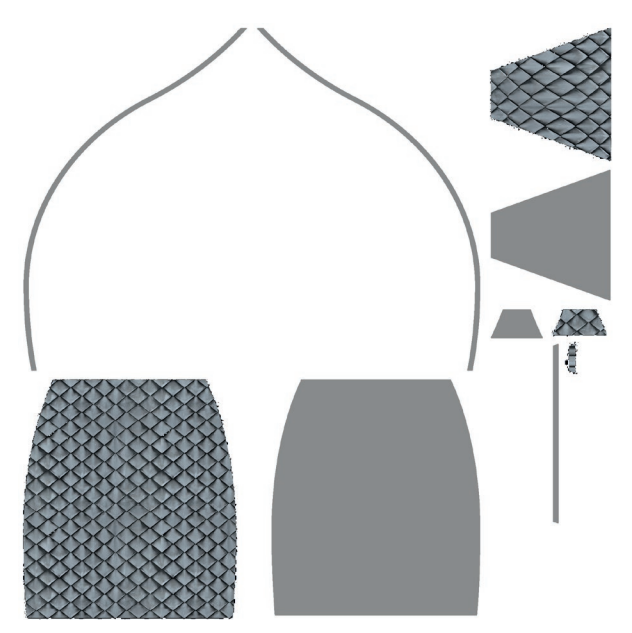

Dazu wurde das FBX-Format<sup>53</sup> gewählt, wel- Abb. 106. Die gebackene Textur einer Kuppelfläche ches, sowohl Cinema 4D als auch Artlantis, un-

terstützen. In Artlantis wurde nun aus der importierten Geometrie ein Artlantis Objekt erstellt, welches im Modell der Synagoge, anstelle der ursprünglich importierten Objekte, eingesetzt wurde. Ebenso wurde für die Untersicht der Bögen über der Frauenempore, die Oberfläche der Kuppel des Toraschreines, sowie dem Zwiebelturm verfahren.

Vor dem Generieren von Renderings aus dem texturierten Modell müssen nun noch Einstellungen zur Genauigkeit, mit welcher die Renderengine arbeiten soll, zur Auflösung des Bildes, sowie dem Ausgabeformat getätigt werden. Hier gilt es einen Kompromiss aus Renderzeit, sowie der gewünschten Qualität zu finden. Als Ausgabeformat hat sich das Photoshop PSD-Format bewährt. Hierbei erstellt Artlantis eigene Layer für unterschiedliche Inhalte, wie beispielsweise Farben oder *Ambient Occlusion*54. So hat man im Anschluss mehr Möglichkeiten zur Bearbeitung der Bilder. iVisit Panoramen werden sowohl im *HTML-Format 55*abgespeichert, als auch im pno Format, welches die iVisit App für Android oder iOS lesen kann.

Abschließend lässt sich festhalten, dass das Erstellen qualitativer Renderings in Artlantis in relativ kurzer Zeit Möglich ist. Der Datentransfer von Allplan über ArchiCAD nach Atlantis funktioniert dank IFC problemlos. Allerdings ergibt sich ein erhöhter Arbeitsaufwand wenn Änderungen am Modell erfolgen müssen, da dies jedes Mal eine langwierige Kette an Export- und Importvorgängen bedingt.

<sup>53</sup> Das FBX-Format wurde ursprünglich von der Firma Kayadara entwickelt, und ist mittlerweile im Besitz der Firma Autodesk, die unter anderem AutoCAD vertreibt. Neben Geometrien, sowie den dazu gehörigen Materialen, lassen sich auch Lichter, Kamerapositionen, sowie Animationsdaten übertragen.

<sup>54</sup> Ambient Occlusion bezeichnet eine Methode zur realistischen Simulation von Schatten innerhalb eines Modells.

<sup>55</sup> HMTL steht für Hypertext Markup Language. HTML ist eine textbasierte, maschinenlesbare Sprache zur Strukturierung digitaler Dokumente.

# 6.2 Ergebnisse

Als Abschluss des Kapitels folgen die fertigen Darstellungen, abzüglich der iVisit 3D Panoramen.

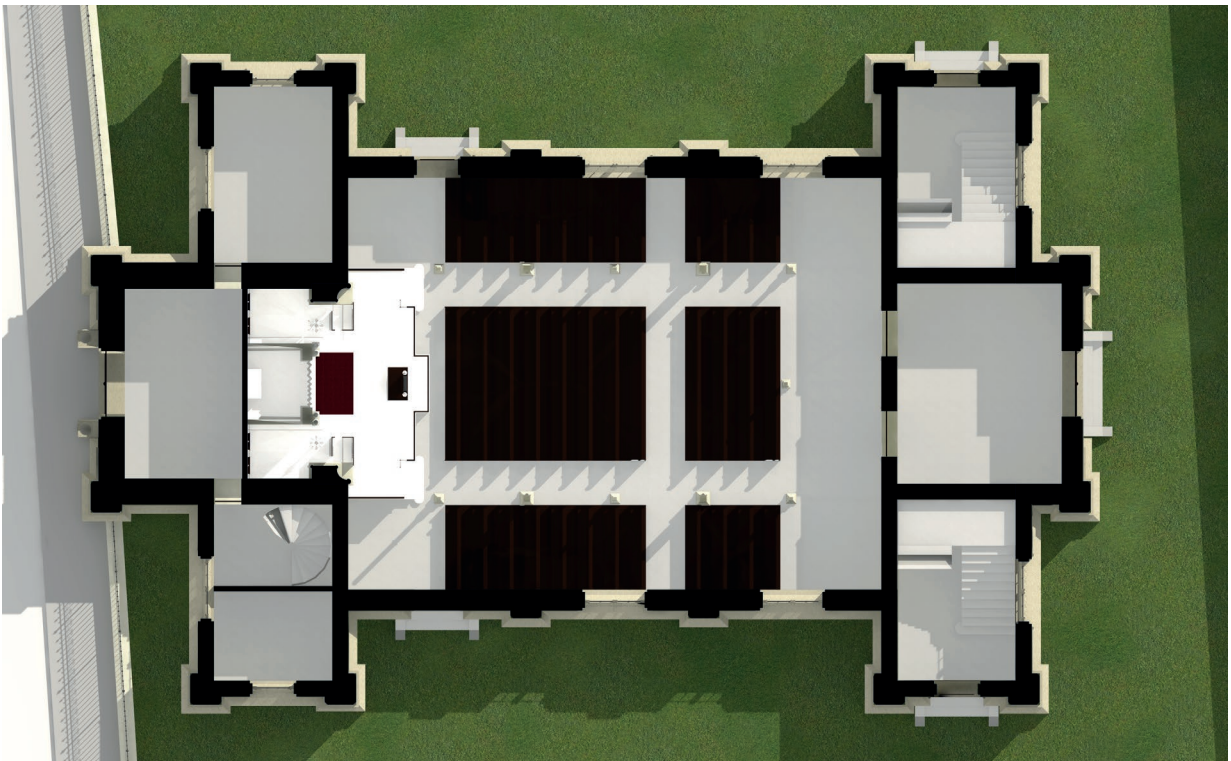

Abb. 107. Erdgeschoßgrundriss

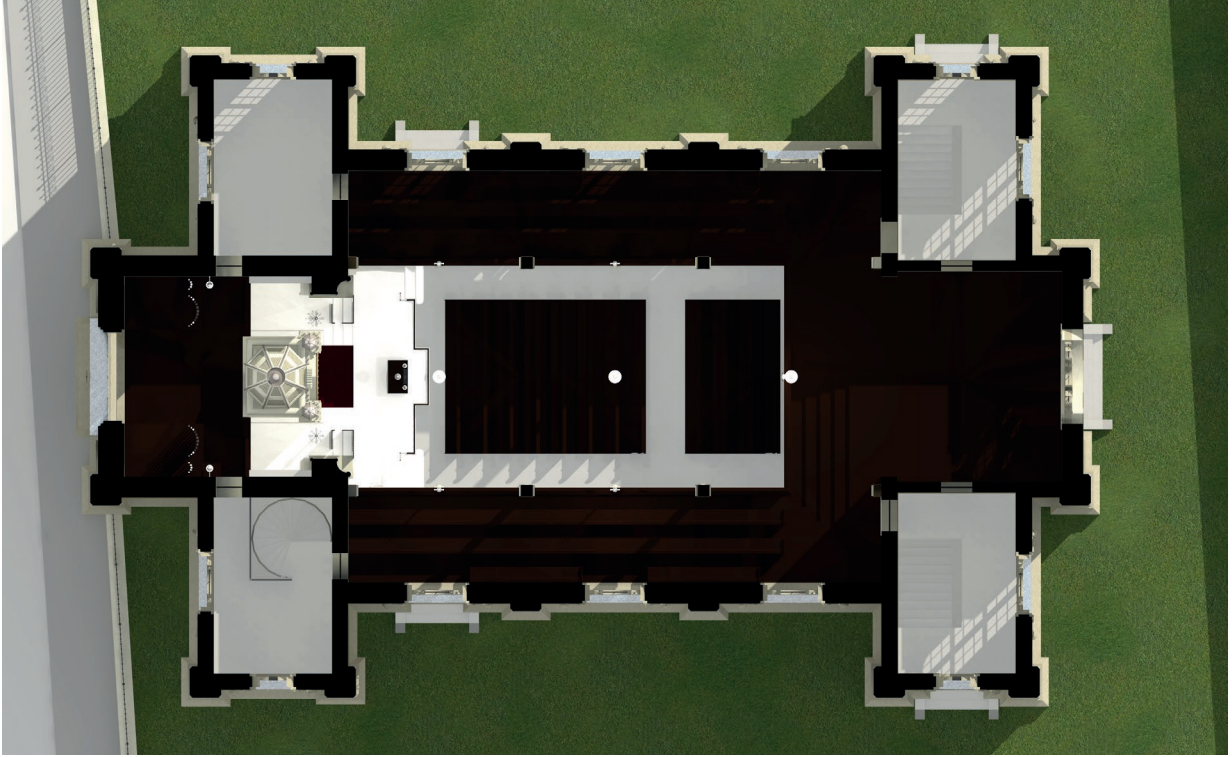

Abb. 108. Obergeschoßgrundriss

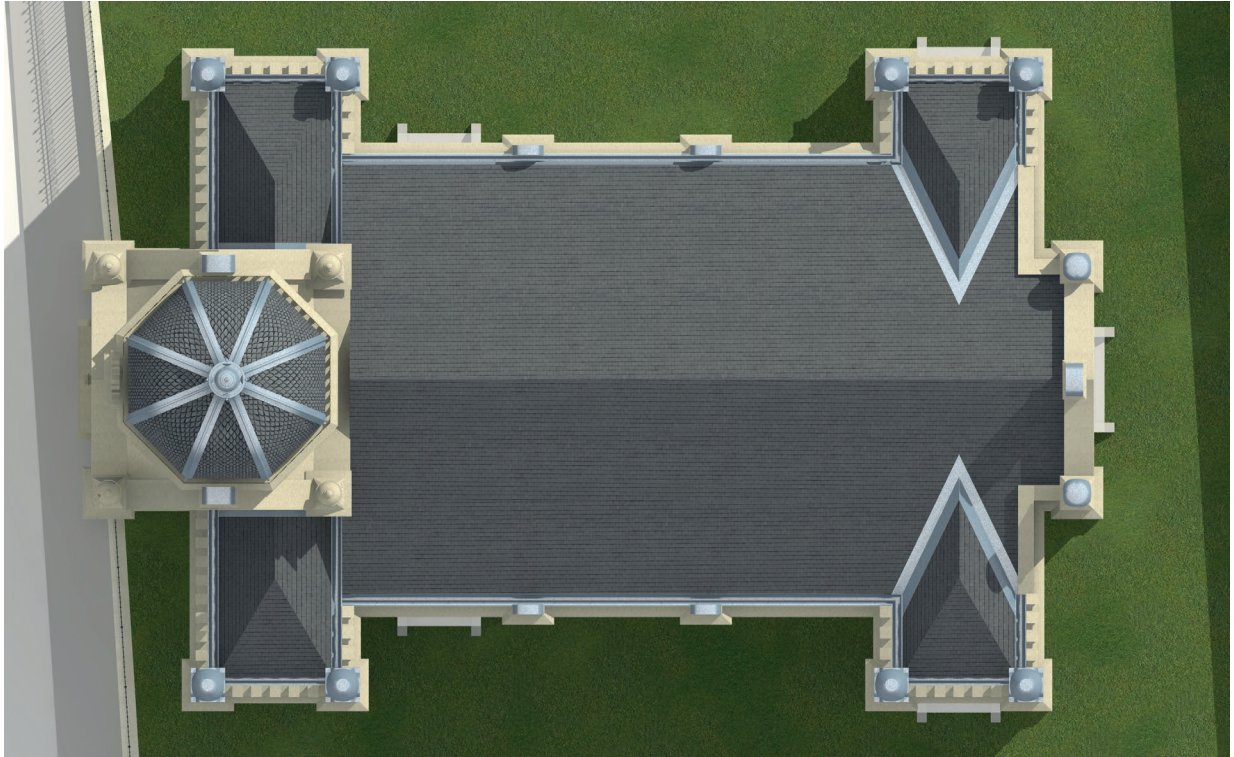

Abb. 109. Dachdraufsicht

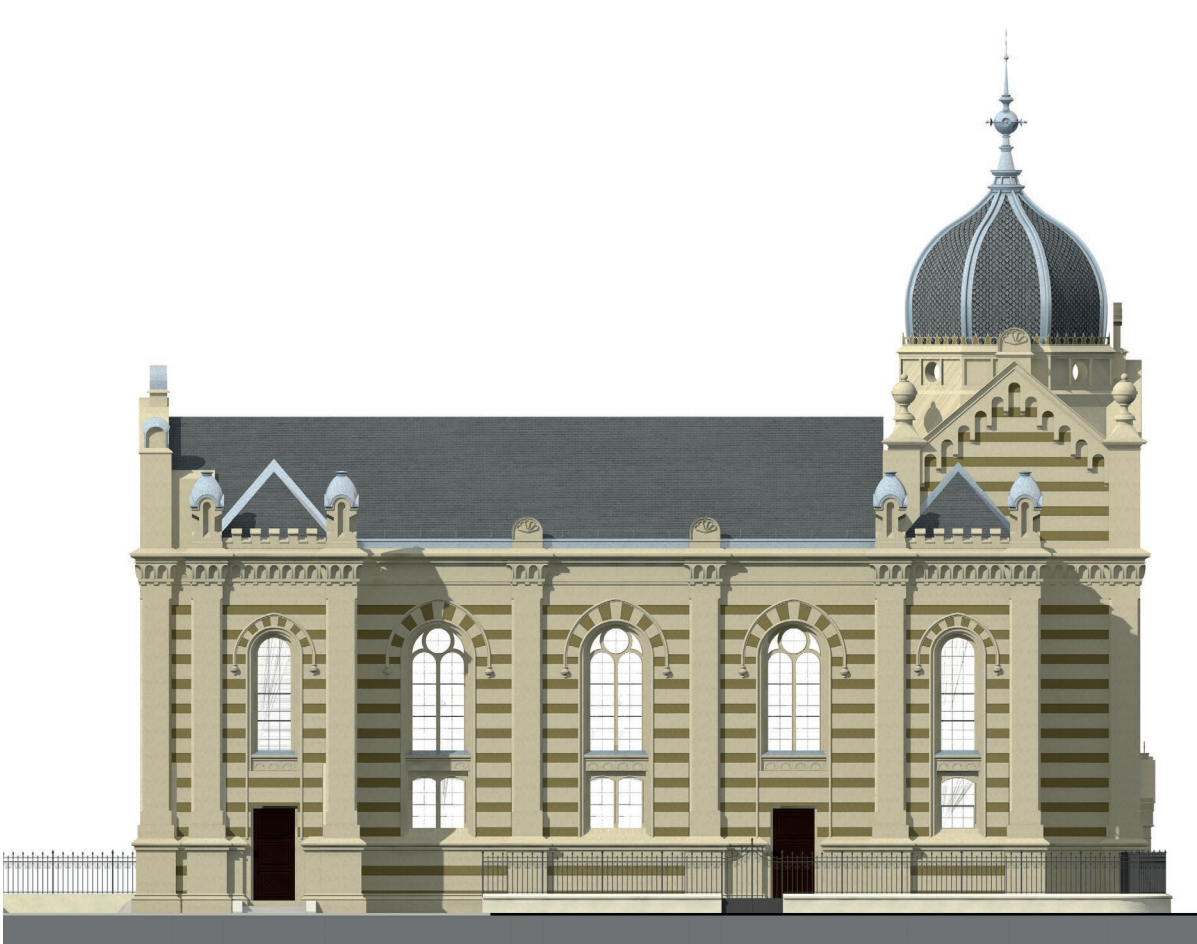

Abb. 110. Ansicht Längsseite

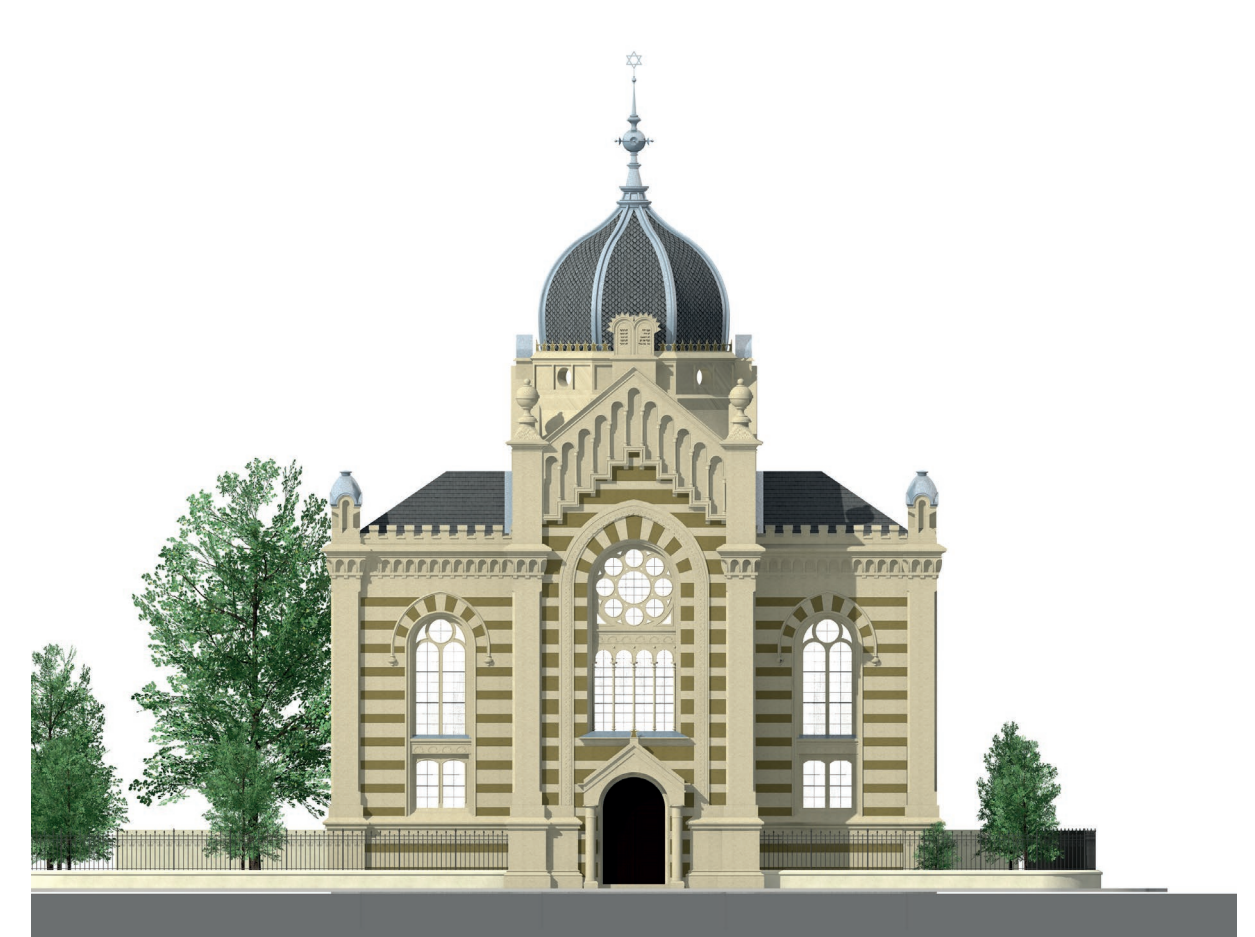

Abb. 111. Ansicht Front

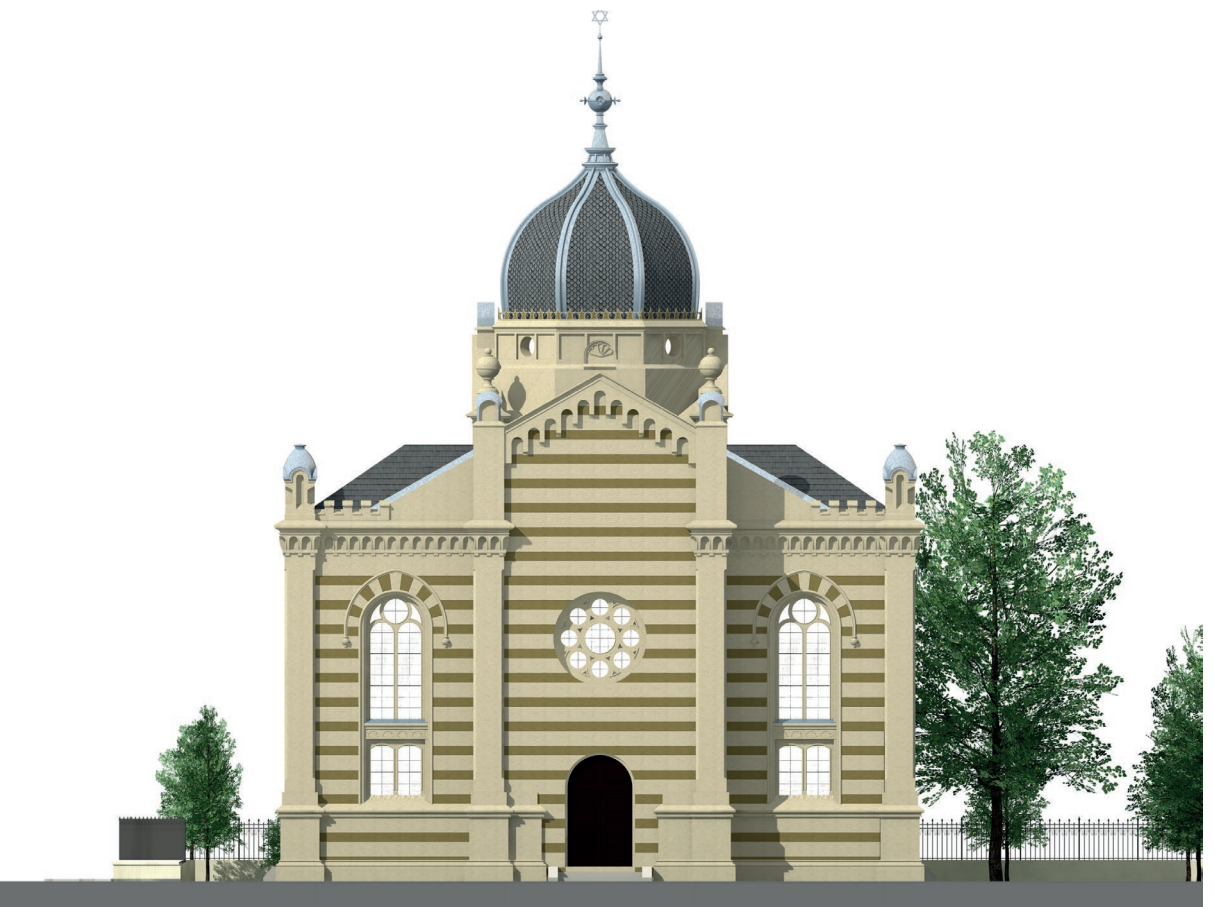

Abb. 112. Ansicht Rückseite

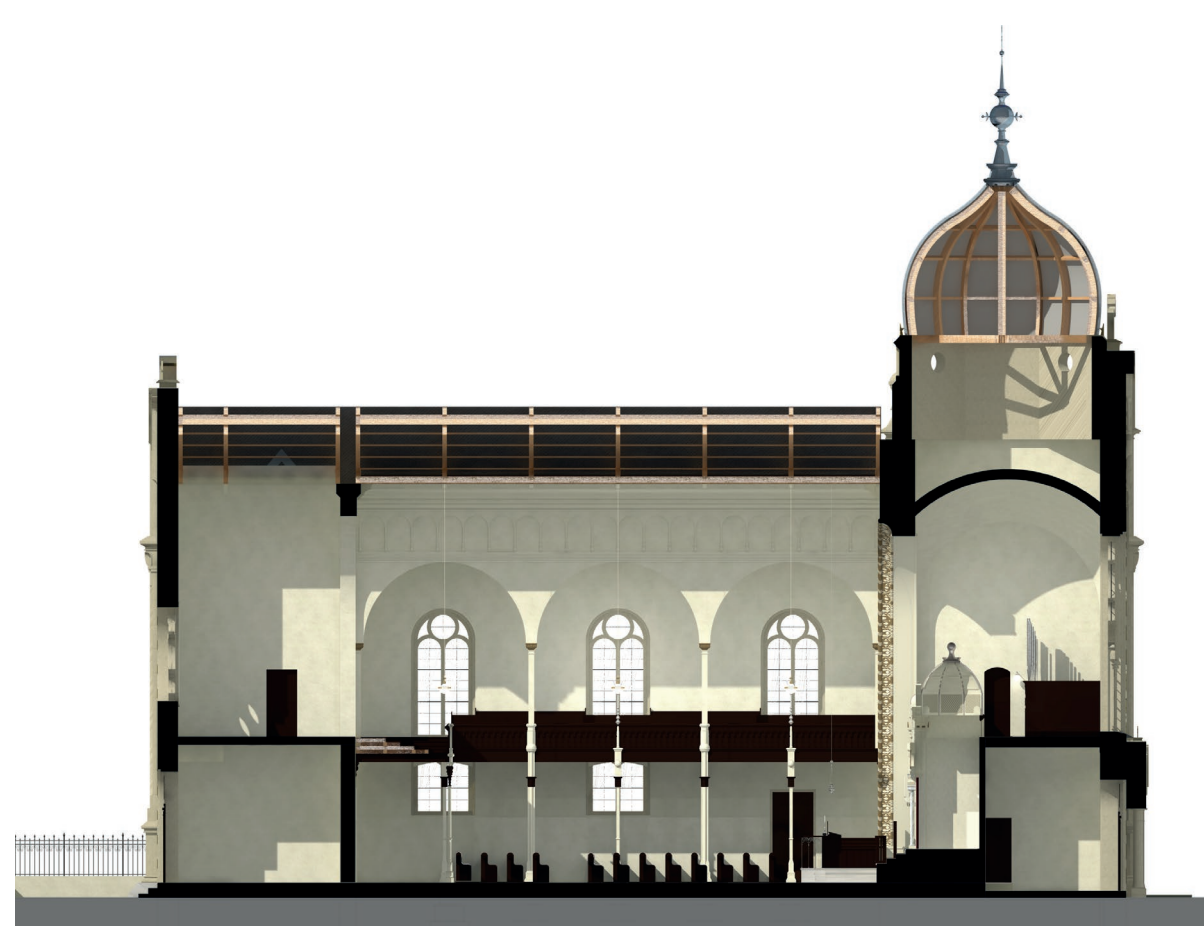

Abb. 113. Längsschnitt

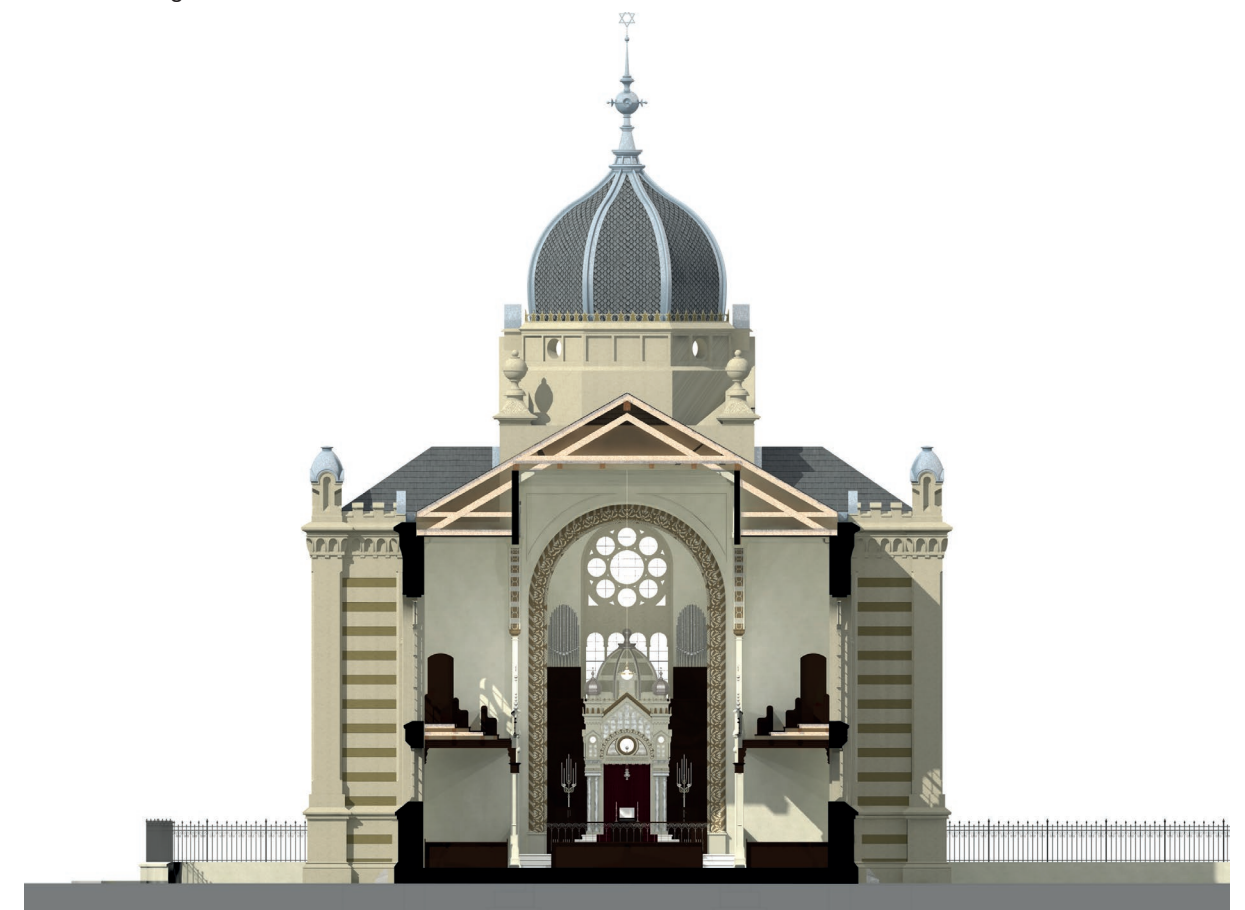

Abb. 114. Querschnitt

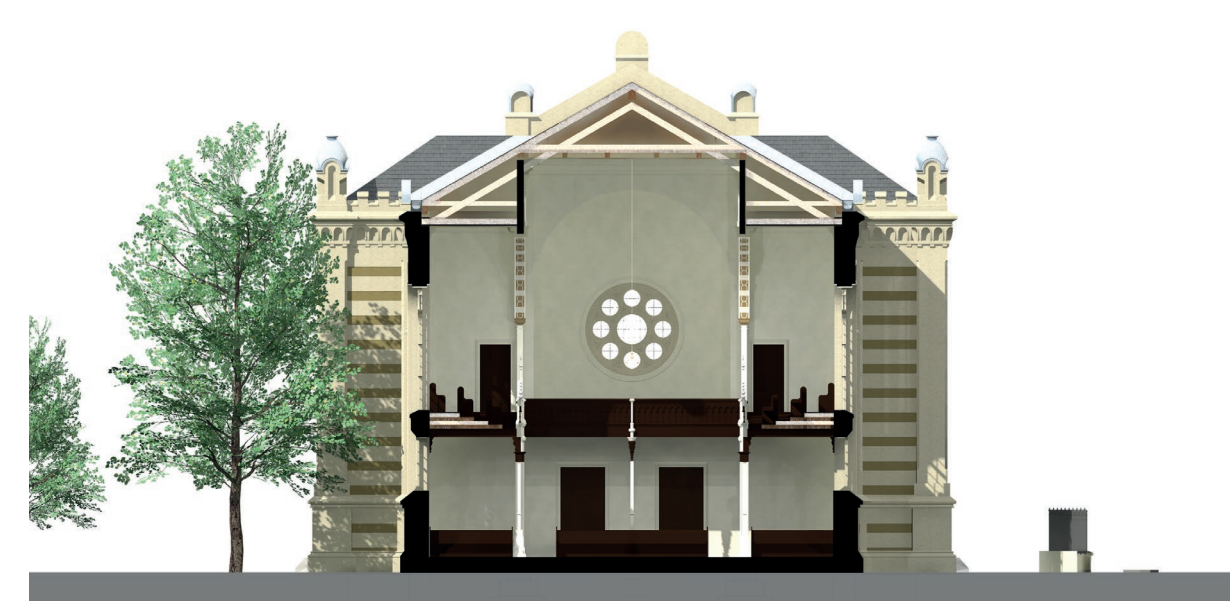

Abb. 115. Querschnitt analog Planunterlagen

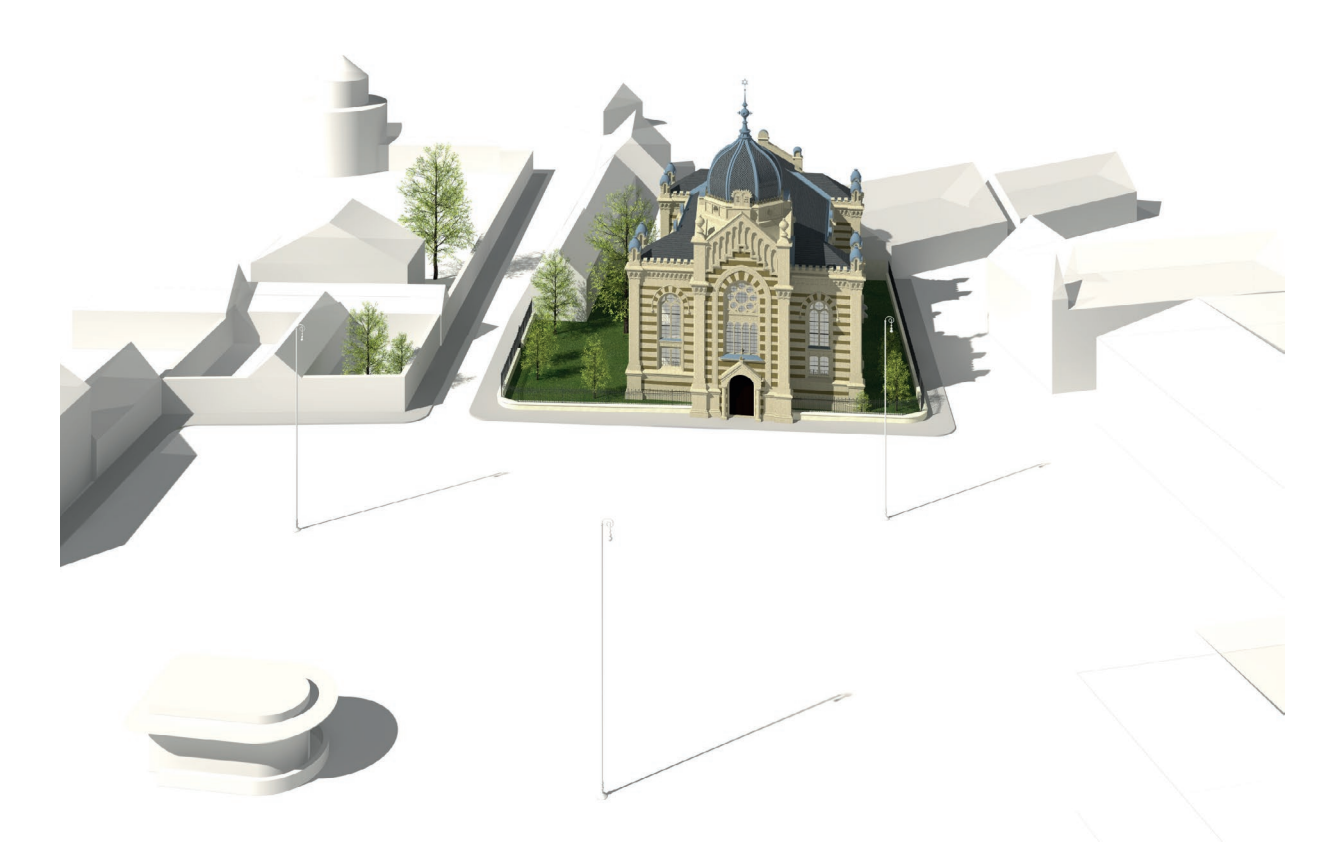

Abb. 116. Vogelschau mit Umgebung

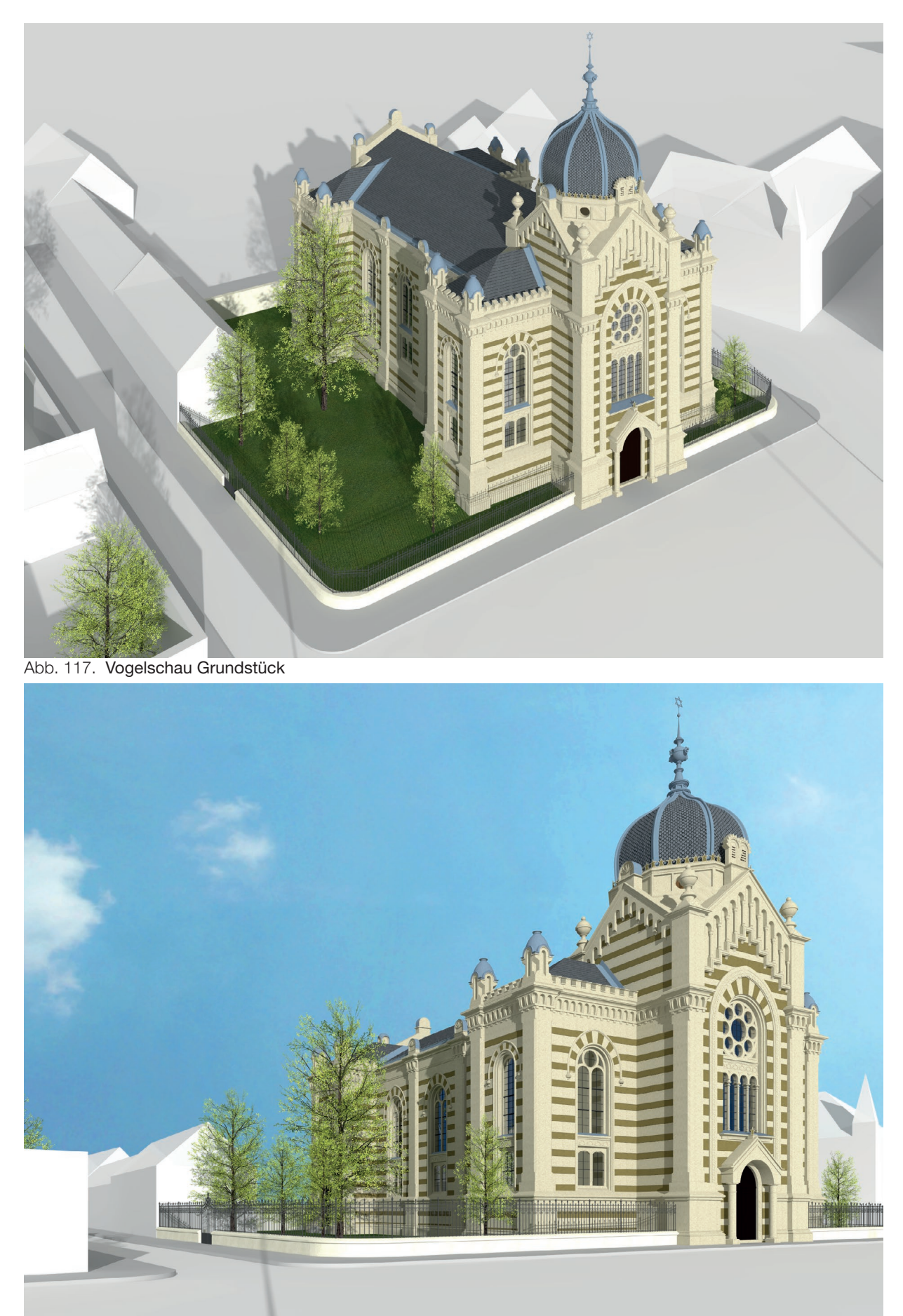

Abb. 118. Außenperspektive

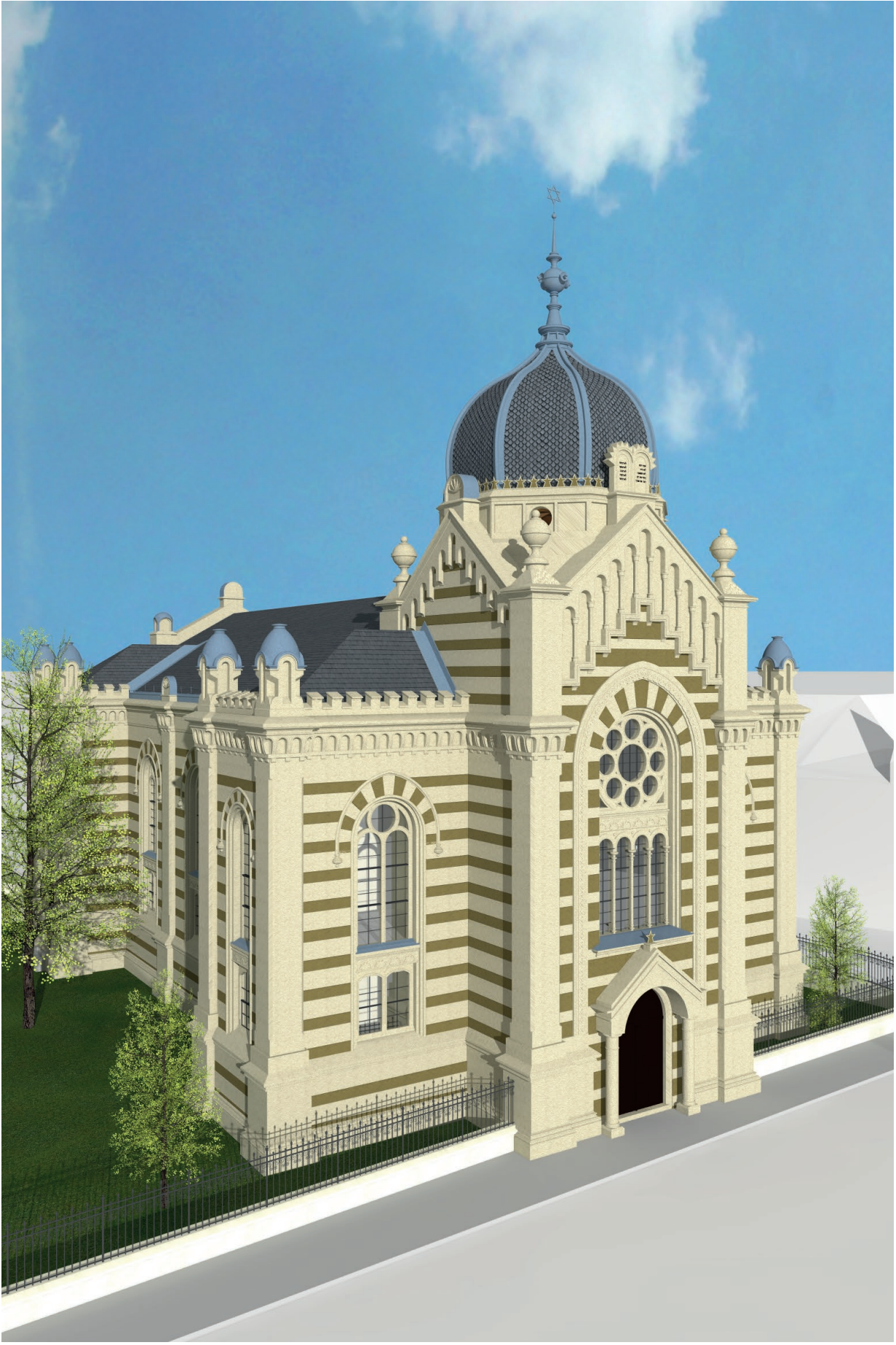

Abb . 119 . Außenperspektive hochformat

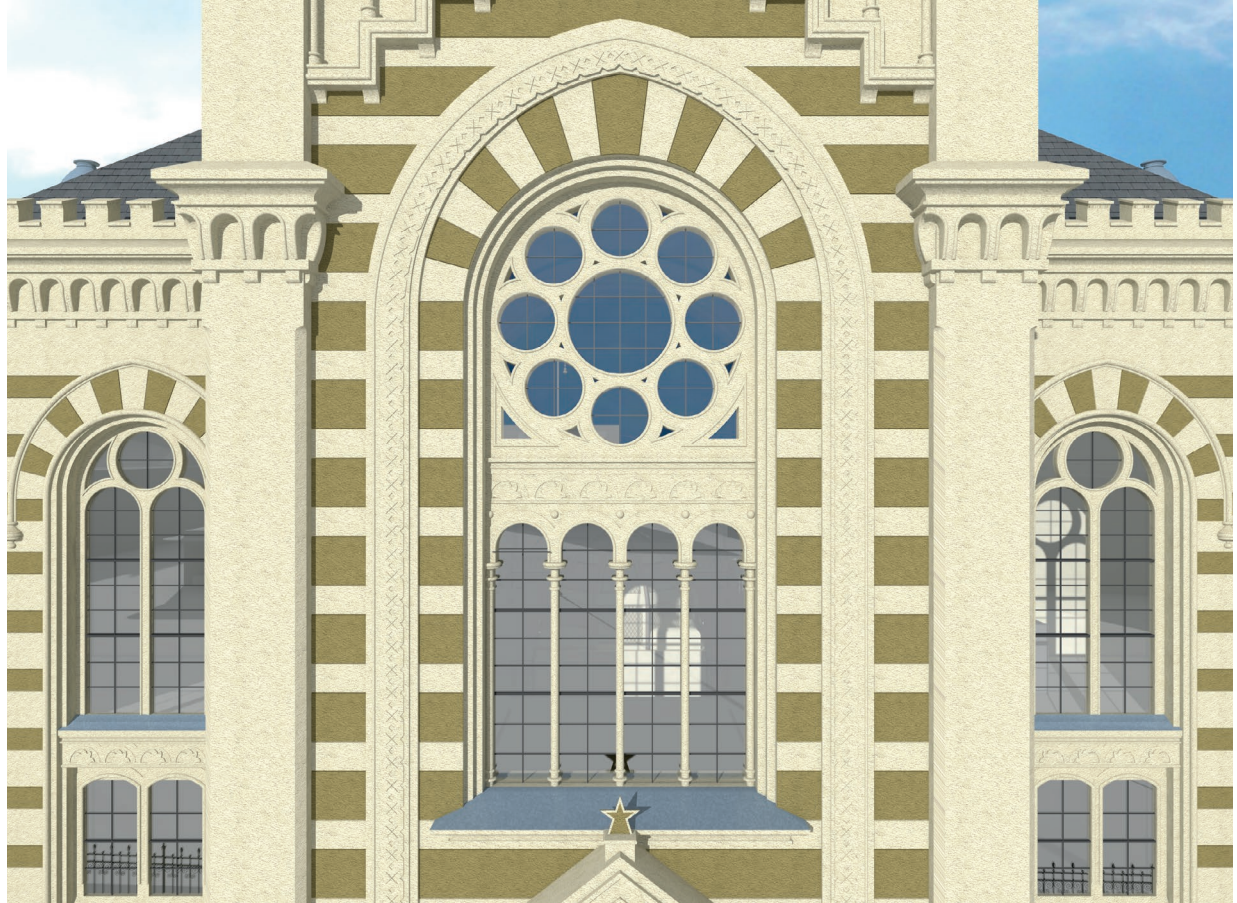

Abb. 120. Nahaufnahme Fenster

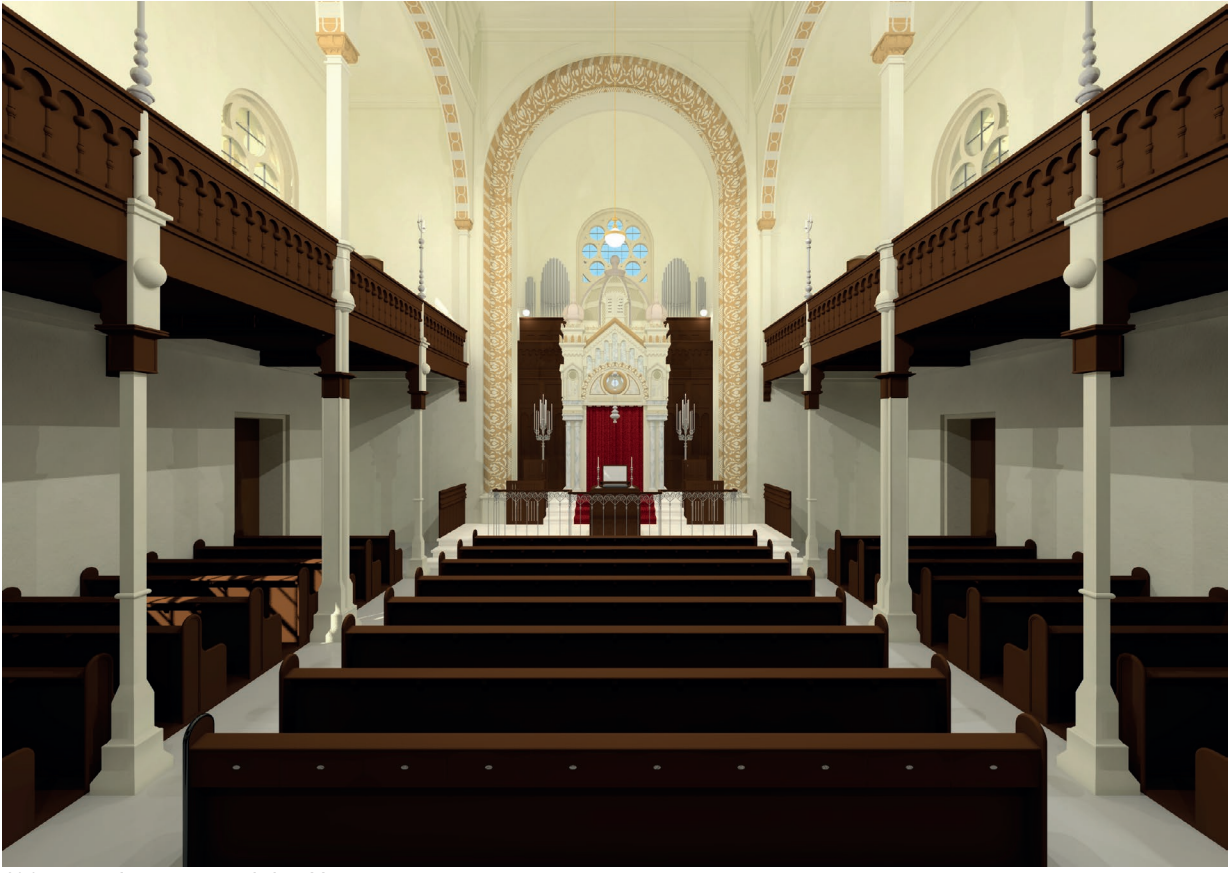

Abb. 121. Innenperspektive Hauptraum

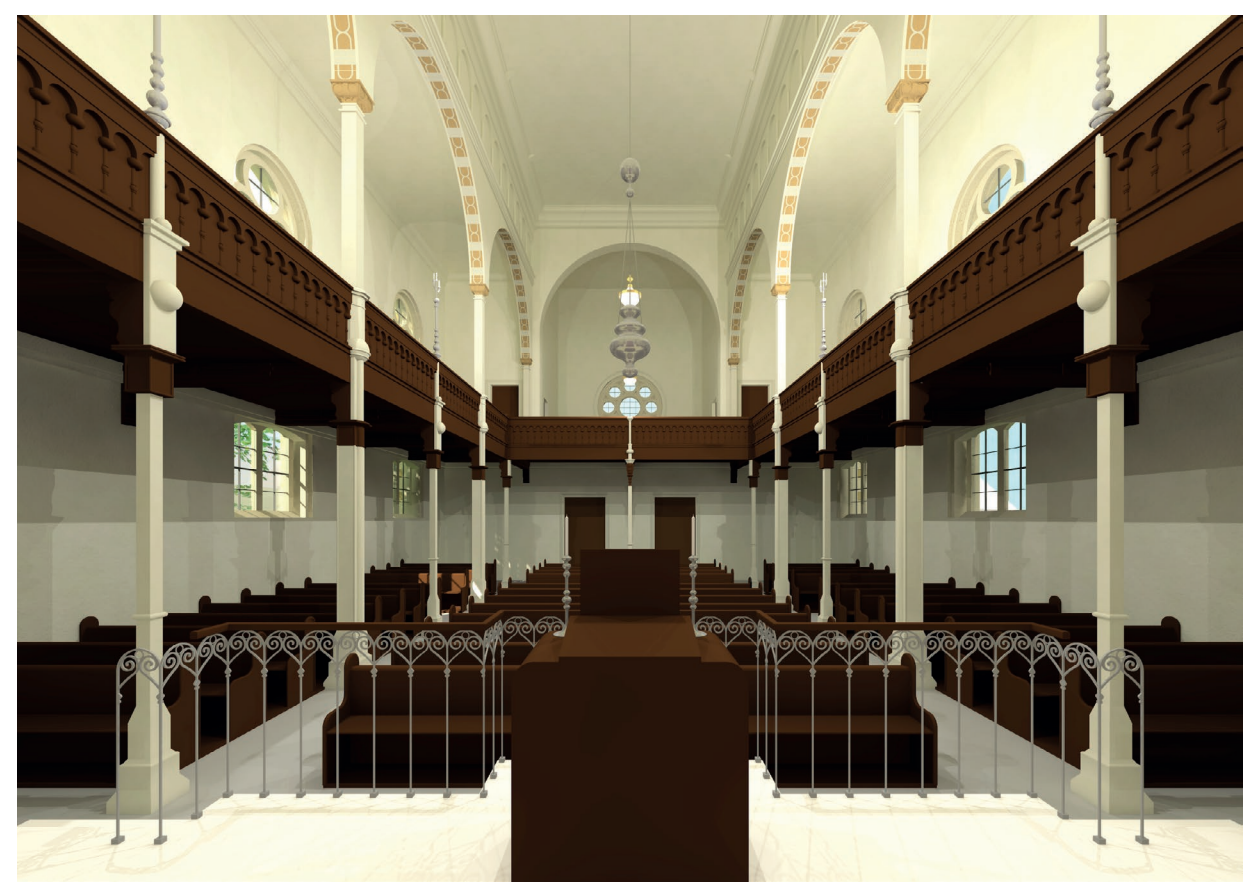

Abb. 123. Innenperspektive hinter Bima

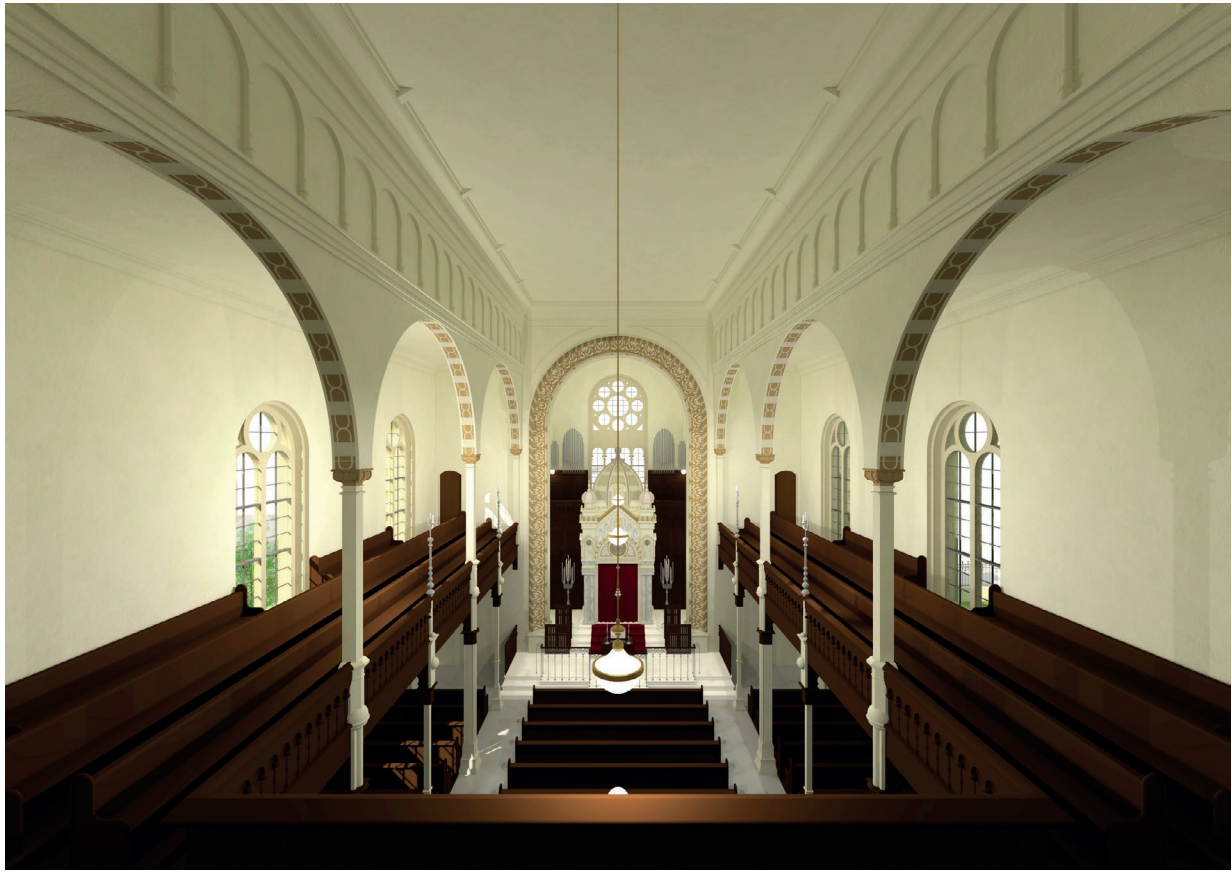

Abb. 124. Innenperspektive von Frauenempore

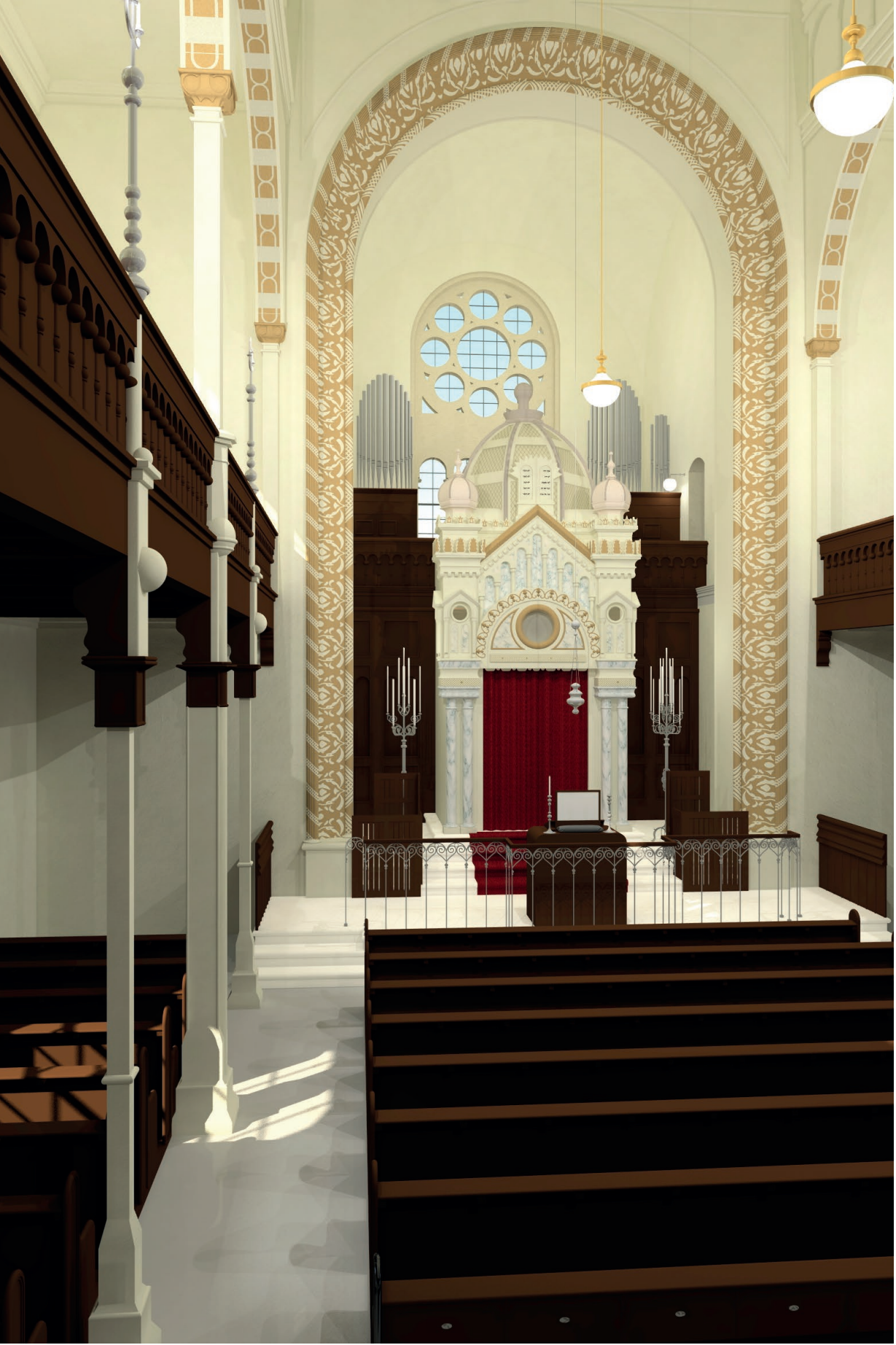

Abb. 122. Innrenperspektive analog zu Foto

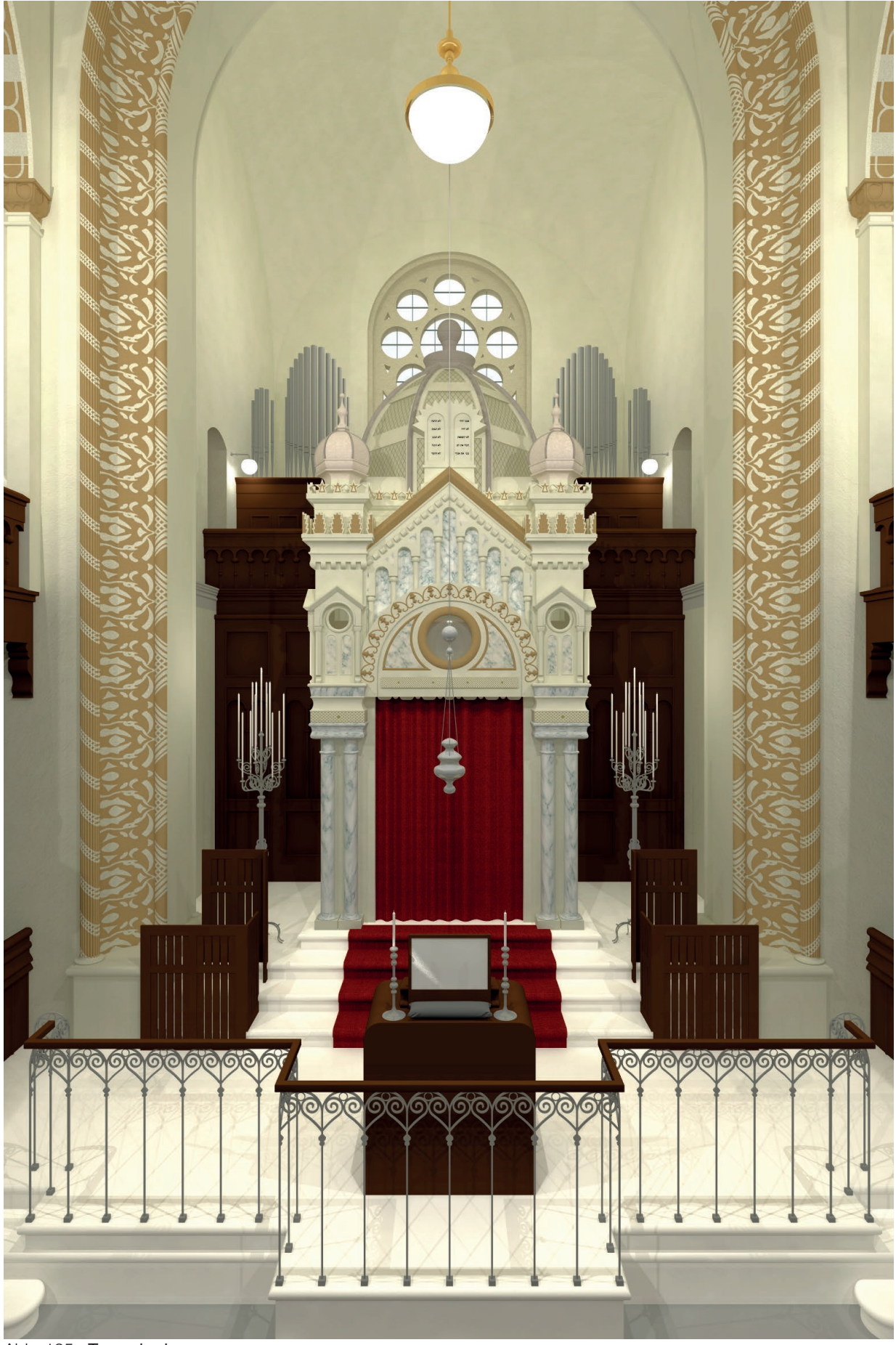

# 7. Schlussfolgerung

Das Ziel der Arbeit, die virtuelle Rekonstruktion der zerstörten Znaimer Synagoge, konnte erreicht werden. Möglich war dies einerseits durch das Vorhandensein von aussagekräftigen Quellen, sowie den modernen Technologien heutiger CAD Programme. So konnte ein dreidimensionales Modell geschaffen werden, aus welchem Informationen abgeleitet werden können, die weit über das hinausgehen was mittels zweidimensionaler Pläne möglich wäre.

Auch wenn relativ viele Unterlagen in Form von Plänen oder Fotographien vorhanden waren, blieben doch manche Bereiche undokumentiert. Hier mussten Annahmen getroffen werden, um das Gebäude komplett zu modellieren. Daher kann das entstandene Modell nicht in allen Belangen als vollständige Rekonstruktion angesehen werden, es gibt jedoch großteils den gebauten Zustand detailliert wieder.

Trotz der Modellierung in Allplan, im Gegensatz zur bisherigen CAD Software ArchiCAD, konnte das Modell in das laufende Projekt eingegliedert werden. Möglich wurde dies durch das Arbeiten nach BIM Standards, sowie dem Datenaustausch via IFC. Dieser funktioniert zwar noch nicht in allen Belangen problemlos, ermöglich jedoch eine korrekte Weitergabe der erstellten Geometrien, sowie den Bauteilen zugewiesener Informationen. So konnte ein herstellerneutrales, dreidimensionales Gebäudemodell der Synagoge erstellt werden, welches später nicht nur in ArchiCAD erweitert werden kann. Der Einsatz von BIM erfolgt bei der Rekonstruktion zerstörter Gebäude beinahe automatisch, da in beiden Fällen das Erstellen eines dreidimensionalen Gebäudemodells im Vordergrund steht.

BIM bietet sich allerdings auch abseits von Rekonstruktionen als Arbeitsweise an, da so wesentlich mehr Informationen weitergegeben werden können, als mittels herkömmlicher Methoden. Die Entstehung von BIM Normen in Österreich, sowie die vermehrte Nachfrage nach Bauten die nach BIM Standards geplant werden, zeigt eindeutig, dass in Zukunft an der Erstellung dreidimensionaler Gebäudemodelle kein Weg vorbei führt.

Im letzten Teil der Arbeit wurde das entstanden Modell visualisiert, und so für Außenstehende zugänglich gemacht. Betrachtet man das Ergebnis dieser Arbeit, vor allem im Kontext vorangegangener Rekonstruktionen, wird deutlich, wie schwer der Verlust so vieler historischer Bauten wiegt. Die virtuelle Rekonstruktion mittels CAD Software kann zumindest einen kleinen Beitrag zur Wiederbelebung dieser zu oft verlorenen Bauwerke liefern und so verloren Geglaubtes bewahren.

### Literaturverzeichnis

Černošek L., Jakl K. in (2009) Sborník Státního okresního archivu ve Znojmě 2008., St.okresní archiv, Znaim S. 24-29

Černošek L., Jakl K. in (2011) Sborník Státního okresního archivu Znojmo 2010., St.okresní archiv, Znaim S. 95-104

Czeike F. (2004) Historisches Lexikon Wien, Band 5, Kremayr & Scheriau/Orac, Wien

Eichler, C. (2014) BIM Leitfaden Struktur und Funktion, Mironde Verlagt

Gold, H. (1929) Die Juden und Judengemeinden Mährens in der Vergangenheit und Gegenwart, Jüdischer Buch- und Kunstverlag, Jüdische Volksstimme, Brünn

Heger, R. (2013) Das Zusammenleben der tschechischen und jüdischen Bevölkerung in der ersten Hälfte des zwanzigsten Jahrhunderts in Znaim und Umgebung, Magisterarbeit, Brünn

Niedermaier, A.; Bäck R. (2013) Nemetschek Allplan BIM-Handbuch, München

Niedermaier, A.; Bäck R. (2014) Allplan BIM-Kompendium Theorie und Praxis, München

Philipp, M. (2014) Praxishandbuch Allplan 2014, Carl Hanser Verlag GmbH & Co, München

(1995) Österreichisches Biographisches Lexikon, 1815-1950, Bd. 11, VÖAW

(2008) Anwenderhandbuch Datenaustausch BIM/IFC, IAI Industrieallianz für Interoperabilität, München

(2013) BIM-Leitfaden für Deutschland, ZukunftBAU

(2015) BIMberater Februar 2015, VNR Verlag für die Deutsche Wirtschaft AG, Bonn

(2015) ÖNORM A 6241-1, Austrian Standards Institute/Österreichisches Normungsinstitut, **Wien** 

(2015) ÖNORM A 6241-2, Austrian Standards Institute/Österreichisches Normungsinstitut, Wien

#### **Websites**

http://de.wikipedia.org/wiki/Geschichte\_der\_Juden\_in\_Tschechien *zuletzt besucht 03.05.2015* http://de.wikipedia.org/wiki/M%C3%BCnchner\_Abkommen *zuletzt besucht 03.05.2015* http://www.architektenlexikon.at/de/568.htm *zuletzt besucht 03.05.2015* http://de.wikipedia.org/wiki/Ludwig\_Sch%C3%B6ne *zuletzt besucht 03.05.2015* https://www.wien.gv.at/wiki/index.php/Ludwig\_Sch%C3%B6ne *zuletzt besucht 03.05.2015* http://www.wienerwohnen.at/hof/1304/Gentzgasse-79.html *zuletzt besucht 03.05.2015* http://www.wienerwohnen.at/hof/552/Paletzgasse-15.html *zuletzt besucht 03.05.2015* http://eksploratorzy.com.pl/viewtopic.php?f=118&t=3931 *zuletzt besucht 03.05.2015* http://pl.wikipedia.org/wiki/Synagoga\_w\_Bia%C5%82ej\_%28Bielsko-Bia%C5%82a%29 *zuletzt besucht 03.05.2015* http://pl.wikipedia.org/wiki/Synagoga\_w\_Bielsku *zuletzt besucht 03.05.205*

http://www.sztetl.org.pl/pl/article/biala-obecnie-dzielnica-bielska-bialej-/11,synagogi-domy-modlitwy-i-inne/18385,synagoga-w-bialej/ *zuletzt besucht 03.05.2015*

http://www.eksploratorzy.com.pl/viewtopic.php?f=118&t=857 *zuletzt besucht 03.05.2015*

http://hu.wikipedia.org/wiki/Szombathelyi\_zsinag%C3%B3ga *zuletzt besucht 03.05.2015*

http://www.nyugat.hu/tartalom/cikk/hol\_es\_mi\_volt\_a\_szombathelyi\_gettoban *zuletzt besucht 03.05.2015*

http://de.wikipedia.org/wiki/Synagoge\_Bielitz *zuletzt besucht 03.05.2015*

http://en.wikipedia.org/wiki/Vukovar\_Synagogue *zuletzt besucht 03.05.2015*

http://www.kormend.hu/?ugras=seta&setaoldal=2 *zuletzt besucht 03.05.2015*

http://vas.zsidomult.hu/index.php/elveszett-koezoessegek/koermendi-nemetujvari-jaras/ koermend *zuletzt besucht 03.05.2015*

http://www.architektenlexikon.at/de/250.htm *zuletzt besucht 03.05.2015*

http://pl.wikipedia.org/wiki/Karol\_Korn *zuletzt besucht 03.05.2015*

http://www.ask-enrico.com/index.php/szombathely?showall=&start=5 *zuletzt besucht 03.05.2015*

http://en.wikipedia.org/wiki/BuildingSMART *zuletzt besucht 03.05.2015*

http://de.wikipedia.org/wiki/BuildingSMART *zuletzt besucht 03.05.2015*

https://de.wikipedia.org/wiki/Industry\_Foundation\_Classes *zuletzt besucht 03.05.2015*

http://www.buildingsmart.org/ *zuletzt besucht 03.05.2015*

https://www.austrian-standards.at/infopedia-themencenter/infopedia-artikel/building-information-modeling-bim/ *zuletzt besucht 03.05.2015*

http://www.bimwelt.de *zuletzt besucht 03.05.2015*

http://www.architektenlexikon.at/de/250.htm *zuletzt besucht 03.05.2015*

http://www.ancient-hebrew.org/14\_ahrcfonts.html *zuletzt besucht 09.05.2015*

# Abbildungsverzeichnis

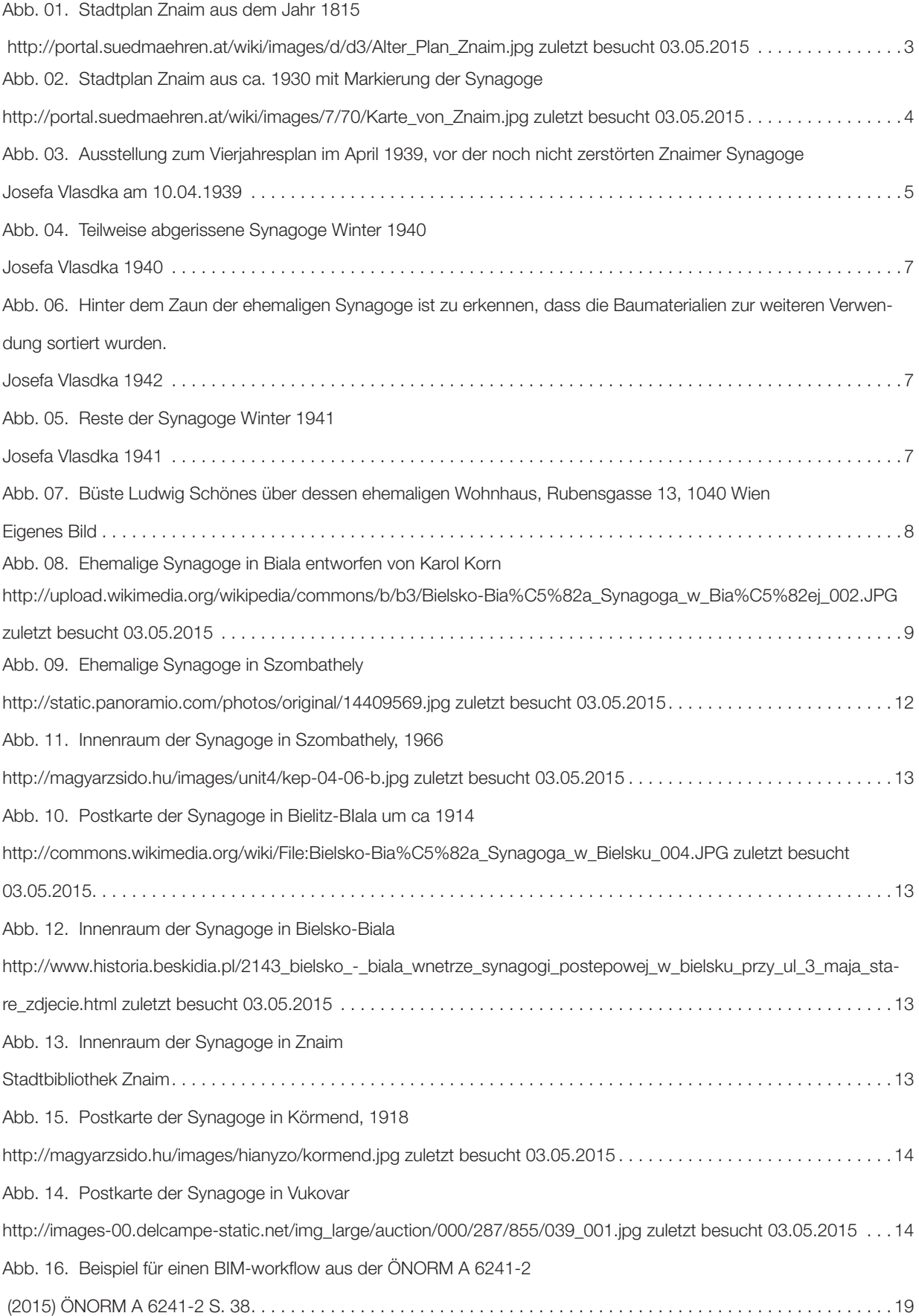

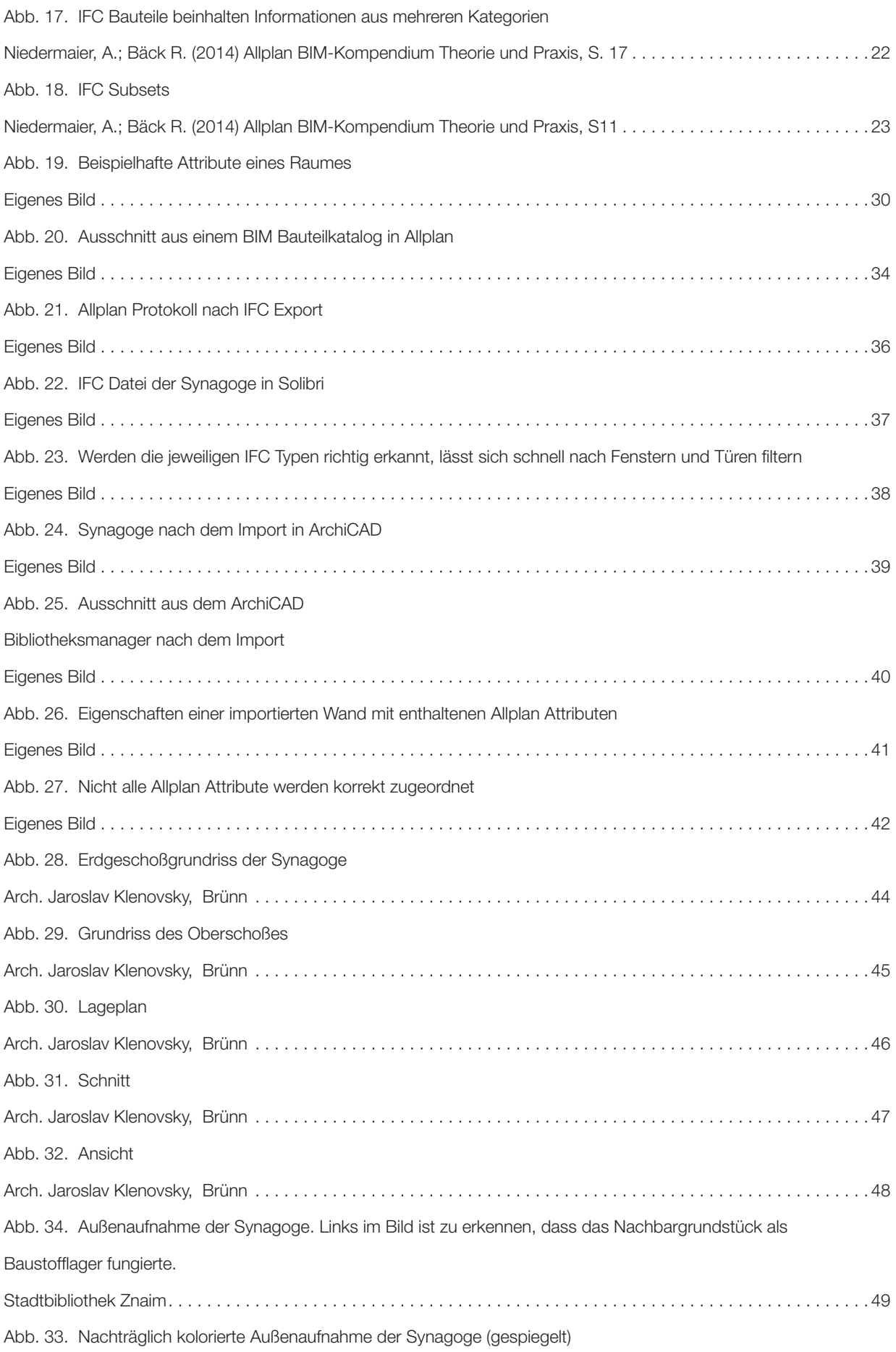

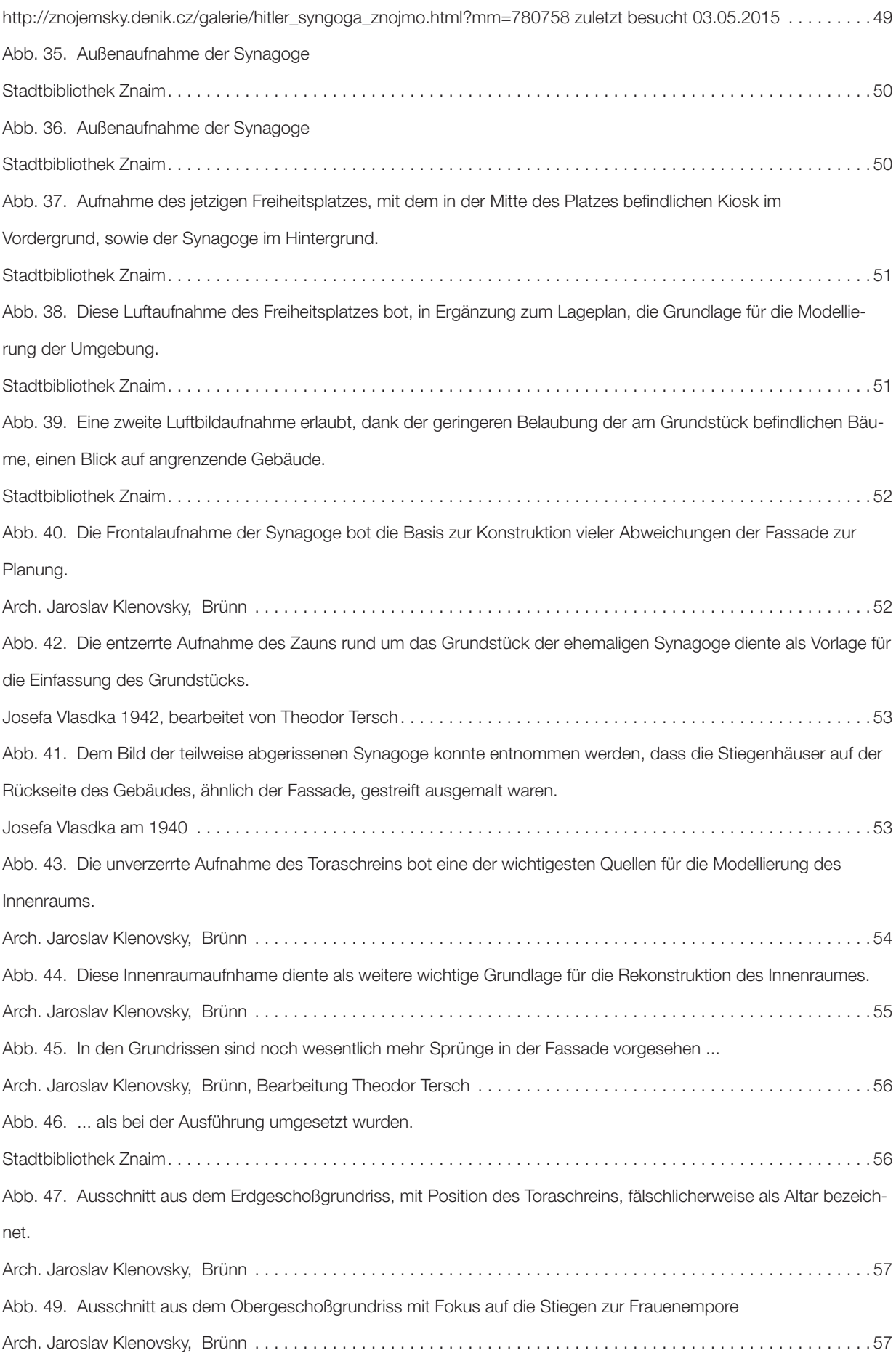

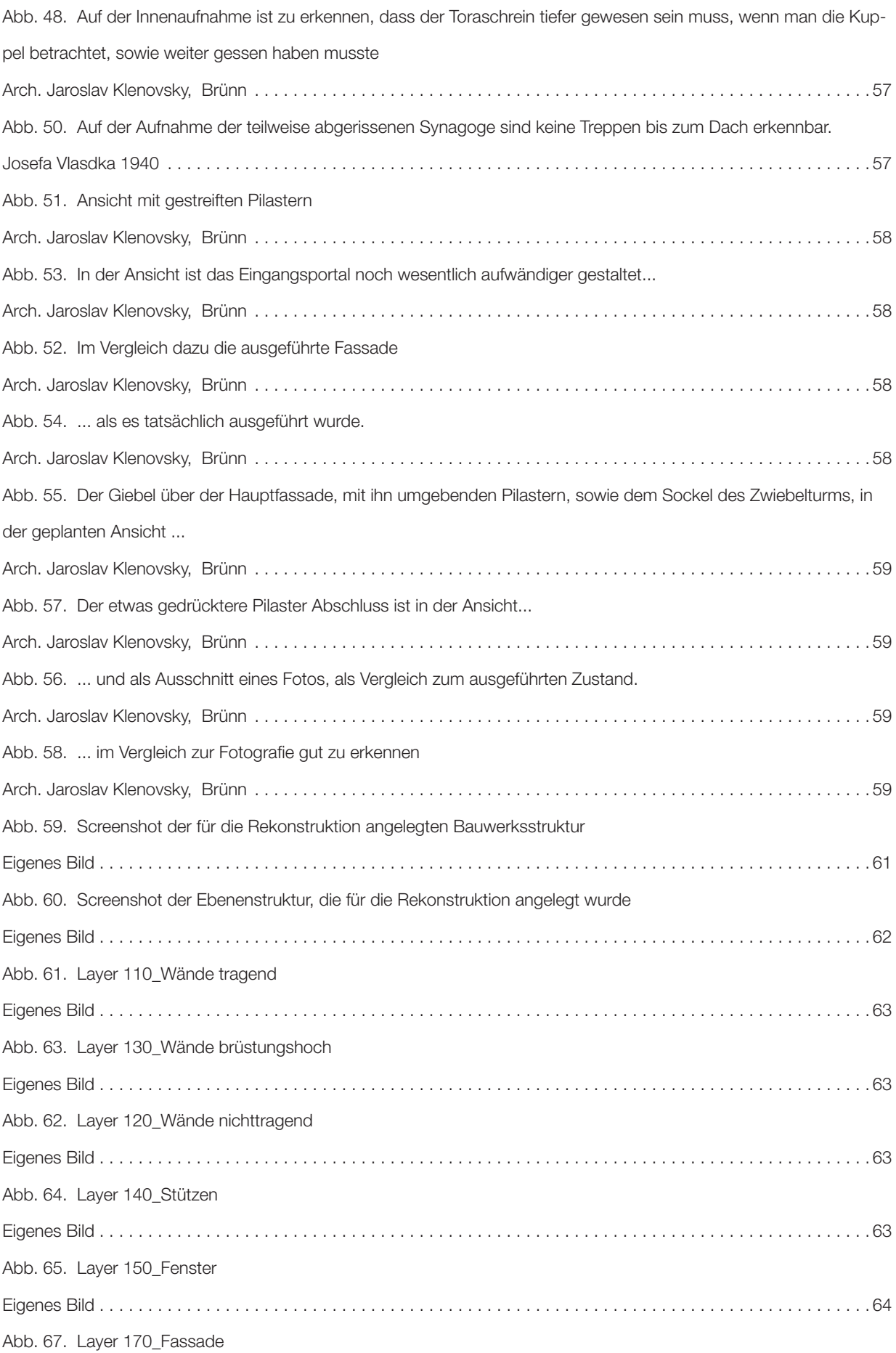

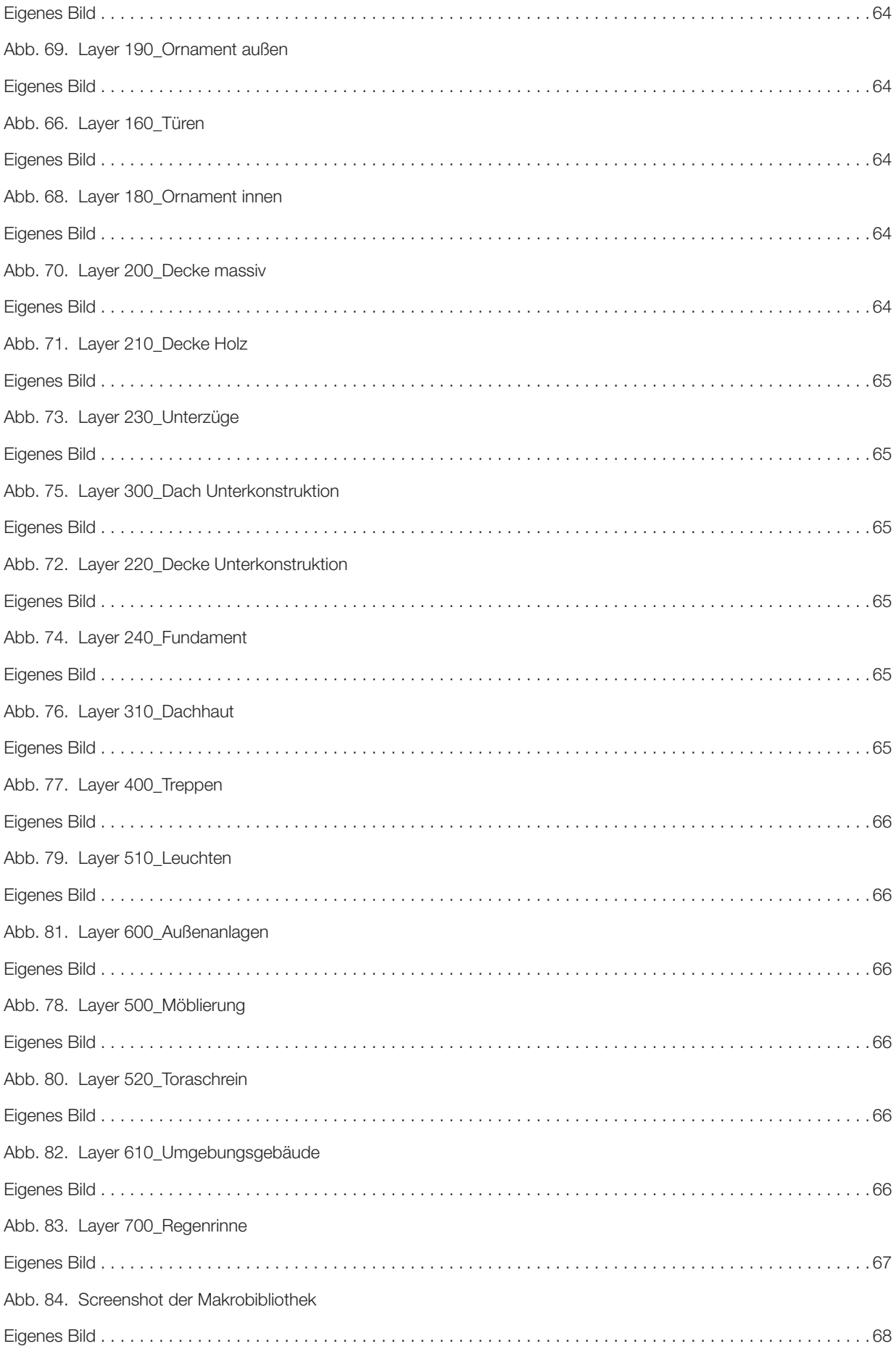
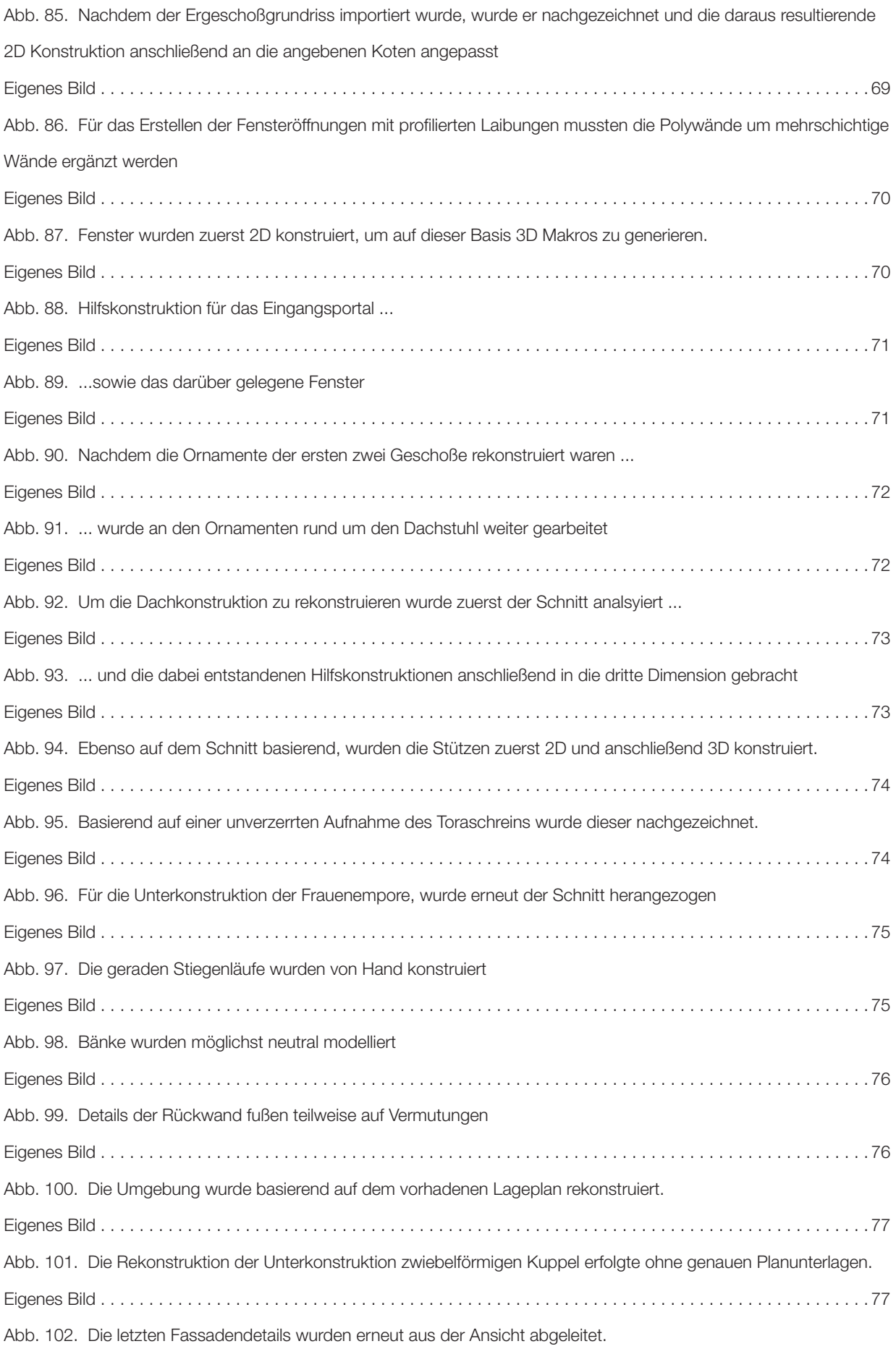

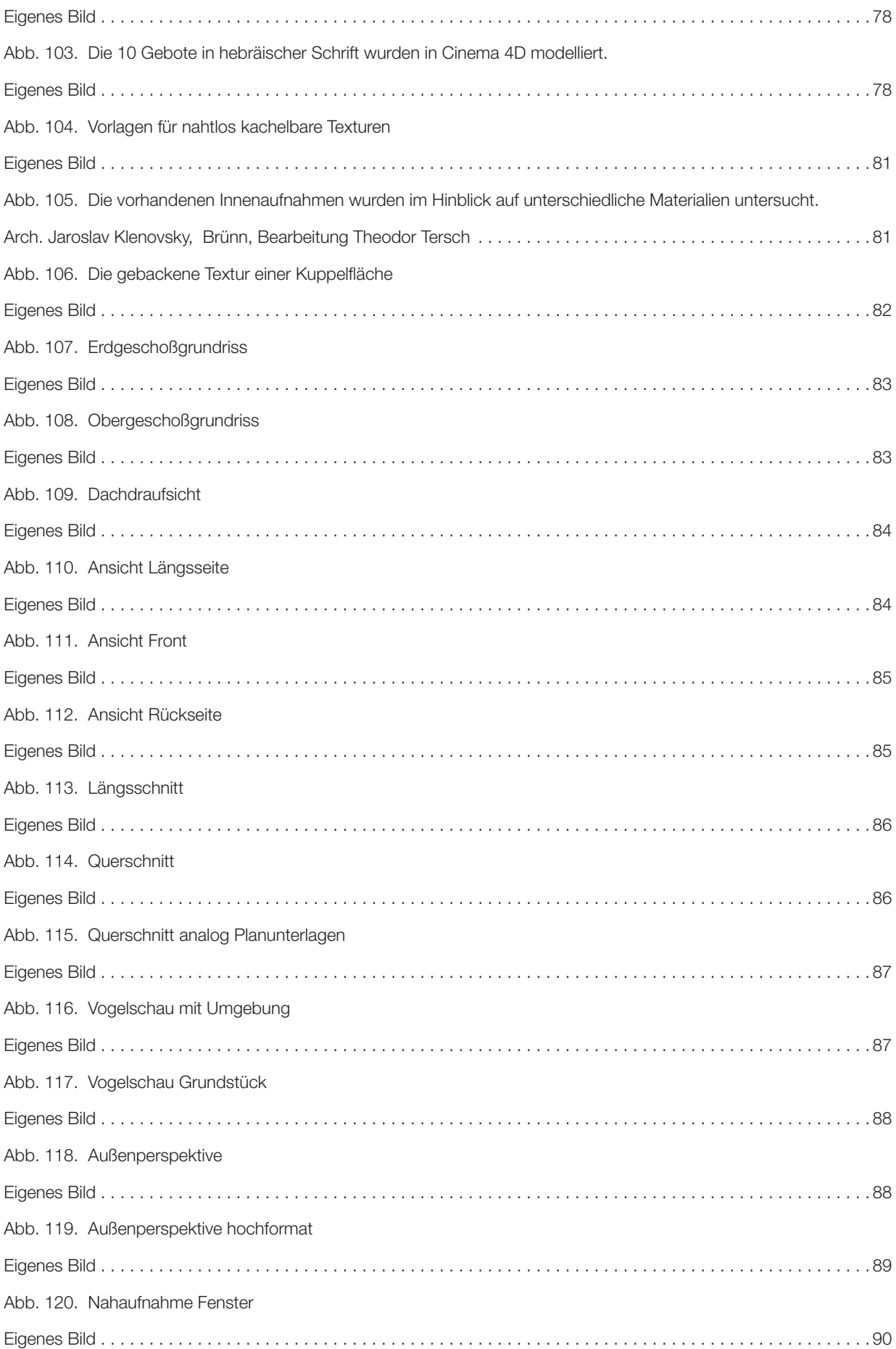

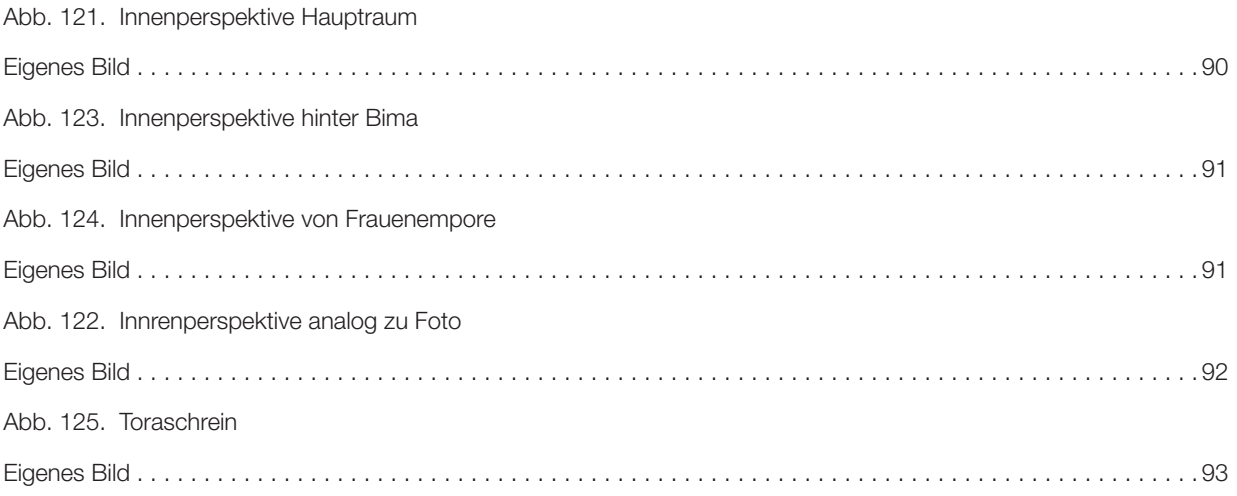